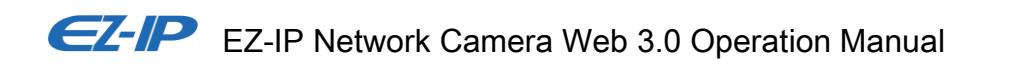

 **Version 1.0.0**

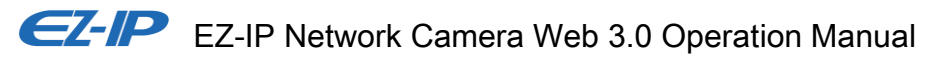

# **Table of Contents**

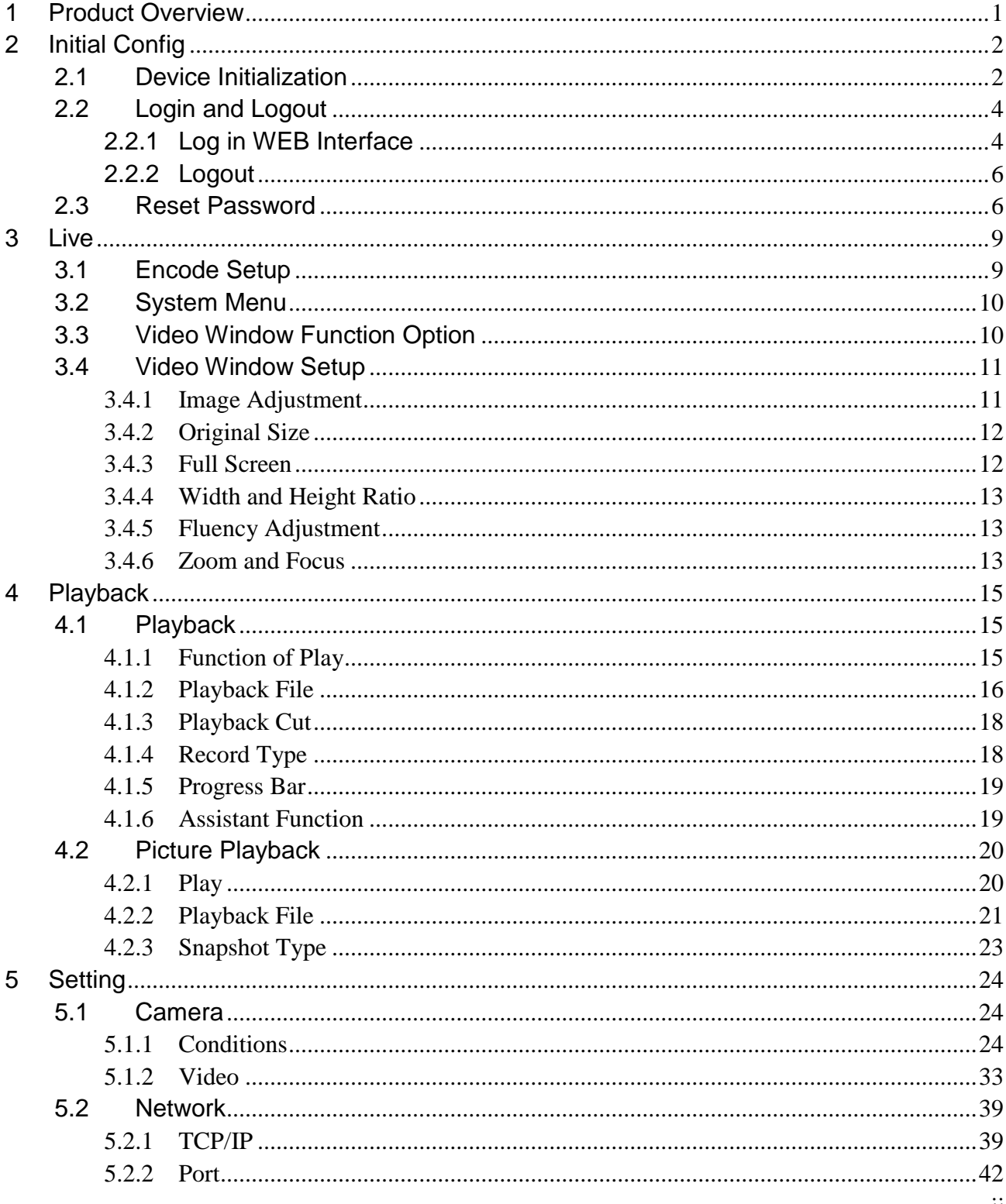

 $\,6\,$  $\overline{7}$ 

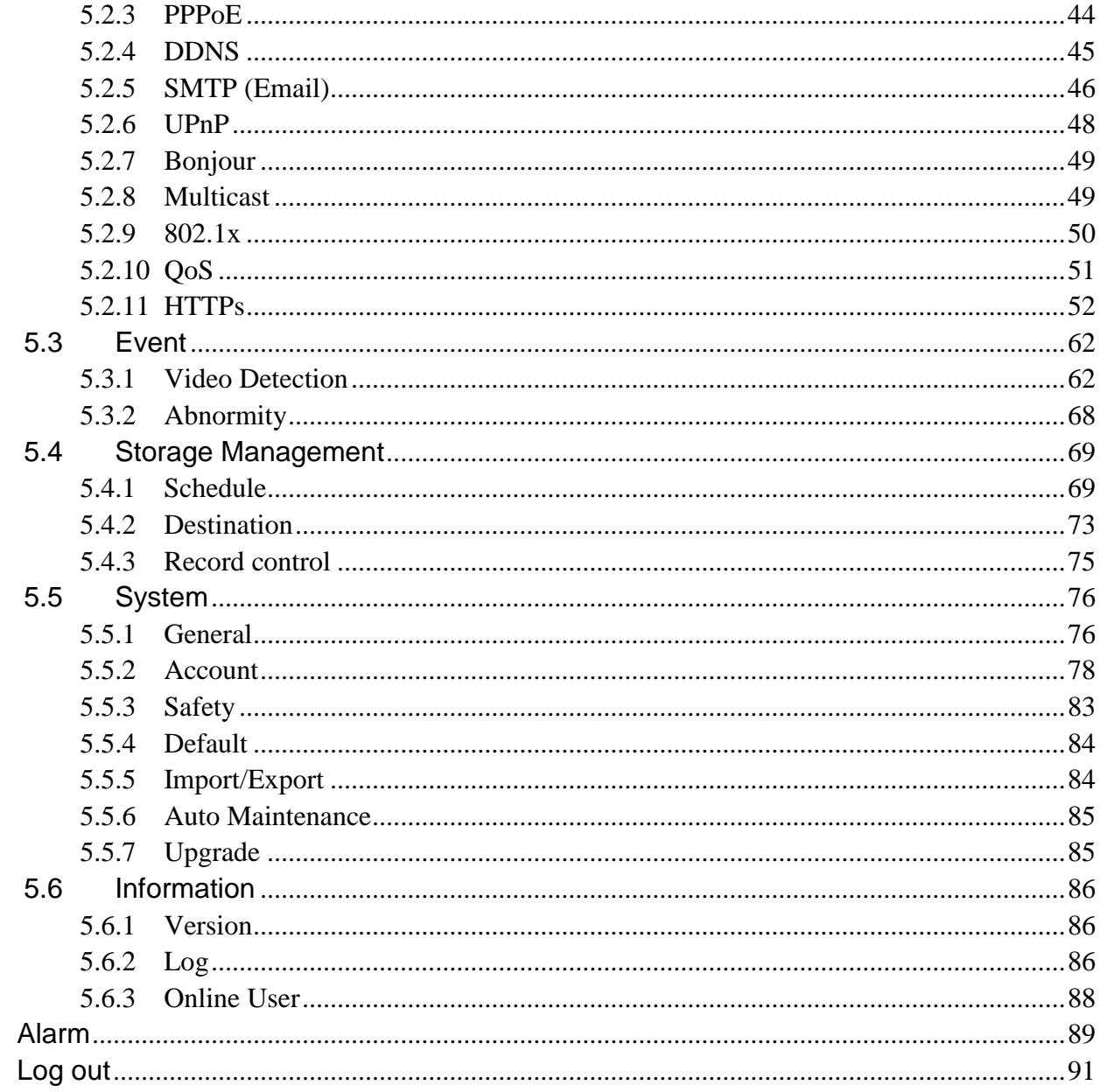

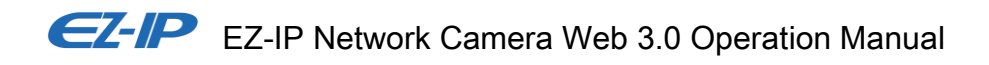

### **Important**

The following functions are for reference only. Some series products may not support all the functions listed below.

### **Cybersecurity Recommendations**

#### **1. Change Passwords and Use Strong Passwords**

The number one reason systems get "hacked" is due to having weak or default passwords. It is recommended to change default passwords immediately and choose a strong password whenever possible. A strong password should be made up of at least 8 characters and a combination of special characters, numbers, and upper and lower case letters.

#### **2. Update Firmware**

As is standard procedure in the tech-industry, we recommend keeping NVR, DVR, and IP camera firmware up-to-date to ensure the system is current with the latest security patches and fixes.

#### **"Nice to have" recommendations to improve your network security**

#### **1. Change Passwords Regularly**

Regularly change the credentials to your devices to help ensure that only authorized users are able to access the system.

### **2. Change Default HTTP and TCP Ports:**

• Change default HTTP and TCP ports for systems. These are the two ports used to communicate and to view video feeds remotely.

• These ports can be changed to any set of numbers between 1025-65535. Avoiding the default ports reduces the risk of outsiders being able to guess which ports you are using.

### **3. Enable HTTPS/SSL:**

Set up an SSL Certificate to enable HTTPS. This will encrypt all communication between your devices and recorder.

### **4. Enable IP Filter:**

Enabling your IP filter will prevent everyone, except those with specified IP addresses, from accessing the system.

### **5. Change ONVIF Password:**

On older IP Camera firmware, the ONVIF password does not change when you change the system's credentials. You will need to either update the camera's firmware to the latest revision or manually change the ONVIF password.

### **6. Forward Only Ports You Need:**

● Only forward the HTTP and TCP ports that you need to use. Do not forward a huge range of numbers to the device. Do not DMZ the device's IP address.

● You do not need to forward any ports for individual cameras if they are all connected to a recorder on site; just the NVR is needed.

### **7. Disable Auto-Login on SmartPSS:**

Those using SmartPSS to view their system and on a computer that is used by multiple people should disable auto-login. This adds a layer of security to prevent users without the appropriate credentials from accessing the system.

### **8. Use a Different Username and Password for SmartPSS:**

In the event that your social media, bank, email, etc. account is compromised, you would not want someone collecting those passwords and trying them out on your video surveillance system. Using a different username and password for your security system will make it more difficult for someone to guess their way into your system.

### **9. Limit Features of Guest Accounts:**

If your system is set up for multiple users, ensure that each user only has rights to features and functions they need to use to perform their job.

### **10. UPnP:**

● UPnP will automatically try to forward ports in your router or modem. Normally this would be a good thing. However, if your system automatically forwards the ports and you leave the credentials defaulted, you may end up with unwanted visitors.

● If you manually forwarded the HTTP and TCP ports in your router/modem, this feature should be turned off regardless. Disabling UPnP is recommended when the function is not used in real applications.

### **11. Multicast:**

Multicast is used to share video streams between two recorders. Currently there are no known issues involving Multicast, but if you are not using this feature, deactivation can enhance your network security.

### **12. Check the Log:**

If you suspect that someone has gained unauthorized access to your system, you can check the system log. The system log will show you which IP addresses were used to login to your system and what was accessed.

### **13. Physically Lock Down the Device:**

Ideally, you want to prevent any unauthorized physical access to your system. The best way to achieve this is to install the recorder in a lockbox, locking server rack, or in a room that is behind a lock and key.

### **14. Connect IP Cameras to the PoE Ports on the Back of an NVR:**

Cameras connected to the PoE ports on the back of an NVR are isolated from the outside world and cannot be accessed directly.

### **15. Isolate NVR and IP Camera Network**

The network your NVR and IP camera resides on should not be the same network as your public computer network. This will prevent any visitors or unwanted guests from getting access to the same network the security system needs in order to function properly.

### **Electrical safety**

- All installation and operation should conform to your local electrical safety codes.
- The power source shall conform to the requirement of the Safety Extra Low Voltage (SELV) standard, and supply power with voltage rated by DC 12 V or AC 24 V according to the Limited power Source requirement of IEC60950-1. Please note that the power supply requirement is subject to the device label.
- $\bullet$  Make sure the power supply is correct before operating the device.
- A readily accessible disconnect device shall be incorporated in the building installation wiring
- Prevent the power cable from being trampled or pressed, especially the plug, power socket and the junction extruded from the device.
- We assume no liability or responsibility for all the fires or electrical shock caused by improper handling or installation.

### **Environment**

- Do not aim the device at strong light to focus, such as lamp light and sun light, otherwise it might cause over brightness or light marks, which are not the device malfunction, and affect the longevity of Charge Coupled Device (CCD) or Complementary Metal-Oxide Semiconductor (CMOS).
- Do not place the device in a damp or dusty environment, extremely hot or cold temperatures, or the locations with strong electromagnetic radiation or unstable lighting.

- Keep the camera away from water or other liquid to avoid damages to the internal components.
- Keep the indoor device away from rain or damp to avoid fire or lightning.
- Keep sound ventilation to avoid heat accumulation.
- Transport, use and store the device within the range of allowed humidity and temperature.
- Heavy stress, violent vibration or water splash are not allowed during transportation, storage and installation.
- Pack the device with standard factory packaging or the equivalent material when transporting the device.

# <span id="page-7-0"></span>**1 Product Overview**

The common networking mode for IPC is to connect IPC to PC via switch or router. The common network mode is shown in [Figure 1-1.](#page-7-1)

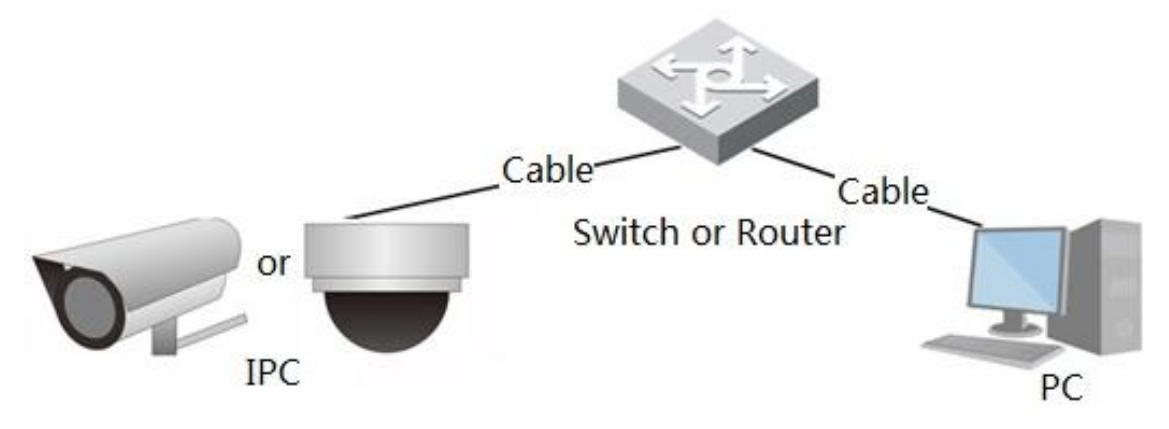

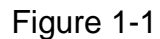

<span id="page-7-1"></span>Before you have access to network camera via the Internet, you need to acquire its IP address. Users can search IP address of network camera via *Quick Config Tool*.

# <span id="page-8-0"></span>**2 Initial Config**

In this chapter it is to introduce the device initial config operation, which includes device initialization, login device, log out WEB interface and password reset.

## <span id="page-8-1"></span>**2.1 Device Initialization**

It needs to implement device initialization when you use the device for the first time. Here it is to take WEB operation as an example to introduce device initialization. You can also initialize device via *Quick Config Tool*, NVR and platform etc.

### **Note**

In order to guarantee device safety, please keep admin login password properly after device initialization, and modify the password regularly.

### **Step 1**

Open IE browser, input camera IP address in the address bar and click **Enter**.

The system will display the interface of *Device Initialization* after it is connected successfully, which is shown in [Figure 2-1.](#page-8-2)

### **Note**

```
The default IP address is 192.168.1.108.
```
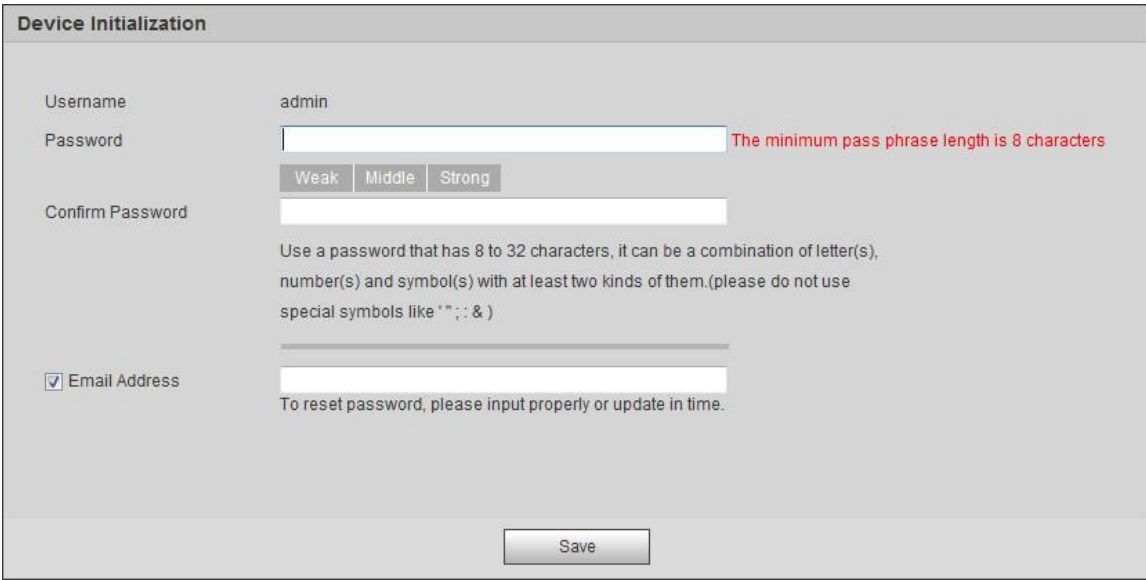

Figure 2-1

### <span id="page-8-2"></span>**Step 2**

It is to set admin login password, please refer to [Table 2-1](#page-9-0) for more details.

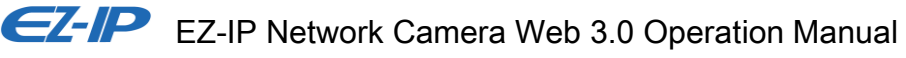

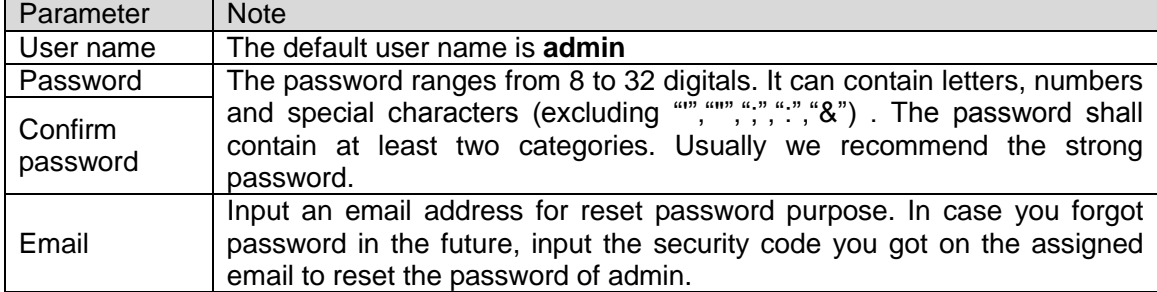

Table 2-1

### <span id="page-9-0"></span>**Step 3**

### Click **Save**.

The system will display the interface of *DMSS,* which is shown in [Figure 2-2.](#page-9-1)

| P <sub>2P</sub>                                                                                                    |
|----------------------------------------------------------------------------------------------------|
|                                                                                                    |
| $\nabla$ P2P                                                                                                    |
| Register device to P2P and then suitable for user to apply for cloud account. It can realize cloud service such as remote surveillance, |
| device record, alarm, cloud storage, using device to manage cloud.                                                                      |
|                                                                                                    |
|                                                                                                    |
|                                                                                                    |
|                                                                                                    |
|                                                                                                    |
|                                                                                                    |
|                                                                                                    |
| Scan and Download DMSS APP                                                                                                    |
|                                                                                                    |
| Next                                                                                                    |

Figure 2-2

### <span id="page-9-1"></span>**Step 4**

Select DMSS according to actual needs and realize DMSS registration for device, click **next**. The system will display the interface of Online Upgrade, which is shown in [Figure 2-3.](#page-10-2)

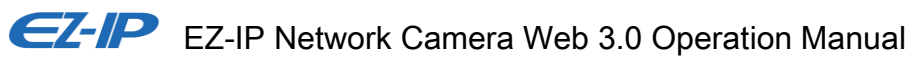

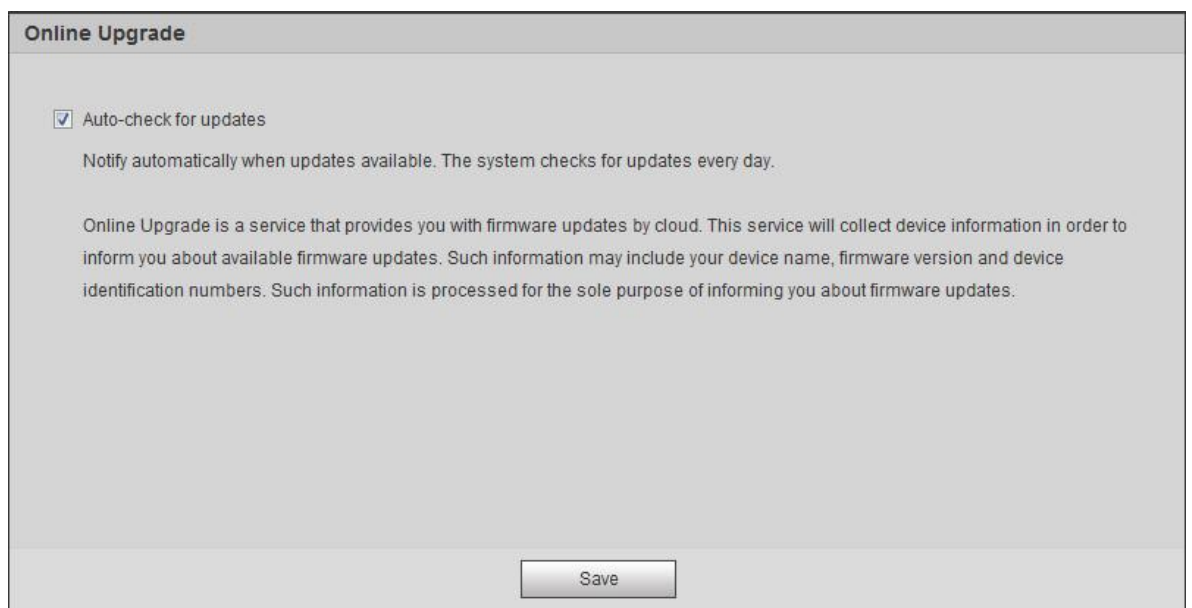

Figure 2-3

### <span id="page-10-2"></span>**Step 5**

It is to set upgrade method according to the actual requirements.

Select *Auto-check for upgrade* and the system will check once daily automatically when there is system upgrade prompt.

### **Note**

```
After login, you can make setting in 'Setup > System > Upgrade > Online Upgrade'.
```
### **Step 6**

Click **Save** and device initialization is completed.

## <span id="page-10-0"></span>**2.2 Login and Logout**

Here it is to introduce device login and WEB interface logout via browser, it is to take IE Explorer 8 as an example to make introduction.

### <span id="page-10-1"></span>**2.2.1 Log in WEB Interface**

Users can make operations such as live, playback and config upon the device after logging in device WEB interface via browser.

### **Note**

- It can log in WEB interface after device initialization is completed.
- It will prompt to install plug-in when logging in the system for the first time, please download and install plug-in according to prompt.

### **Step 1**

Open IE browser, input camera IP address in the address bar and click **Enter** button.

The system will display the Login interface after it is successfully connected, which is shown in [Figure](#page-11-0)  [2-4.](#page-11-0)

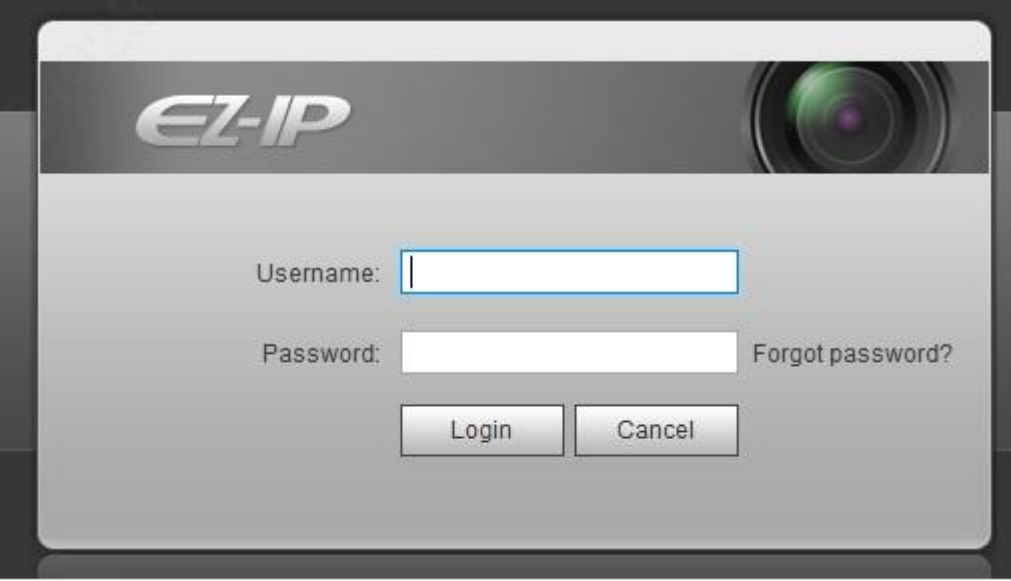

Figure 2-4

### <span id="page-11-0"></span>**Step 2**

Input the password of admin user.

### **Step 3**

Click **Login**.

It will display the **Live** interface after it logged in successfully, which is shown in [Figure 2-5.](#page-12-2)

### **Note**

Different devices have different functions with different interface display; please refer to the actual interface for more details.

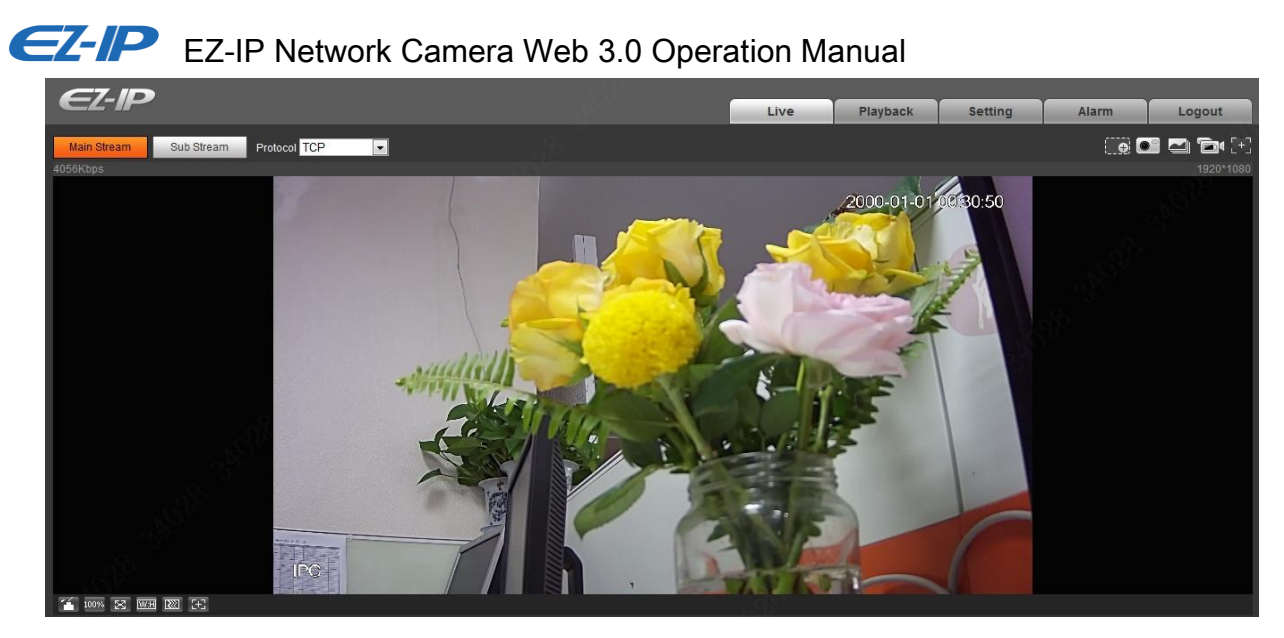

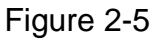

### <span id="page-12-2"></span><span id="page-12-0"></span>**2.2.2 Logout**

Click **Logout** and return to WEB login interface. After logging in the device WEB, the system will hibernate automatically if it fails to operate the device for a period of time. It can recover to normal working status quickly after entering password.

## <span id="page-12-1"></span>**2.3 Reset Password**

Users can reset password via reserved email when you forget the password of admin user.

**Step 1**

Open IE browser, input camera IP address in the address bar and click **Enter** button.

The system will display the Login interface after it is successfully connected, which is shown in [Figure](#page-13-0)  [2-6.](#page-13-0)

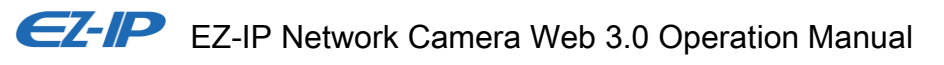

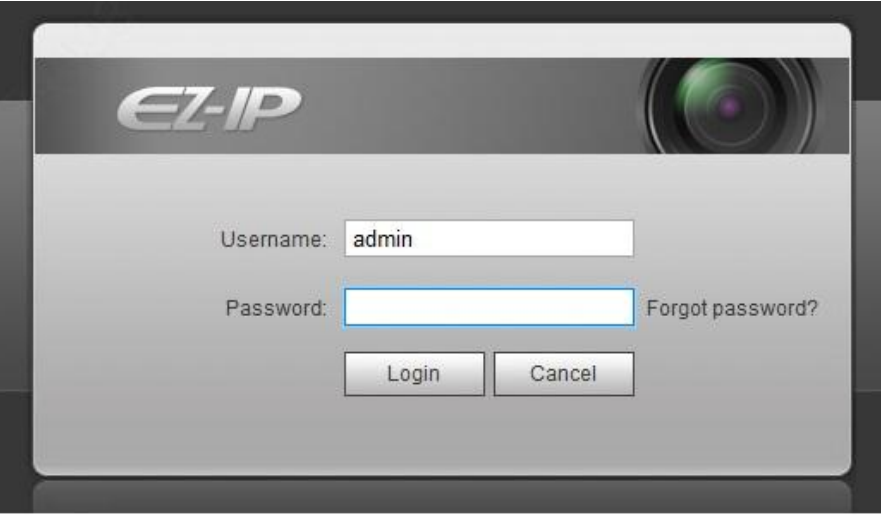

Figure 2-6

### <span id="page-13-0"></span>**Step 2**

Click *Forgot password?*

The system will display the interface of *Reset Password*, which is shown in [Figure 2-7.](#page-13-1)

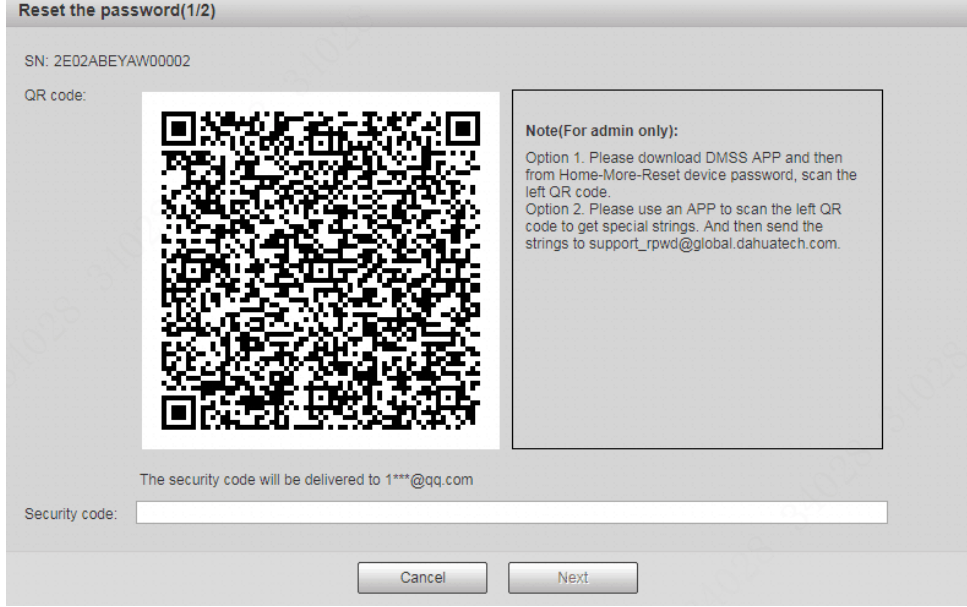

Figure 2-7

### <span id="page-13-1"></span>**Step 3**

Reset login password.

Scan the QR code according to the interface prompt and acquire security code, then input the security code which is received via your reserved email.

#### **Caution**

- Please use the security code to reset the password within 24 hours after you received the security code via your reserved email. Otherwise the security code will be invalid.
- If you fail to use security code for twice continuously, then the system will prompt that it fails to acquire security code for the third time. It needs hardware to restore device default setting and acquire security code again or wait for 24 hours and acquire it again if it needs to use the device normally.

### **Step 4**

### Click **next**.

The system will display the interface where you can set the new password, which is shown in [Figure 2-8.](#page-14-0)

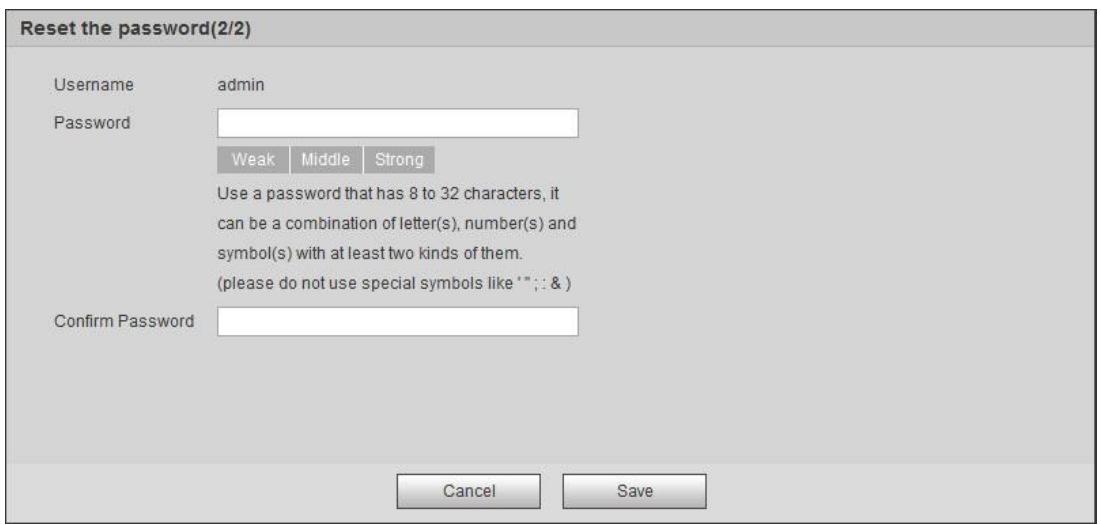

Figure 2-8

### <span id="page-14-0"></span>**Step 5**

Reset *Password* and *Confirm Password*.

The password ranges from 8 to 32 digitals. It can contain letters, numbers and special characters (excluding "","",",",",","&"). The password shall contain at least two categories. Usually we recommend the strong password.

### **Step 6**

Click **Save** and complete password reset.

The system will display the *Login* interface.

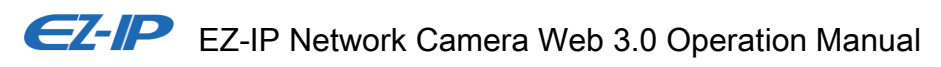

# <span id="page-15-0"></span>**3 Live**

After you logged in, you can see the live monitor window. See [Figure 3-1.](#page-15-2)

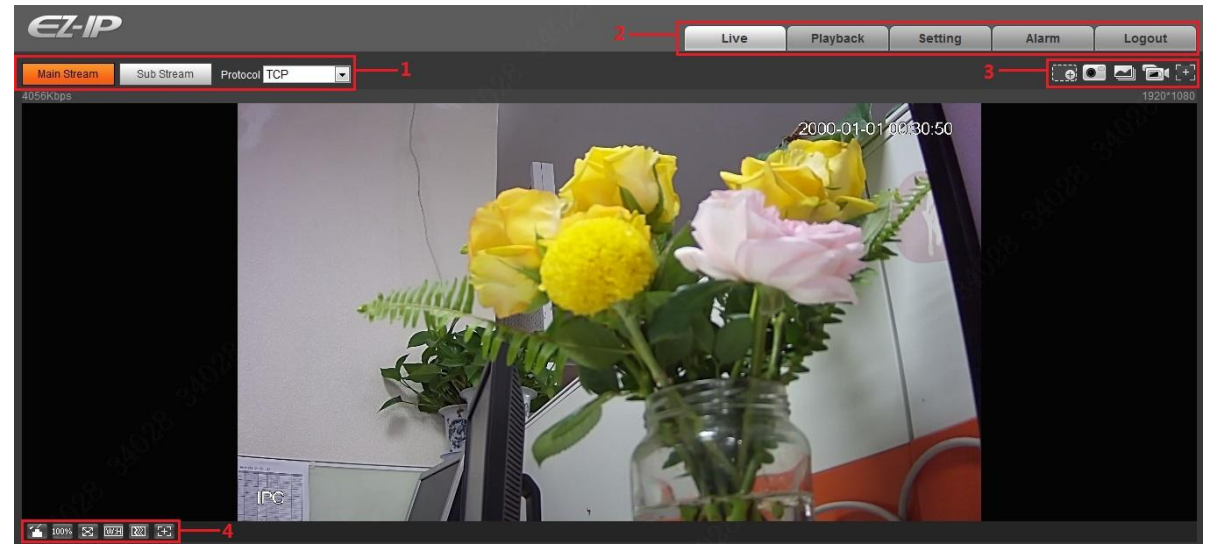

Figure 3-1

<span id="page-15-2"></span>There are four sections:

- Section 1: Encode setup bar
- Section 2: System menu
- Section 3: Window function option bar
- Section 4: Window adjust bar

## <span id="page-15-1"></span>**3.1 Encode Setup**

The encode setup interface is shown as in [Figure 3-2.](#page-15-3)

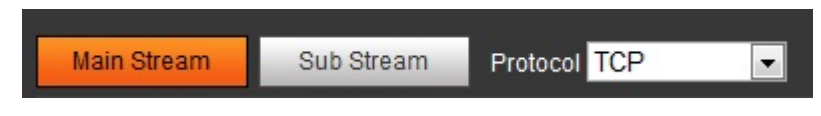

Figure 3-2

<span id="page-15-3"></span>Please refer to [Table 3-1](#page-16-2) for detailed information.

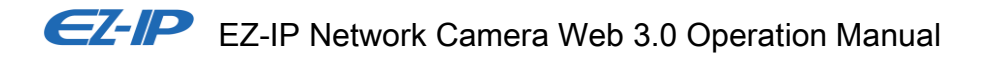

| Parameter   | Function                                                                                                    |
|-------------|----------------------------------------------------------------------------------------------------|
| Main stream | Click it to enable main stream video monitoring and click again<br>to disable it. Generally for storage and monitor.                                                   |
| Sub Stream  | Click it to enable Sub Stream video monitoring and click again<br>to disable it. When network bandwidth is insufficient, it<br>substitutes main stream for monitoring. |
| Protocol    | You can select stream media protocol from the dropdown list.<br>There are three options: TCP/UDP/Multicast                                                             |

Table 3-1

## <span id="page-16-2"></span><span id="page-16-0"></span>**3.2 System Menu**

System menu is shown as in [Figure 3-3.](#page-16-3)

Please refer to chapter 3 Live, chapter 4 Playback, chapter 5 Setting, chapter 6 Alarm, chapter 7 Log out for detailed information.

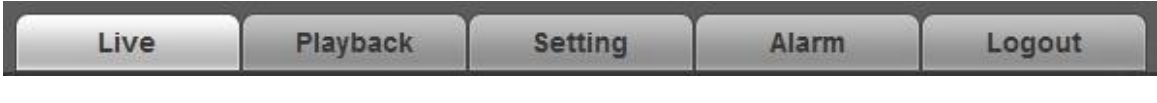

Figure 3-3

## <span id="page-16-3"></span><span id="page-16-1"></span>**3.3 Video Window Function Option**

The interface is shown as below. See [Figure 3-4.](#page-16-4)

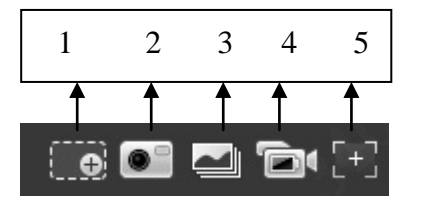

Figure 3-4

<span id="page-16-4"></span>Please refer to [Table 3-2](#page-17-2) for detailed information.

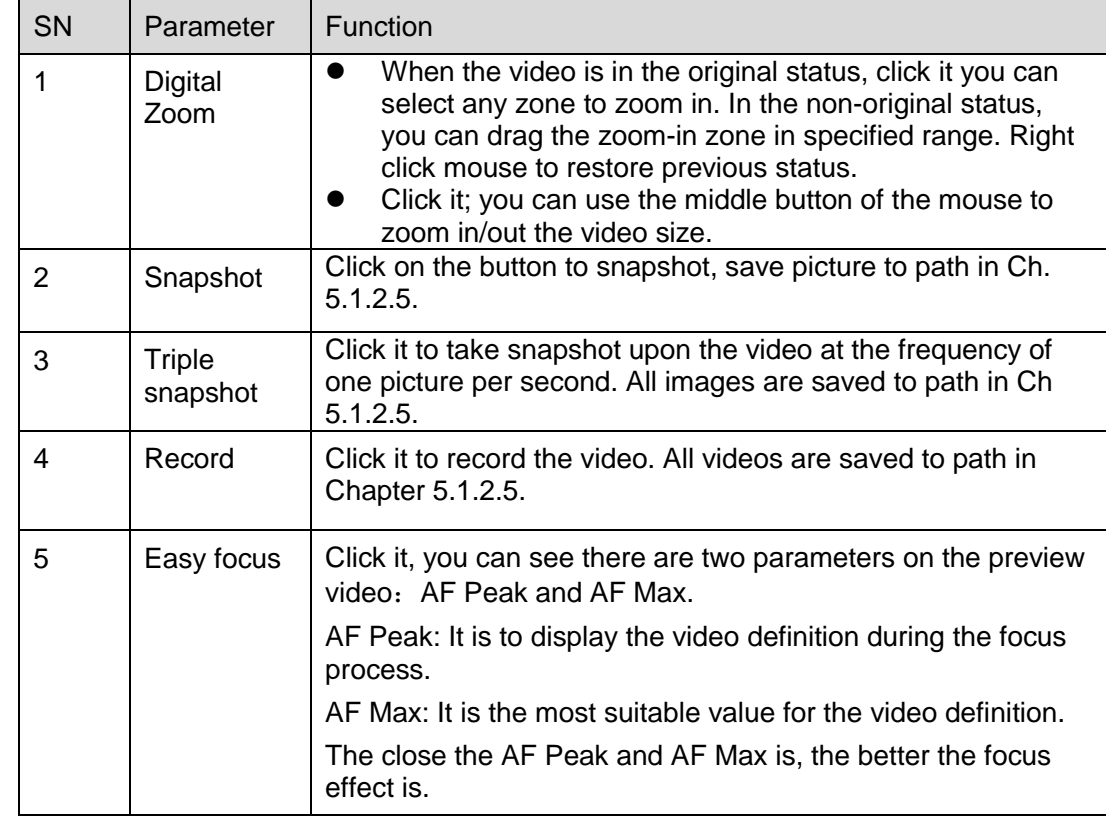

Table 3-2

## <span id="page-17-2"></span><span id="page-17-0"></span>**3.4 Video Window Setup**

The interface is shown as in [Figure 3-5.](#page-17-3)

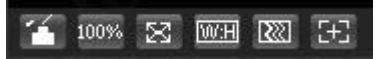

Figure 3-5

### <span id="page-17-3"></span><span id="page-17-1"></span>**3.4.1 Image Adjustment**

See [Figure 3-6](#page-18-2) for image adjustment.

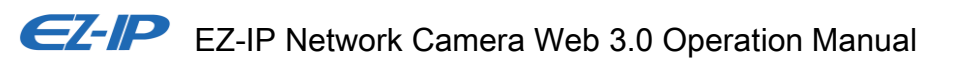

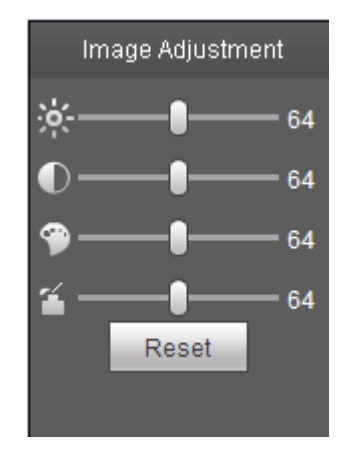

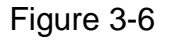

<span id="page-18-2"></span>Click this button to display/hide image control interface. Click it to open picture setup interface. This interface is on the top right pane.

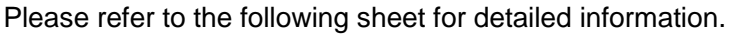

| Parameter      |                                                   | <b>Function</b>                                                                    |                                                                                                  |  |
|----------------|---------------------------------------------------|------------------------------------------------------------------------------------|--------------------------------------------------------------------------------------------------|--|
| Video<br>setup | It is to adjust monitor video<br>涣<br>brightness. | Note:<br>All the operations here apply                                             |                                                                                                  |  |
|                | $\bullet$                                         | It is to adjust monitor video<br>contrastness.                                     | to WEB end only.<br>Please go to Setup-<br>>Camera->Conditions to<br>adjust corresponding items. |  |
|                | ❤                                                 | It is to adjust monitor video<br>hue.                                              |                                                                                                  |  |
|                | 富                                                 | It is to adjust monitor video<br>saturation.                                       |                                                                                                  |  |
|                | Reset                                             | Restore brightness,<br>contrastness saturation and<br>hue to system default setup. |                                                                                                  |  |

Table 3-3

### <span id="page-18-0"></span>**3.4.2 Original Size**

Click this button to go to original size. It is to display the actual size of the video stream. It depends on the resolution of the bit stream.

### <span id="page-18-1"></span>**3.4.3 Full Screen**

Click it to go to full-screen mode. Double click the mouse or click the Esc button to exit the full screen.

### <span id="page-19-0"></span>**3.4.4 Width and Height Ratio**

Click it to restore original ratio or suitable window.

### <span id="page-19-1"></span>**3.4.5 Fluency Adjustment**

There are three levels of fluency for you to select (Realtime, Normal, and Fluency). The default is normal.

### <span id="page-19-2"></span>**3.4.6 Zoom and Focus**

Click this button and the focus zooming interface appears on the right of preview interface, as shown in [Figure 3-7,](#page-19-3) click left mouse button to adjust focus zooming configuration.

#### **Note**

- The product series which support motorized zoom, synchronous focus and back focus have this button.
- Auto-focus after zoom and focus adjustment.

#### **Note**

It is only supported by some models.

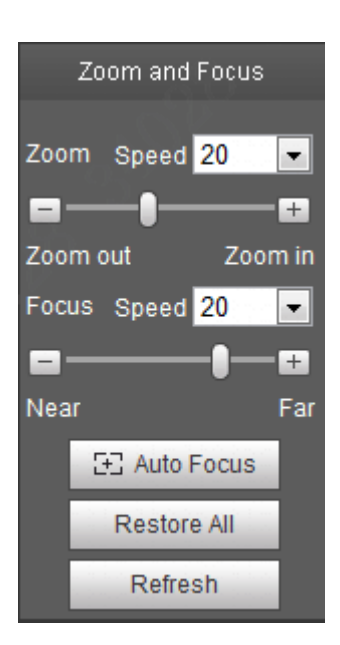

Figure 3-7

<span id="page-19-3"></span>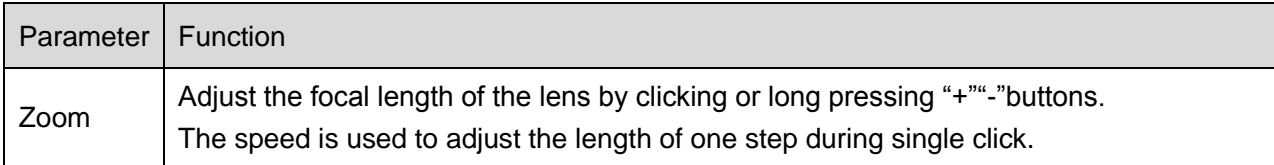

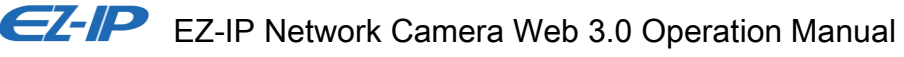

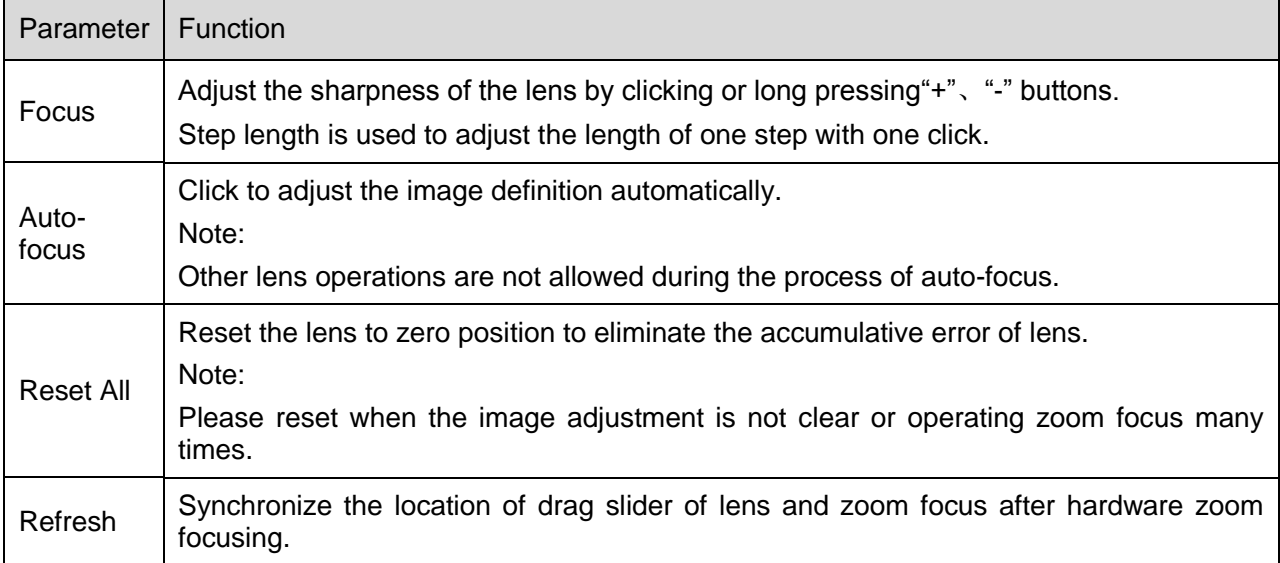

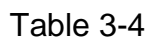

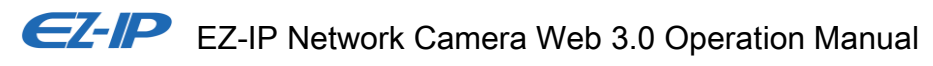

# <span id="page-21-0"></span>**4 Playback**

Web client playback supports video playback and picture playback. Note:

Before playback, user shall set storage management as in Ch. 5.4.

## <span id="page-21-1"></span>**4.1 Playback**

The playback interface is shown as in [Figure 4-1.](#page-21-3)

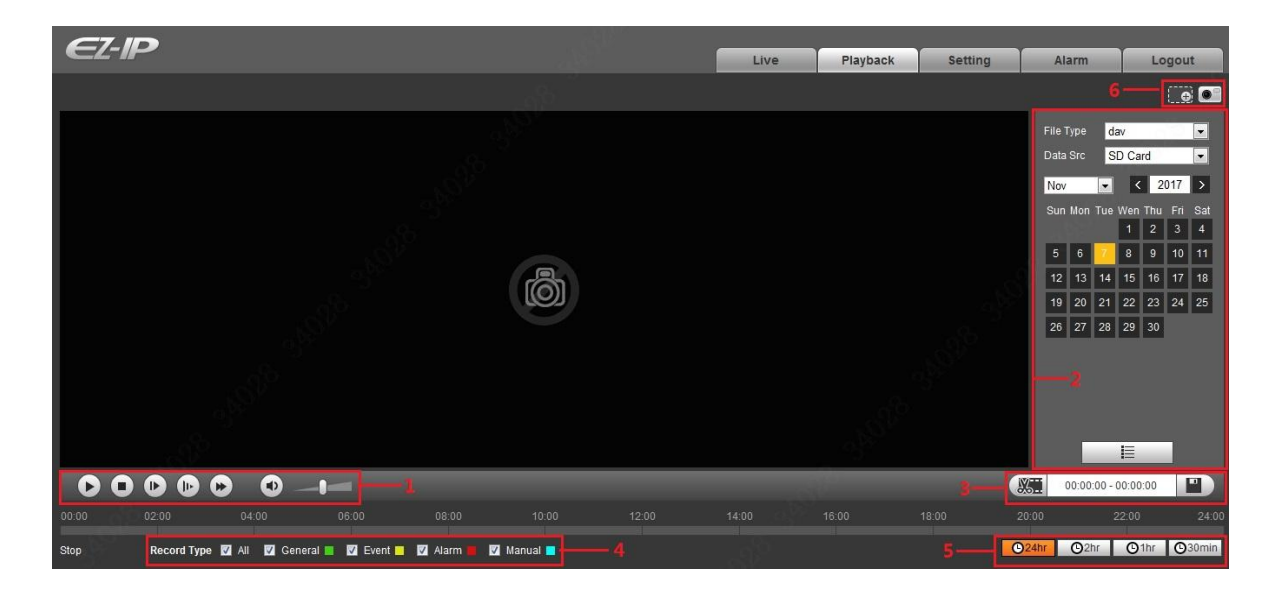

Figure 4-1

<span id="page-21-3"></span>There are four sections:

- Section 1: Function of play
- Section 2: Playback file
- Section 3: Play time cut
- Section 4: Record type
- Section 5: Progress bar
- Section 6: Assistant function

### <span id="page-21-2"></span>**4.1.1 Function of Play**

The function of play is shown as in [Figure 4-2.](#page-22-1)

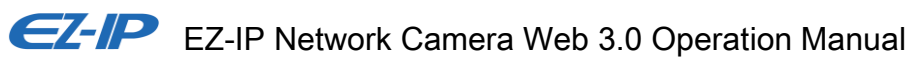

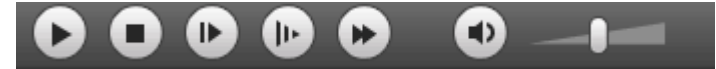

### Figure 4-2

<span id="page-22-1"></span>

|               | <b>Function</b><br><b>Parameter</b> |                                                                                                    |  |
|---------------|-------------------------------------|----------------------------------------------------------------------------------------------------|--|
|               | Play                                | When you see this button, it means pause or not played record. Click on this<br>button, switch to normal play status. |  |
| 2             | Stop                                | Click this button to stop playing.                                                                                    |  |
|               |                                     | Click on this button to go to next frame.                                                                             |  |
| $\circled{3}$ | Play by frame                       | <b>Note</b>                                                                                                    |  |
|               |                                     | You shall pause record when you use this function.                                                                    |  |
| (4)           | Slow                                | Click on this button to play slowly.                                                                                  |  |
| (5)           | Quick                               | Click on this button to play quickly.                                                                                 |  |
| (6)           | Silent                              | When this button displays, it means audio is silent. Click on this button to<br>switch back to normal.                |  |
| (7)           | Volume                              | Click on left mouse to adjust volume.                                                                                 |  |

Table 4-1

### <span id="page-22-0"></span>**4.1.2 Playback File**

In calendar, blue date represents data currently has video record or snapshot. See [Figure 4-3.](#page-22-2)

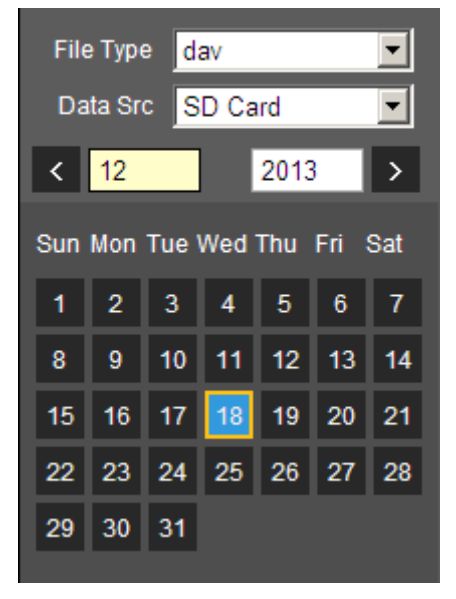

<span id="page-22-2"></span>Figure 4-3

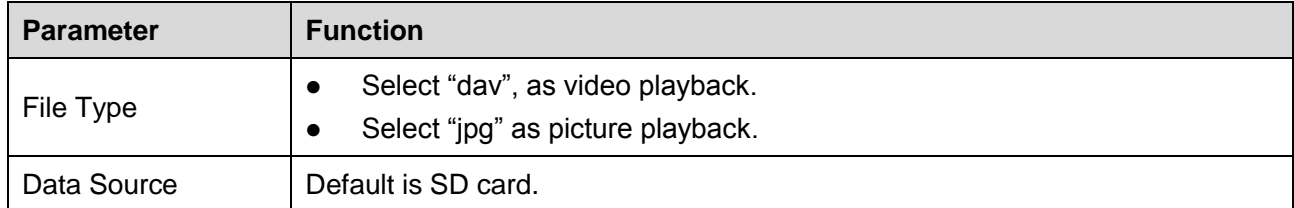

### Table 4-2

Step 1. Click on data in blue, time axis displays record file progress bar in color. While, green represents normal record, yellow represents motion detect record, red represents alarm record, and blue represents manual record.

Step 2. Click on certain time on progress bar, playback starts from this time. See [Figure 4-4.](#page-23-0)

<span id="page-23-0"></span>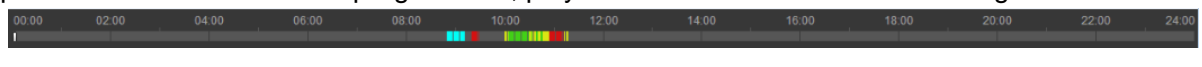

Figure 4-4

Step 3. Click on file list  $\Xi$ , select date file will be displayed in list.

<span id="page-23-1"></span>Step 4. Double click on file in list, playback this file and display file size, start time and end time. See [Figure 4-5.](#page-23-1)

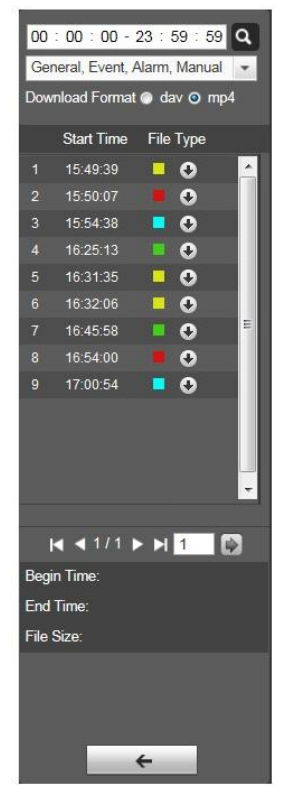

Figure 4-5

| <b>Parameter</b>     | <b>Function</b>                                                                                                    |  |
|----------------------|----------------------------------------------------------------------------------------------------|--|
| Search               | It means records within searched start time and end time on the date.                                                                  |  |
| <b>Record Format</b> | There are two formats: dav, mp4.                                                                                                    |  |
|                      | Click the download button and download file to path in Ch. 5.1.2.5.<br>System does not support download and playback at the same time. |  |
|                      | Click on back button to go to calendar interface.                                                                                      |  |

Table 4-3

## <span id="page-24-0"></span>**4.1.3 Playback Cut**

### **Note**

Playback cut function will automatically pause playing record as playback cut and playback cannot be at the same time.

Step 1. Click on start time to cut on time axis. This time must be within progress bar range.

**COLLEGE** 

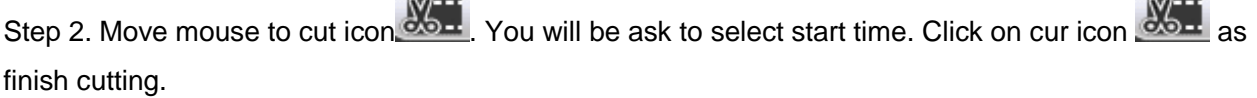

Step 3. Click on playback cut end time on time axis. This time must be within progress bar range.

Step 4. Move mouse to cut icon  $\frac{1-\alpha}{\alpha}$  you will be asked to select end time. Click on cut icon  $\frac{1-\alpha}{\alpha}$  as finish cutting.

Step 5. Click on Save button to save file cut to path in Ch 5.1.2.5. See [Figure 4-6.](#page-24-2)

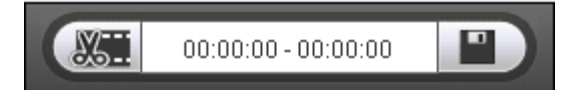

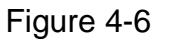

### <span id="page-24-2"></span><span id="page-24-1"></span>**4.1.4 Record Type**

After checking record file type, only selected file will be displayed in progress bar and file list. Users can also select the record type to be displayed via the dropdown box which is above the file list. See [Figure](#page-25-2)  [4-7.](#page-25-2)

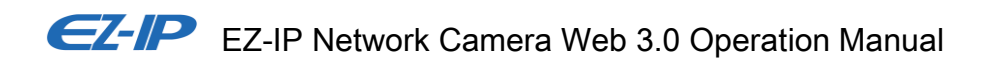

Record Type Mail McGeneral Motion Marmi  $\blacksquare$  Manual  $\blacksquare$ 

Figure 4-7

## <span id="page-25-2"></span><span id="page-25-0"></span>**4.1.5 Progress Bar**

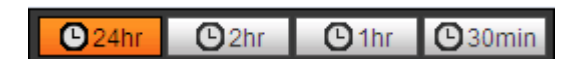

Figure 4-8

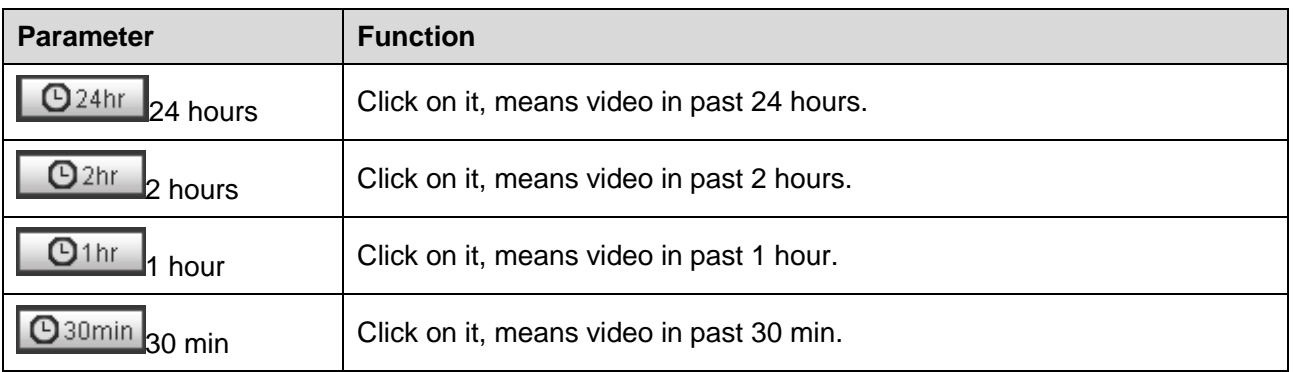

Table 4-4

## <span id="page-25-1"></span>**4.1.6 Assistant Function**

<span id="page-25-3"></span>Video playback assistant function is shown in [Figure 4-9.](#page-25-3)

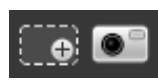

Figure 4-9

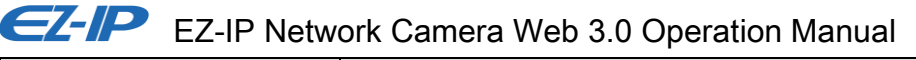

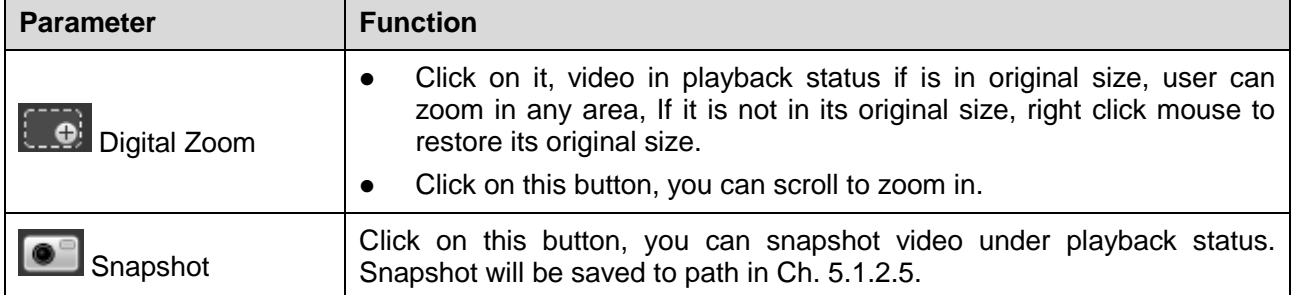

Table 4-5

# <span id="page-26-0"></span>**4.2 Picture Playback**

Web client picture playback interface has the following three functions:

| <b>Parameter</b> | <b>Function</b>   |
|------------------|-------------------|
|                  | Play function bar |
|                  | Playback file bar |
| ×.               | Snapshot type bar |

Table 4-6

See [Figure 4-10.](#page-26-2)

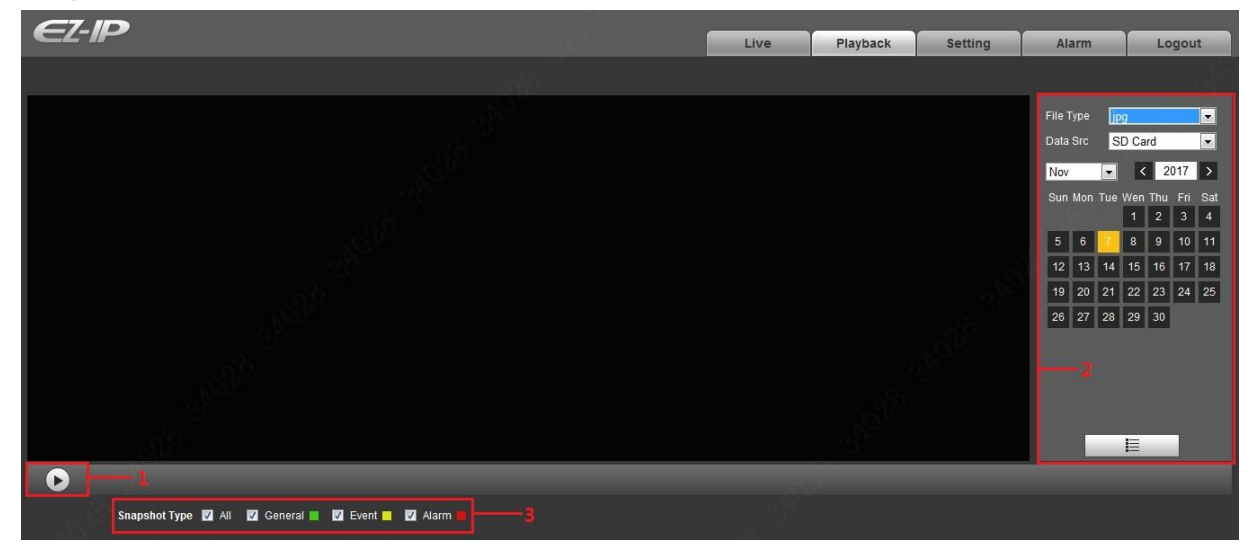

Figure 4-10

### <span id="page-26-2"></span><span id="page-26-1"></span>**4.2.1 Play**

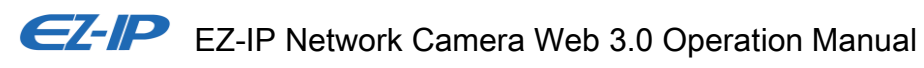

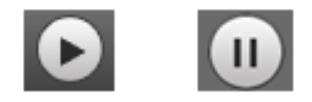

Figure 4-11

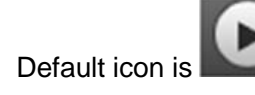

Default icon is and it means pause or not played picture. Click on play button to switch to

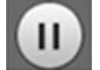

normal play status. Icon become Click on it to pause.

### <span id="page-27-0"></span>**4.2.2 Playback File**

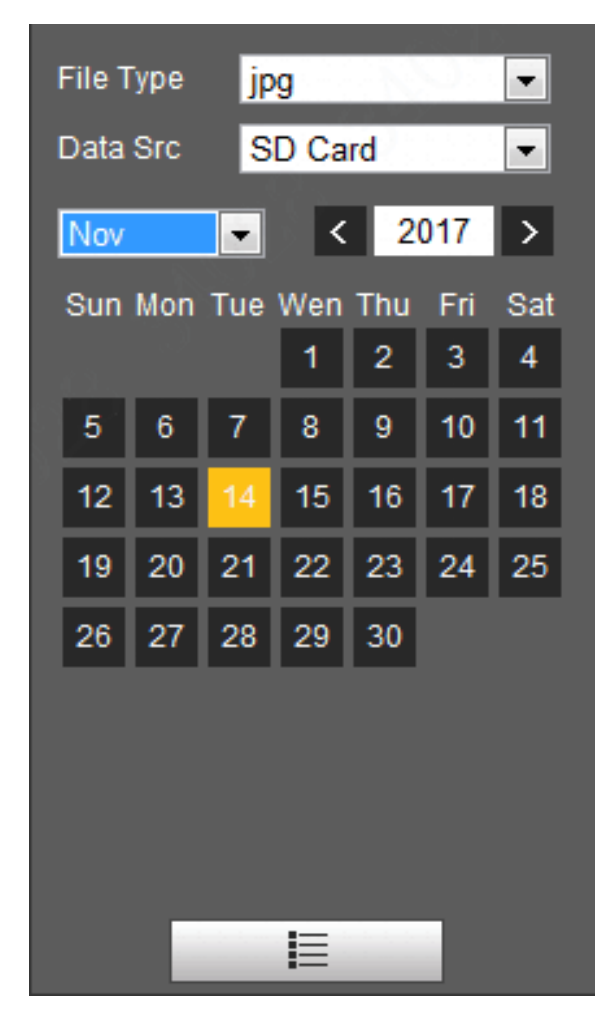

Figure 4-12

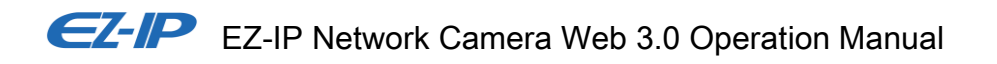

Step 1. Click on file list  $\overline{\mathbb{E}}$ , select snapshot file of the date.

Step 2. Double click on file in list, to play this snapshot.

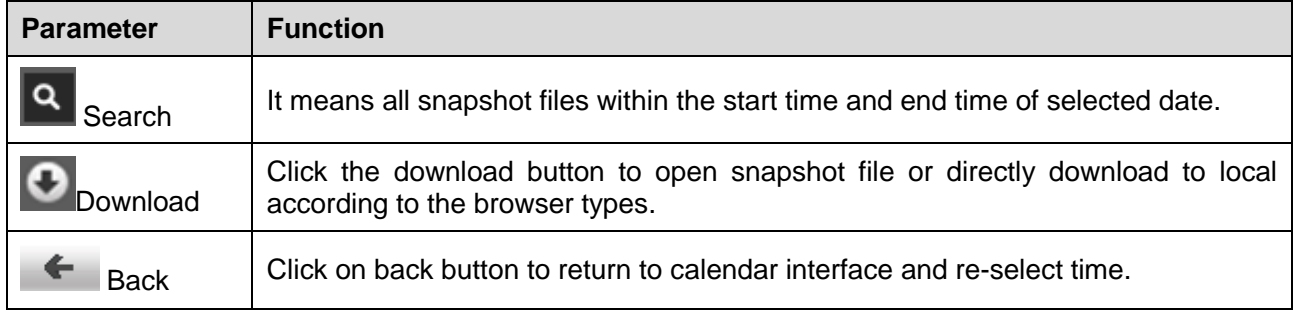

Table 4-7

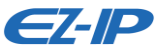

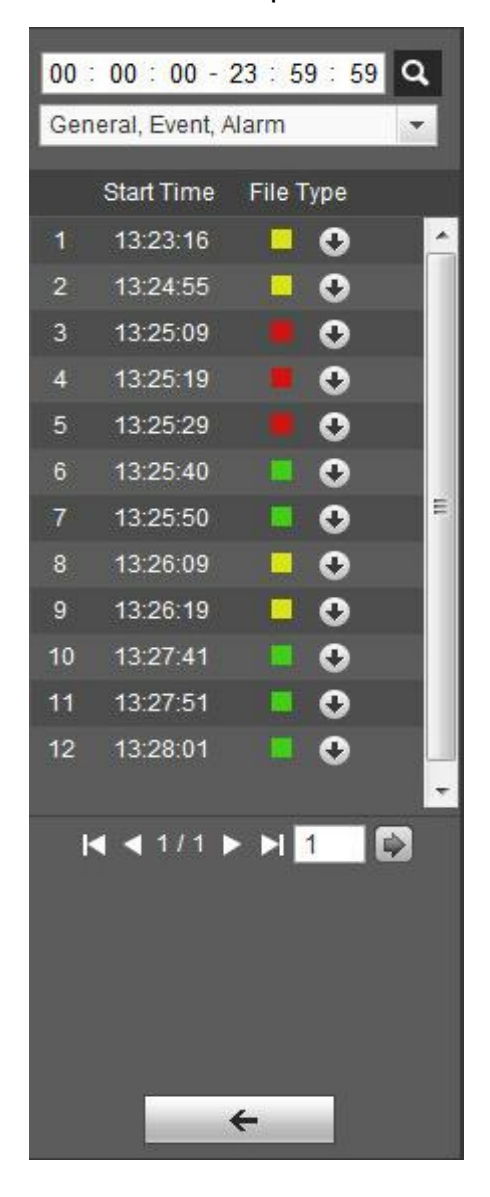

Figure 4-13

### <span id="page-29-0"></span>**4.2.3 Snapshot Type**

<span id="page-29-1"></span>After checking snapshot file type, in file list only display file of selected type. Users can also select the snapshot type to be displayed via the dropdown box above the file list. See [Figure 4-14.](#page-29-1)

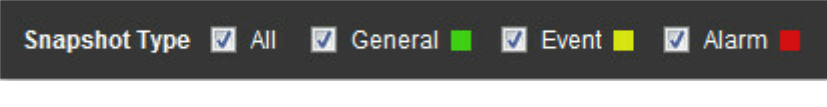

Figure 4-14

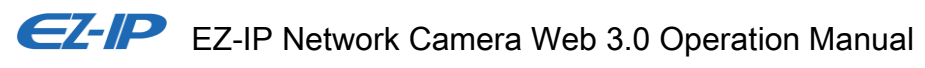

# <span id="page-30-0"></span>**5 Setting**

Web client setup support camera, network, time, storage, system and system info view.

## <span id="page-30-1"></span>**5.1 Camera**

The camera setting includes conditions, profile management, zoom and focus.

### <span id="page-30-2"></span>**5.1.1 Conditions**

### **Note:**

The camera parameter may be different according to different models, please refer to the actual product for more details.

### **5.1.1.1 Picture**

### **Note**

The device which supports true WDR fails to support long exposure when true WDR is enabled. Step 1

Select "Setting > Camera > Conditions > Picture" and the system will display the "Picture" image which is shown in [Figure 5-1.](#page-30-3)

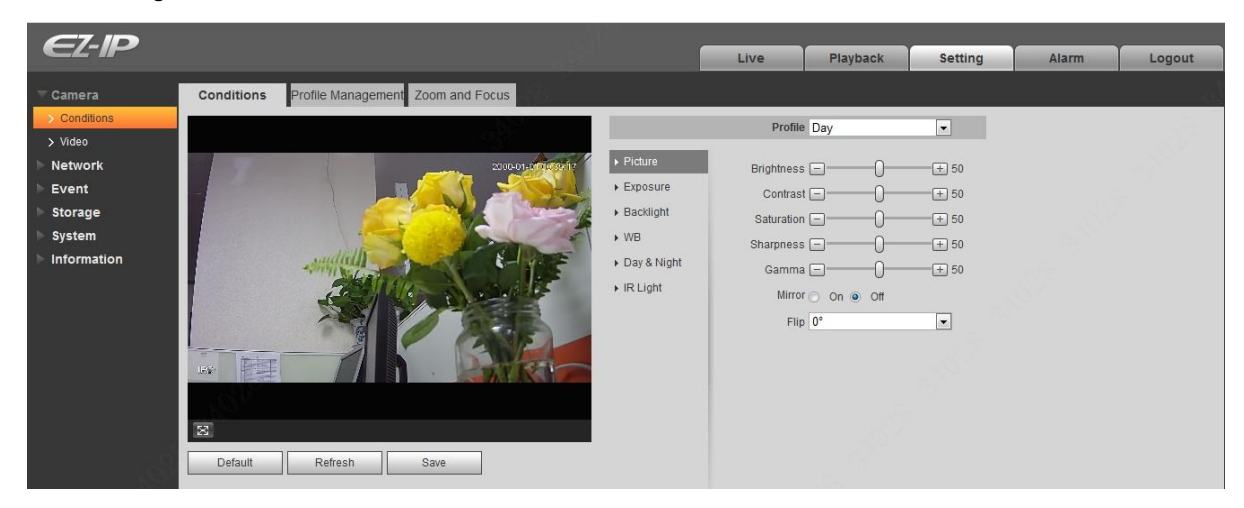

Figure 5-1

### <span id="page-30-3"></span>Step 2

Set picture parameters; please refer to the following sheet for more details about parameter setting.

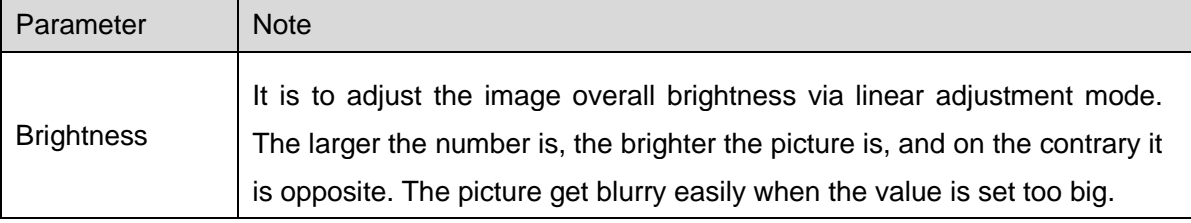

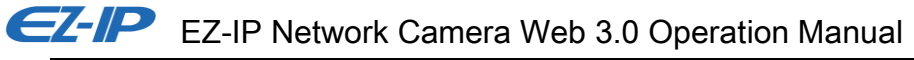

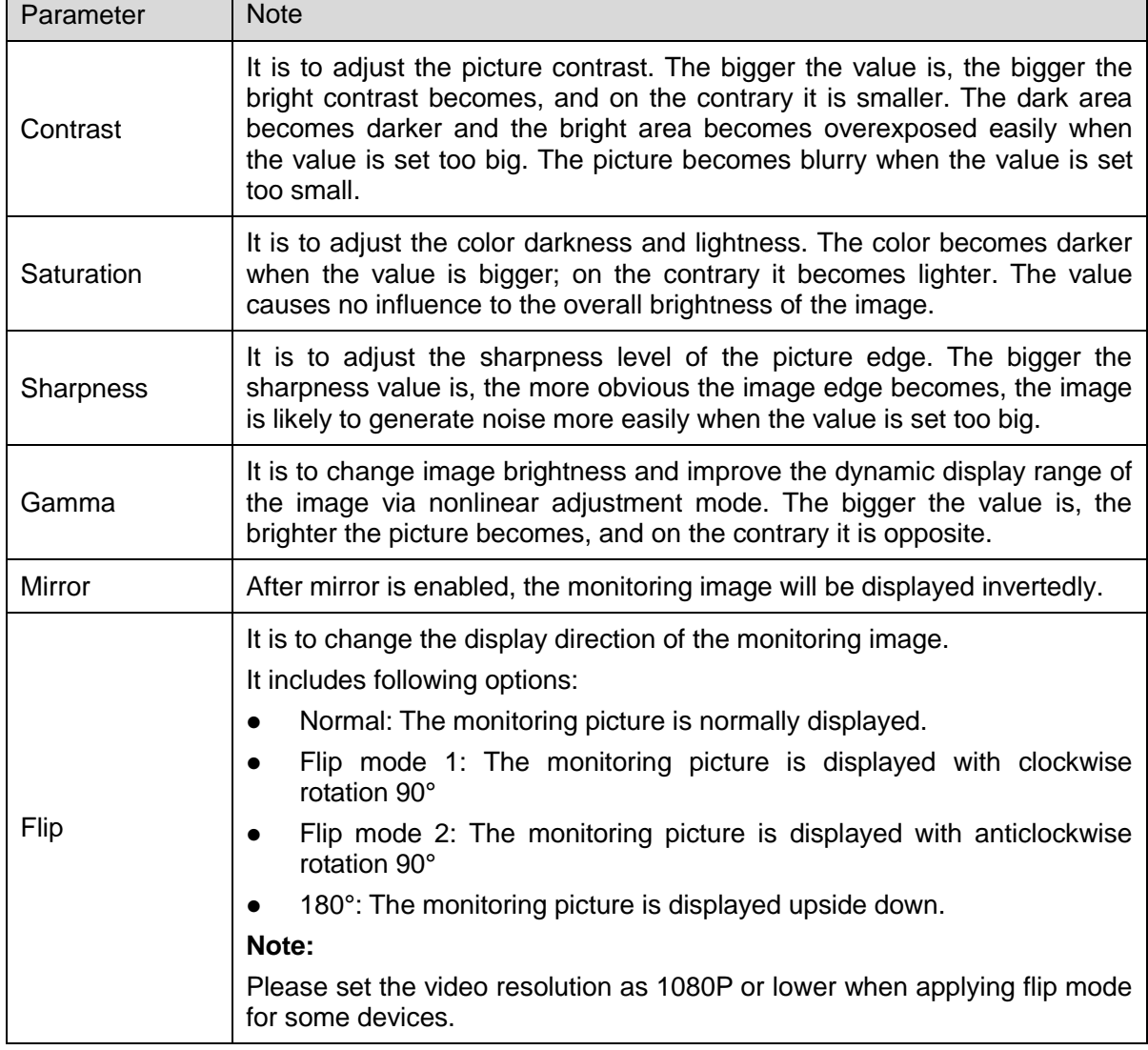

Table 5-1

Step 3

Click "Save" and complete the image parameter config of the camera.

### **5.1.1.2 Exposure**

Step 1

Select "Setup > Camera > Conditions > Exposure". The system will display the "Exposure" interface which is shown in [Figure 5-2.](#page-32-0)

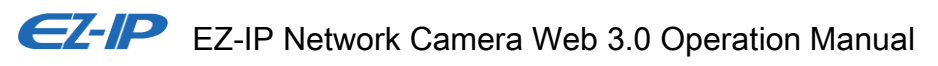

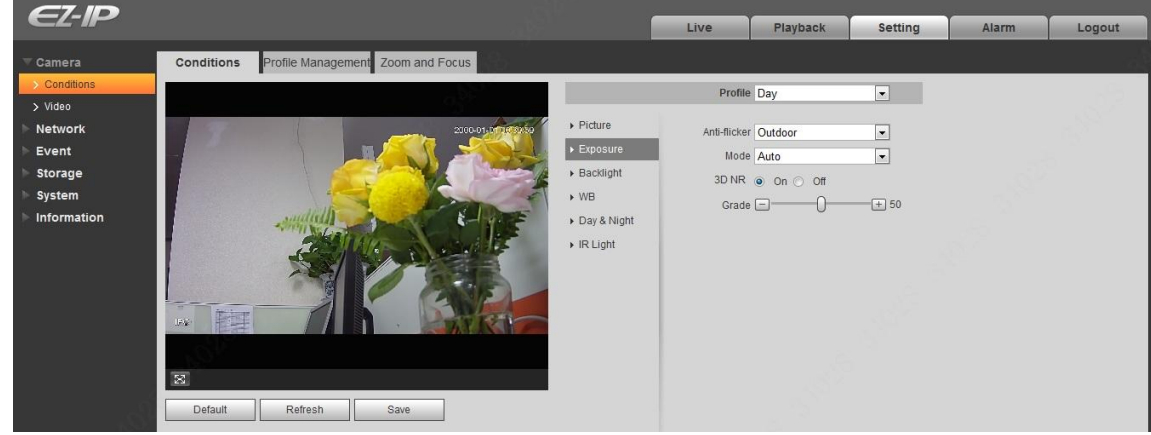

Figure 5-2

### <span id="page-32-0"></span>Step 2

It is to set the exposure parameter, please refer to the following sheet for more details.

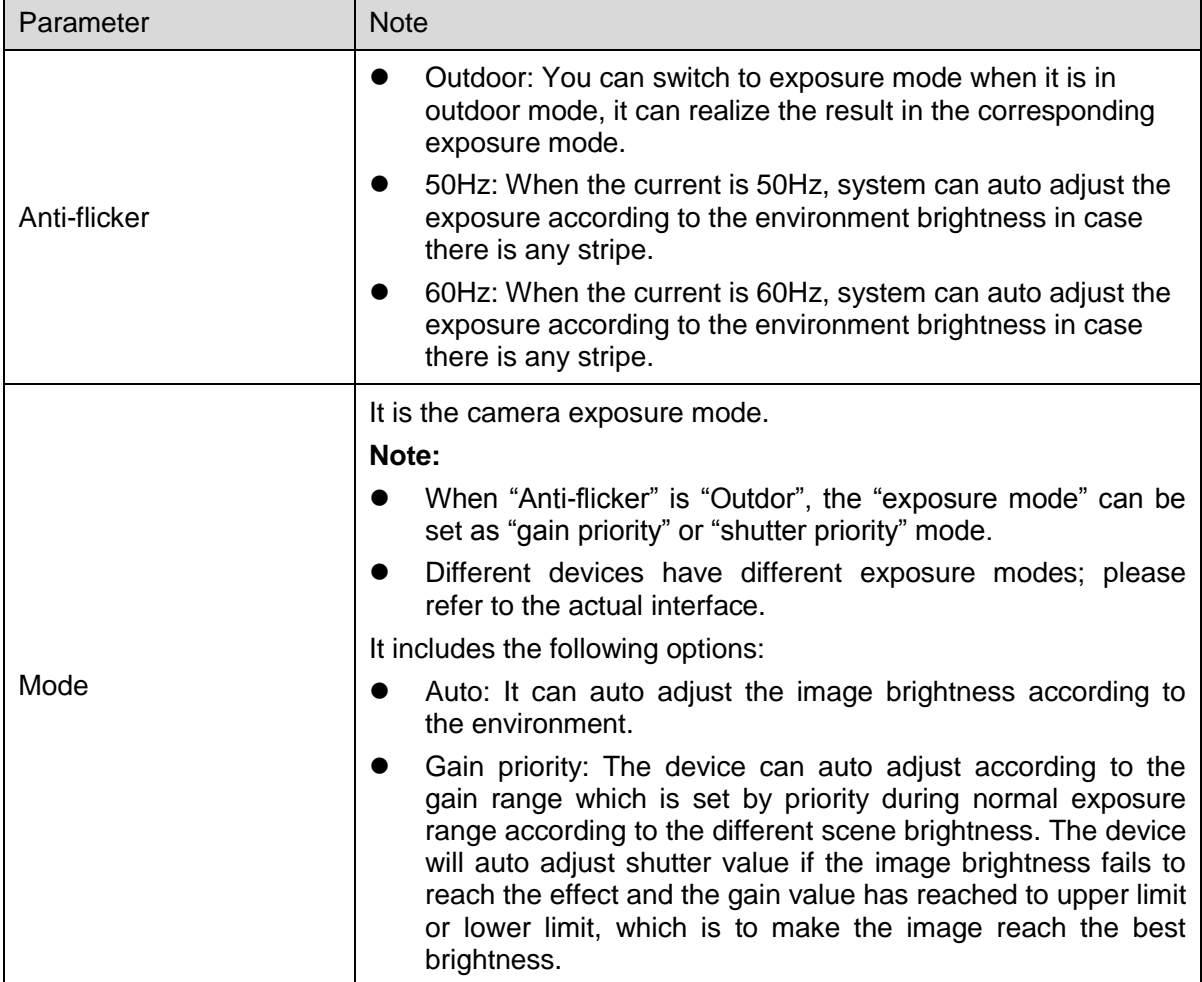

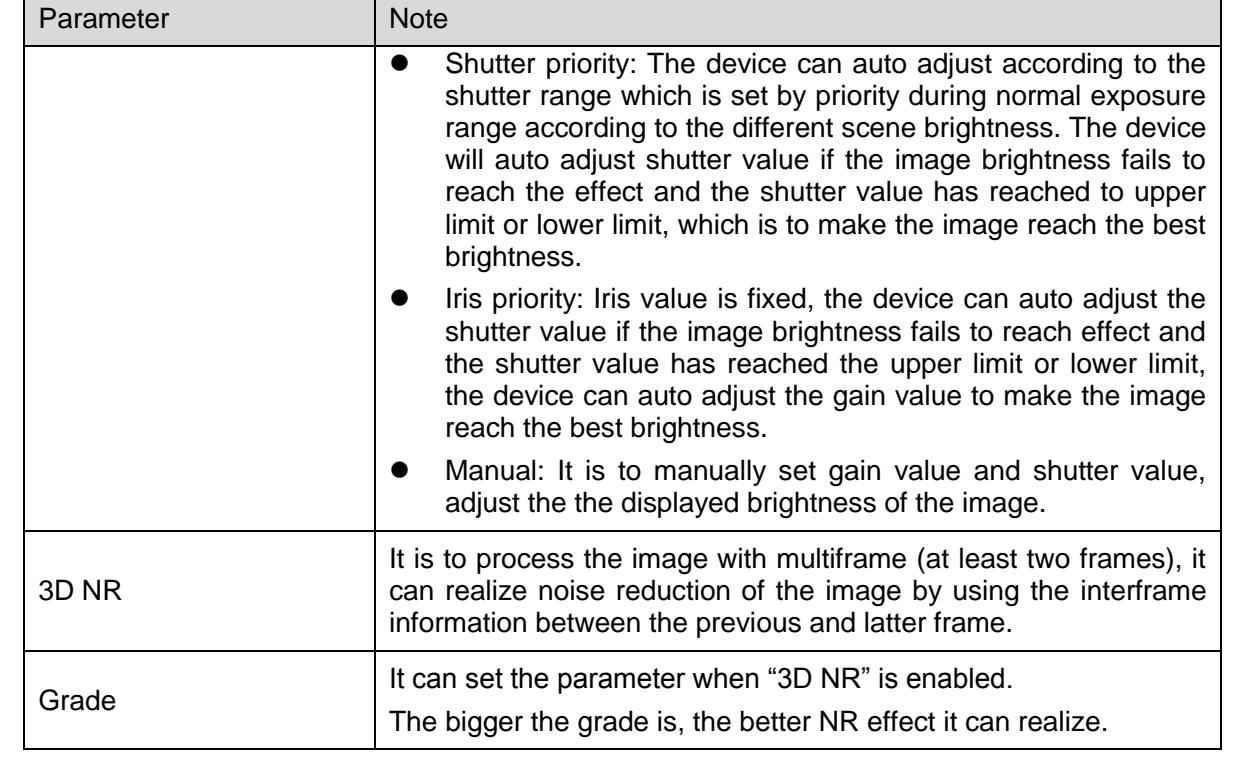

Table 5-2

Step 3

Click "Save" to complete the parameter config of camera exposure.

### **5.1.1.3 Backlight**

Backlight mode can be divided into BLC, HLS and WDR.

BLC: it can avoid cucoloris phenomenon of the darker area in the backlight environment.

HLC: It is to weaken the high light, which can be applied in the areas such as toll gate, entrance and exit of the parking lot and etc. As for extreme light, it can snapshot the human face in the dark environment and it can realize better effect for the details of the plate number.

WDR: It can suppress the overbright area and compensate darker area by enabling WDR, which can make the overall image clear.

Step 1

Select "Setup > Camera > Condition > Backlight", the system will display the interface of "Backlight" which is shown in [Figure 5-3.](#page-34-0)

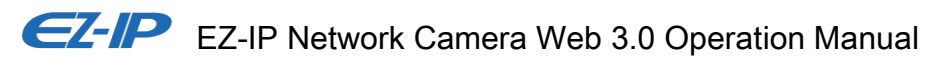

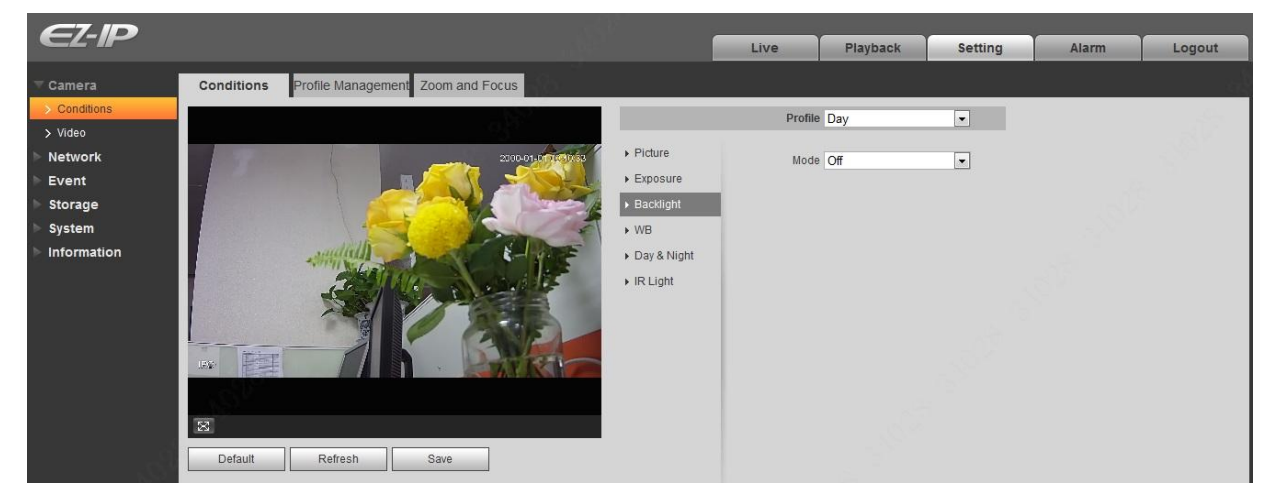

Figure 5-3

#### <span id="page-34-0"></span>Step 2

Set the backlight parameter.

- When the "Mode" is set as "BLC", it can select default mode or customized mode.
	- When selecting "Default" mode, the system can realize auto exposure according to the environment, which is to make the image in the darkest area clear to be seen.
	- When selecting "Customized" mode, the system can realize exposure upon the selected area after it set customized area, which is to make the image of the selected area reach appropriate brightness.
- When the "Mode" is set as "HLC", the system will constrain the brightness of the area with high brightness and decrease the size of the halo area, which is to lower the brightness of the whole image.
- When the "Mode" is set as "WDR", it will lower the brightness of the area with high brightness and enhance the brightness of the area with low brightness, which is to make the objects in both high brightness and low brightness area display clearly.

#### **Note**

There may be video loss of a few seconds when the camera is switched from non WDR mode to WDR mode.

Step 3

Click "Save" to complete the config of the backlight mode.

### **5.1.1.4 WB**

WB is used to restore the white object in the scene by the camera, after WB mode is set, it can make the white object look white in different environments.

Step 1

Select "Setup > Camera > Conditions > WB", the system will display the interface of "WB", which is shown in [Figure 5-4.](#page-35-0)

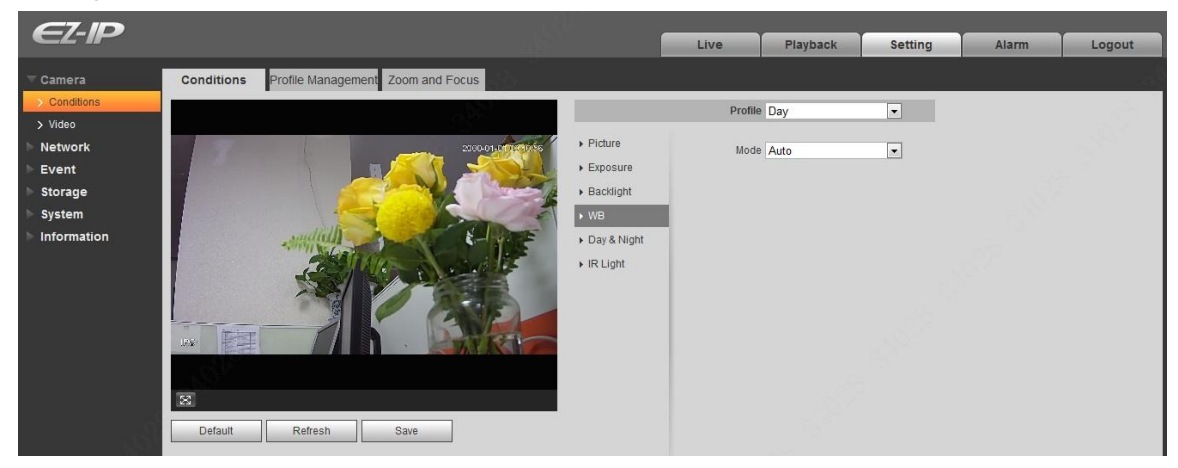

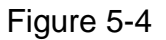

### <span id="page-35-0"></span>Step 2

Set WB mode.

- When the "Mode" is set as "Auto", the system can auto compensate white balance upon different color temperatures, which is to make the image color normal.
- When the "Mode" is set as "Natural", the system can auto compensate white balance to the scene without artificial light, which is to make the image color normal.
- When the "Mode" is set as "Street Lamp", the system can auto compensate white balance to the outdoor scene at night, which is to make the image color normal.
- When the "Mode" is set as "Outdoor", the system can auto compensate white balance to the most outdoor scenes with natural light and artificial light, which is to make the image color normal.
- When the "Mode" is set as "Manual", it can manually set the value of red gain and blue gain; the system can compensate the different color temperatures in the environment according to the settings.
- When the "Mode" is set as "Regional Custom", it is to set customized area, the system can compensate white balance to different color temperature of the images in the area, which is to make the image color normal.

### Step 3

Click "Save" to complete the config of WB mode.

### **5.1.1.5 Day & Night**

It is to set the switch between color mode and black & white mode. Step 1
Select "Setup > Camera > Conditions > Day & Night" and the system will display the interface of "Day & Night", which is shown in [Figure 5-5.](#page-36-0)

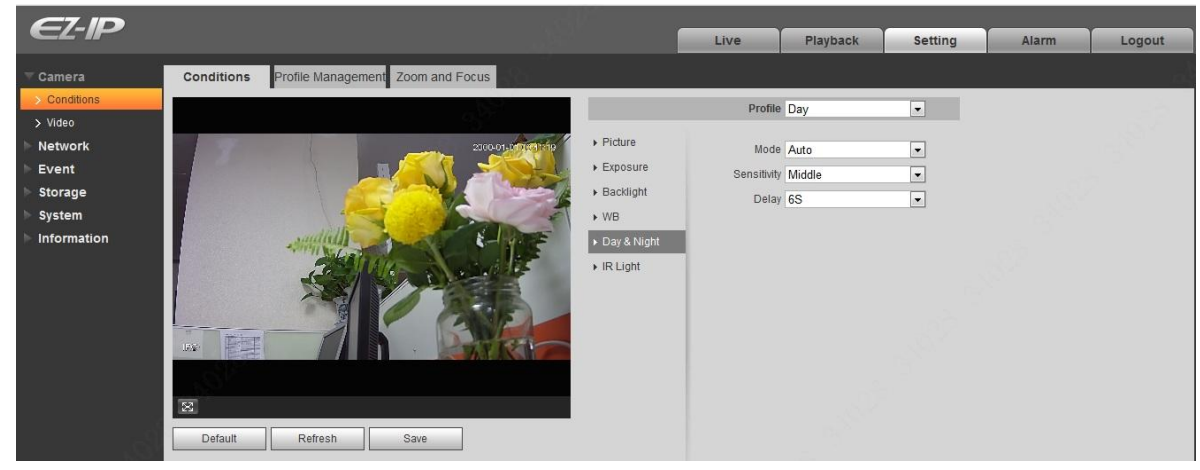

Figure 5-5

#### <span id="page-36-0"></span>Step 2

Set day & night parameter; please refer to the following sheet for more details.

| Parameter   | <b>Note</b>                                                                                                    |
|-------------|----------------------------------------------------------------------------------------------------|
| Mode        | It is to set the camera image displayed as color or black & white mode.<br>Note:<br>The setting of "Day/Night Mode" is not affected by the setting of "Profile"<br>Management".<br>It includes the following options:<br>Color: The camera image is displayed as color image.<br>B/W: The camera image is displayed as black & white image.<br>Auto: The camera can auto select color image or black & white image<br>$\bullet$<br>to be displayed according to the environmental brightness. |
| Sensitivity | The parameter can be set when the "Day/Night Mode" is "Auto".<br>It is to set the sensitivity of the switch between image color display and<br>black & white display.                                                                                                    |
| Delay       | The parameter can be set when the "Day/Night Mode" is "Auto".<br>It is to set the switch delay between image color display and white & black<br>display. The smaller the delay is, the faster of the switch becomes between<br>color display and black & white display.                                                                                                    |

Table 5-3

#### **Step 3**

Click "Save" to complete the config of day/night mode.

#### **5.1.1.6 IR Light**

You can directly set the mode of IR light if the device is equipped with IR light.

#### Step 1

Select "Setup > Camera > Conditions > IR Light" and the system will display the interface of "IR Light" which is shown in [Figure 5-6.](#page-37-0)

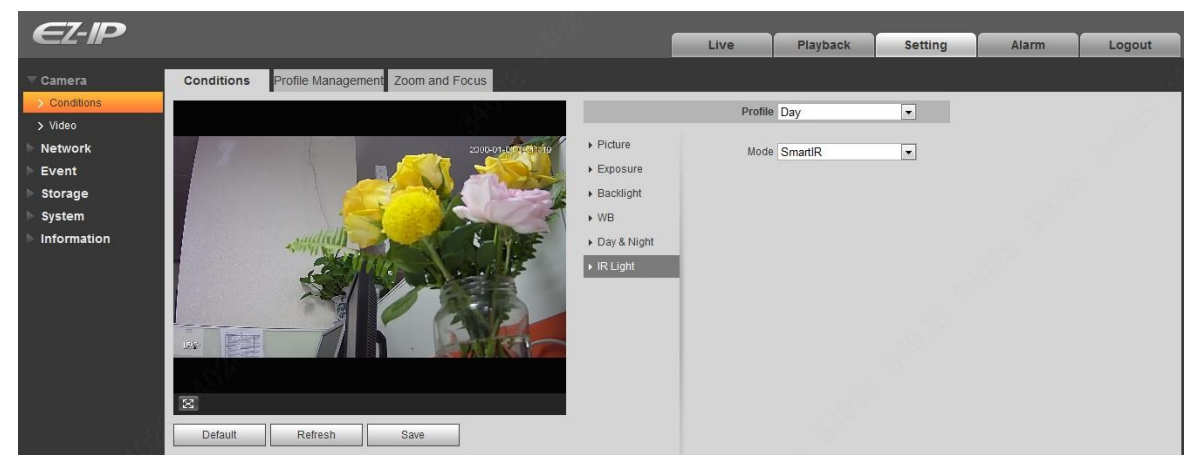

Figure 5-6

#### <span id="page-37-0"></span>Step 2

It is to set IR light mode according to the actual scene.

- When the "Mode" is set as "Manual", it can manually set the brightness of IR light; the system will realize light compensation to the image according to the IR light intensity.
- When the "Mode" is set as "Smart IR", the system can adjust the light brightness according to the actual scene.
- When the "mode" is set as "Off", it will not enable the IR light.

#### Step 3

Click "Save" and complete the config of IR light.

### **5.1.1.7 Profile Management**

Step 1

Select "Setup > Camera > Conditions > Profile Management" and the system will display the interface of "Profile Management".

Step 2

Set profile management.

 When the "Profile Management" is set as "Normal", the system will monitor according to the normal config.

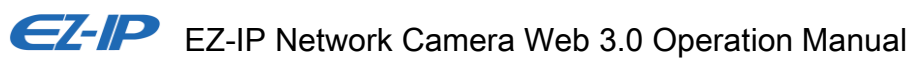

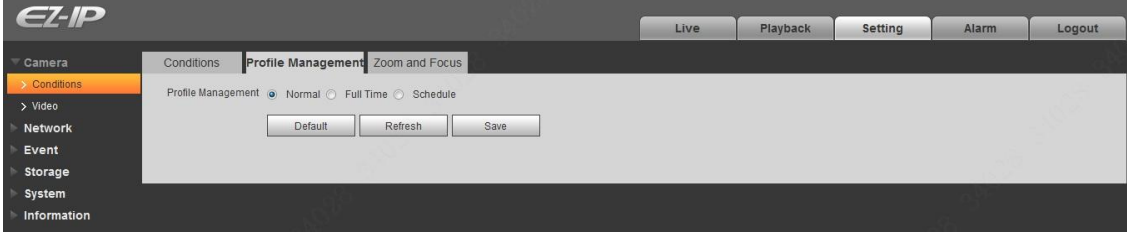

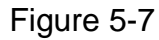

 When the "Profile Management" is set as "Full Time", you can select "Always Enable" in "Day" or "Night', the system will monitor according to the config of "always enable".

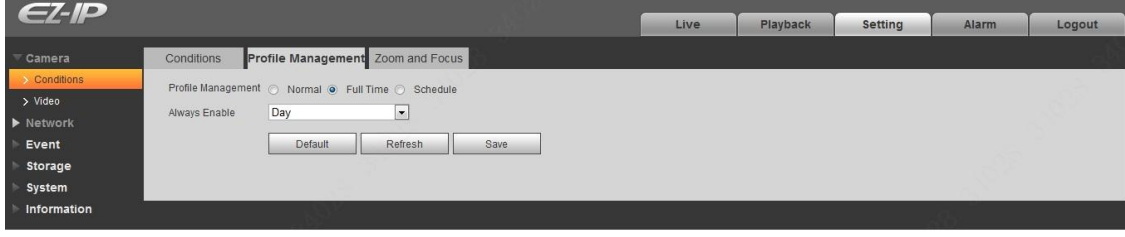

Figure 5-8

 When the "Profile Management" is set as "Schedule", you can set some period as day and another period as night, for example, if it sets 0:00~12:00 as day, 12:00~24:00 as night, then the system will monitor by adopting corresponding config in different periods.

| $Z-P$                                 |                |                                                    |      |       |       | Live  | Playback | Setting | Alarm | Logout |
|---------------------------------------|----------------|----------------------------------------------------|------|-------|-------|-------|----------|---------|-------|--------|
| Camera<br>v                           | Conditions     | Profile Management Zoom and Focus                  |      |       |       |       |          |         |       |        |
| $\rightarrow$ Conditions<br>$>$ Video |                | Profile Management @ Normal @ Full Time @ Schedule |      |       |       |       |          |         |       |        |
| Network<br>Event                      | Period setting |                                                    |      |       |       |       |          |         |       |        |
| Storage                               |                | 0:00<br>4:00<br>Day B Night                        | 8:00 | 12:00 | 16:00 | 20:00 | 24:00    |         |       |        |
| System<br>Information                 |                | Default<br>Refresh                                 |      | Save  |       |       |          |         |       |        |
|                                       |                |                                                    |      |       |       |       |          |         |       |        |

Figure 5-9

Step 3

Click "Save" to complete the settings of profile management.

#### **Note**

Click "Default" to restore the device to default config; click "Refresh" to check the latest config file of the device.

### **5.1.1.8 Zoom and Focus Note**

Only motorized vari-focal devices support focus and zoom function.

Step 1

Select "Setup > Camera > Conditions > Zoom and Focus" and the system will display the interface of "Zoom and Focus" which is shown in [Figure 5-10.](#page-39-0)

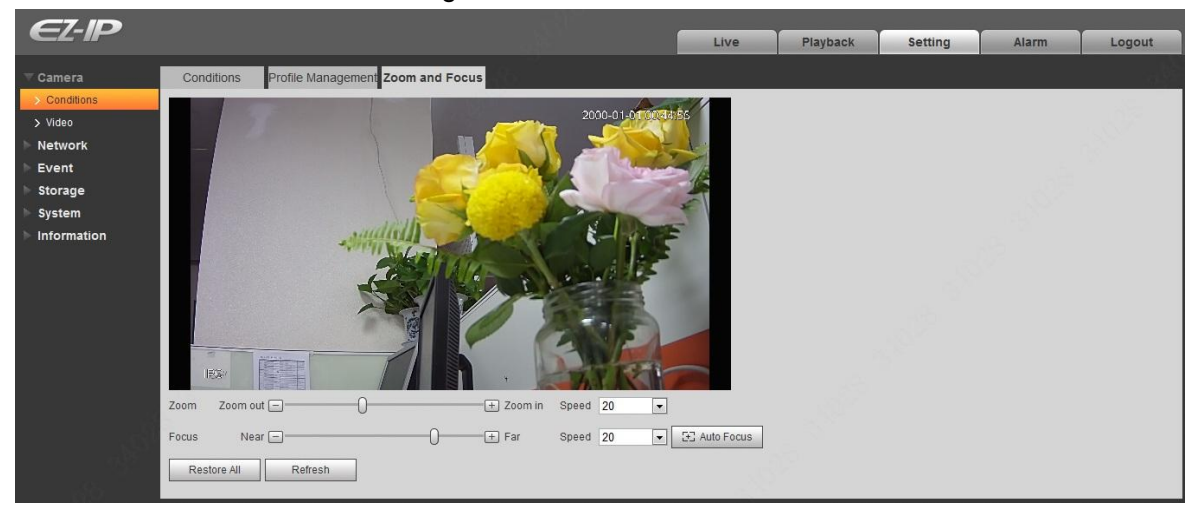

Figure 5-10

### <span id="page-39-0"></span>Step 2

Adjust the focal length of the lens.

After it is zoomed, set "Speed" and press "+", "-"or drag the sliding block directly to adjust.

Step 3

Adjust the lens definition.

After it is focused, set "Speed" and press "+", "-"or drag the sliding block directly to adjust.

### **Note:**

- Speed is used to set the length by pressing "+" and "-".
- After adjusting the focal length of the lens or click "Auto Focus", the device will auto adjust the image definition, it is not allowed to implement other lens operation during auto focus.
- After several times of zoom and focus, the image fails to be adjusted clear, click "Restore All' to reset the lens to zero and remove the accumulative error of the lens.
- Click "Refresh" and the device will automatically synchronize the hardware to the location of sliding block of lens zoom and focus.

# **5.1.2 Video**

5.1.2.1 Video

Step 1

Select "Setup > Camera > Video > Video" and the system will display the interface of "Video" which is shown in [Figure 5-11.](#page-40-0)

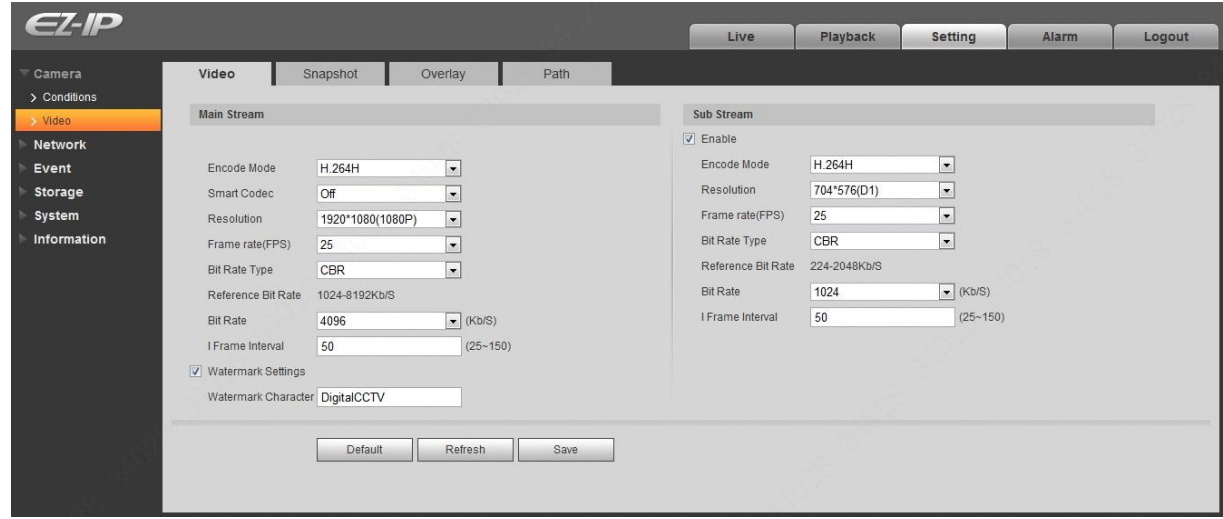

Figure 5-11

### <span id="page-40-0"></span>Step 2

Set video bit stream, please refer to the following sheet for more details about the parameters.

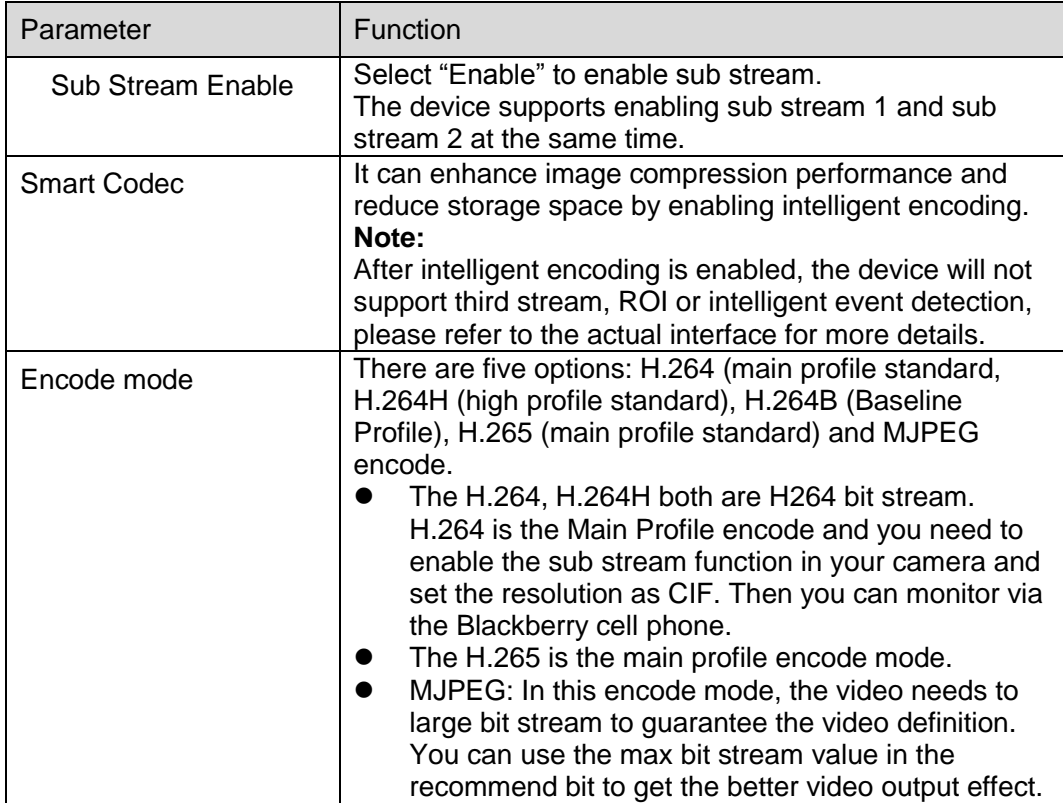

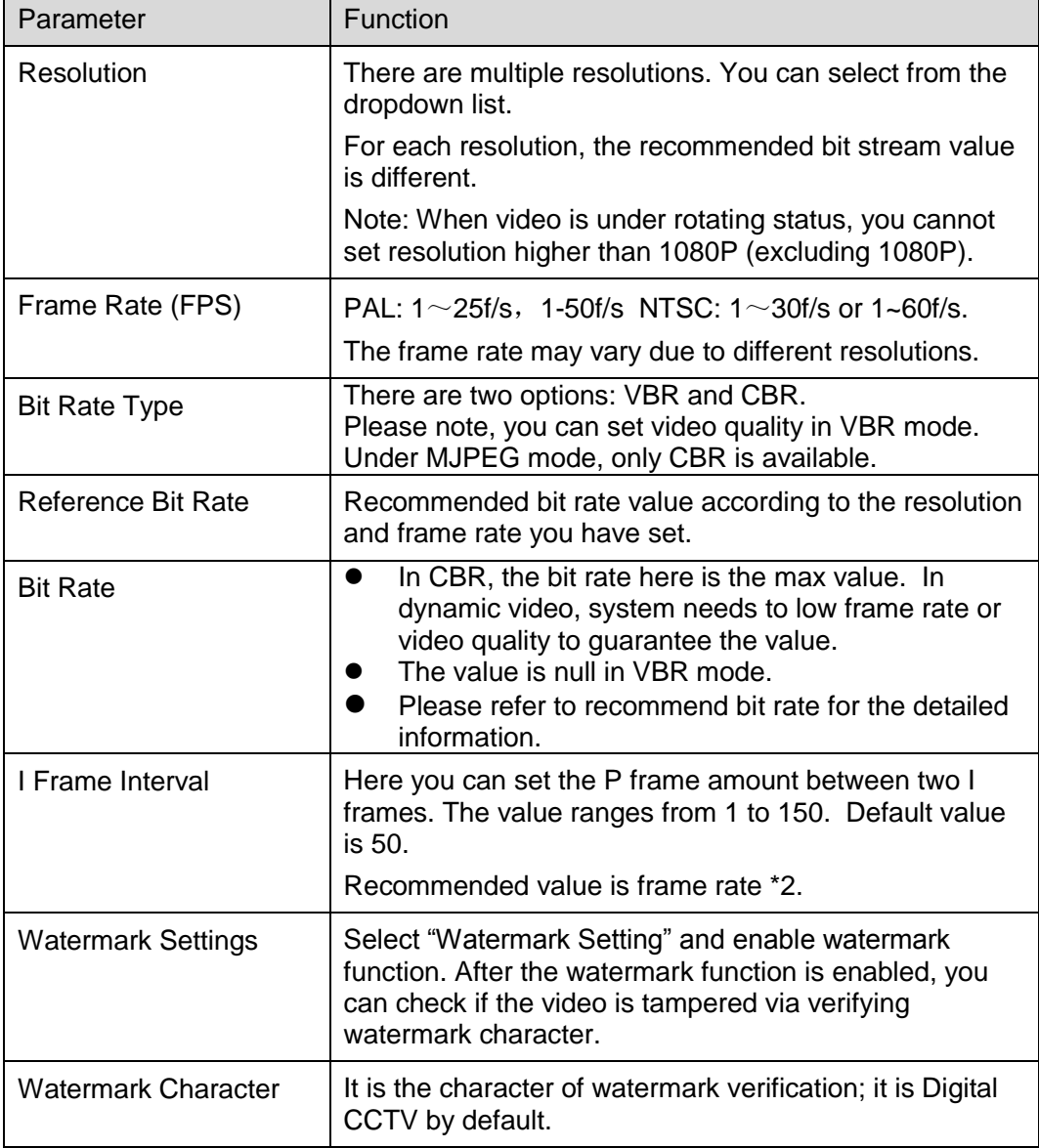

Table 5-4

#### 5.1.2.2 Snapshot

The snapshot interface is shown as in [Figure 5-12.](#page-42-0)

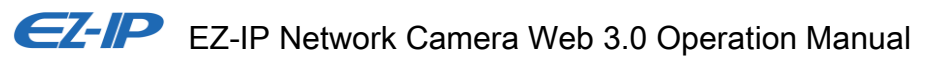

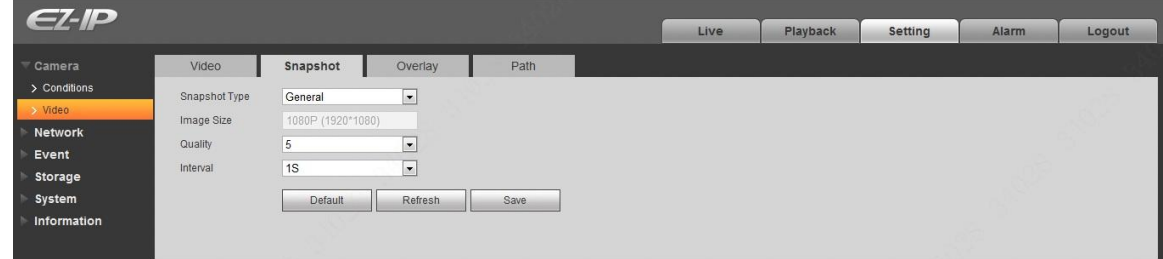

Figure 5-12

<span id="page-42-0"></span>Please refer to the following sheet for detailed information.

| Parameter     | <b>Function</b>                                                     |
|---------------|---------------------------------------------------------------------|
| Snapshot type | There are two modes: general (schedule) and Event (activation).     |
| Image size    | It is the same as the resolution of main stream.                    |
| Quality       | It is to set the image quality. There are six levels.               |
| Interval      | It is to set snapshot frequency. Optional 1~7s/picture, customized. |

Table 5-5

#### 5.1.2.3 Overlay

The overlay interface is shown from [Figure 5-13](#page-42-1) t[o Figure 5-16.](#page-44-0)

<span id="page-42-1"></span>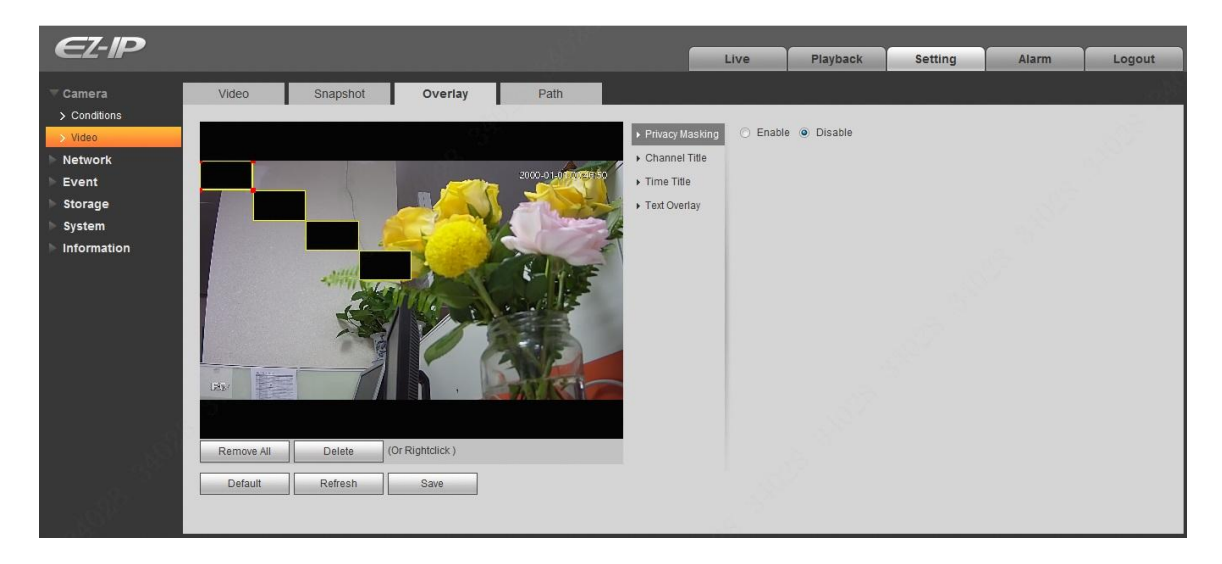

Figure 5-13

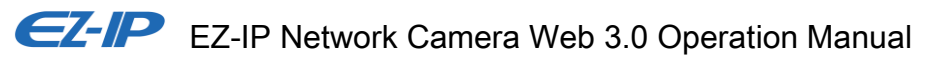

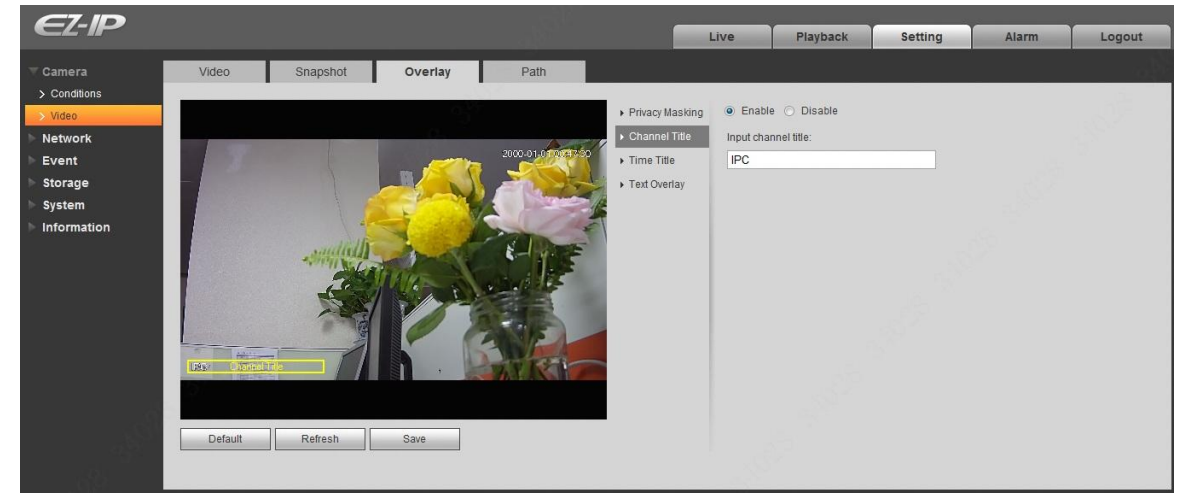

Figure 5-14

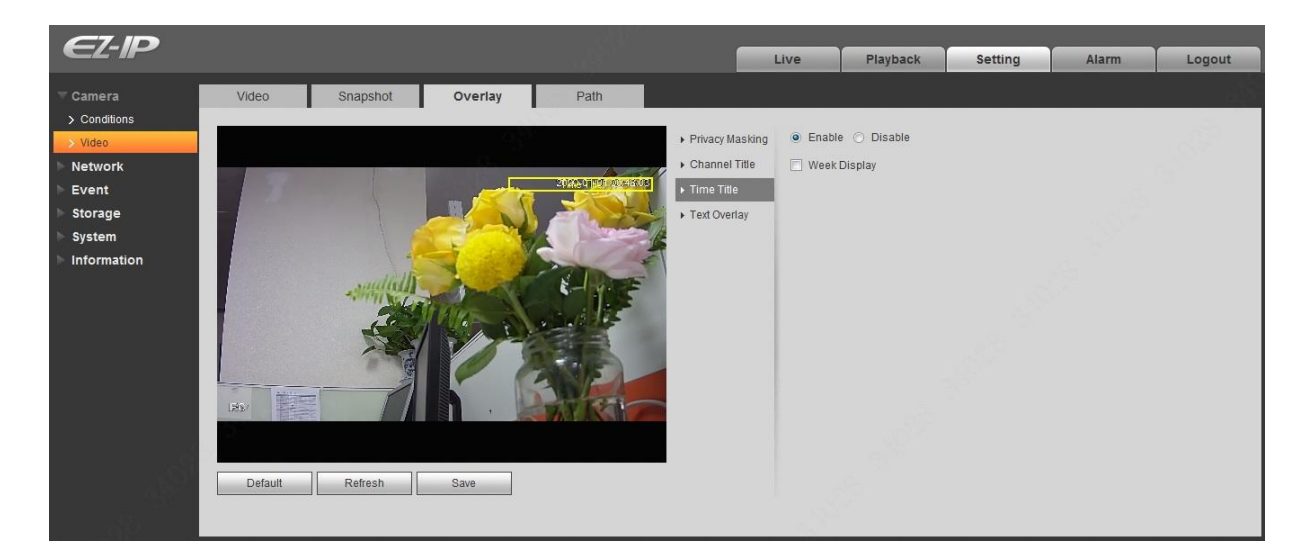

Figure 5-15

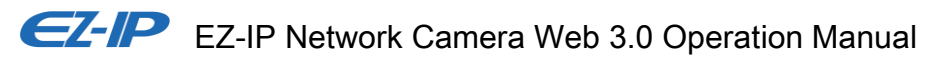

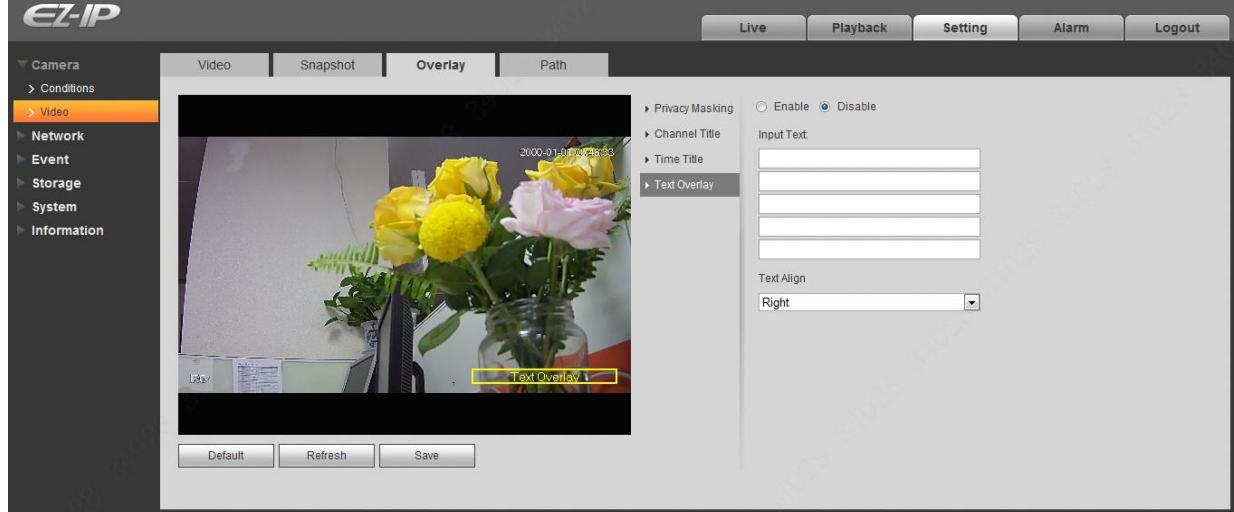

Figure 5-16

<span id="page-44-0"></span>

| Please refer to Table 5-6 for detailed information. |  |
|-----------------------------------------------------|--|
|-----------------------------------------------------|--|

| Parameter              | <b>Function</b>                                                                                                    |
|------------------------|----------------------------------------------------------------------------------------------------|
| <b>Privacy Masking</b> | Here you can privacy mask the specified video in the<br>monitor video.                                                            |
|                        | System max supports 4 privacy mask zones.                                                                                         |
| <b>Channel Title</b>   | You can enable this function so that system overlays<br>$\bullet$<br>channel information in video window.                         |
|                        | You can use the mouse to drag the channel tile position.                                                                          |
| <b>Time Title</b>      | You can enable this function so that system overlays time<br>$\bullet$<br>information in video window.                            |
|                        | You can use the mouse to drag the time tile position.                                                                             |
| <b>Text Overlay</b>    | You can enable this function to overlay text in video<br>window.                                                                  |
|                        | You can use the mouse to drag location box to adjust its<br>position. Alignment include align left and align right.               |
| Refresh                | Set privacy mask, channel title, time title, location, overlay<br>and save the change. You can click on Refresh to see<br>effect. |
| Default                | Click it to restore default config.                                                                                               |
| Save                   | Click it to complete video settings.                                                                                              |

Table 5-6

#### <span id="page-44-1"></span>5.1.2.4 Path

The storage path interface is shown as in [Figure 5-17.](#page-45-0)

Here you can set snap image saved path and the record storage path.

- The default monitor image path is C:\Users\admin\WebDownload\LiveSnapshot.
- The default monitor record path is C:\Users\admin\WebDownload\LiveRecord.
- The default playback snapshot path is C:\Users\admin\WebDownload\PlaybackSnapshot.
- The default playback download path is C:\Users\admin\WebDownload\PlaybackRecord.

The default playback cut path is: C:\Users\admin\WebDownload\VideoClips.

#### **Note**

Admin is locally logged in PC account.

Please click the Save button to save current setup.

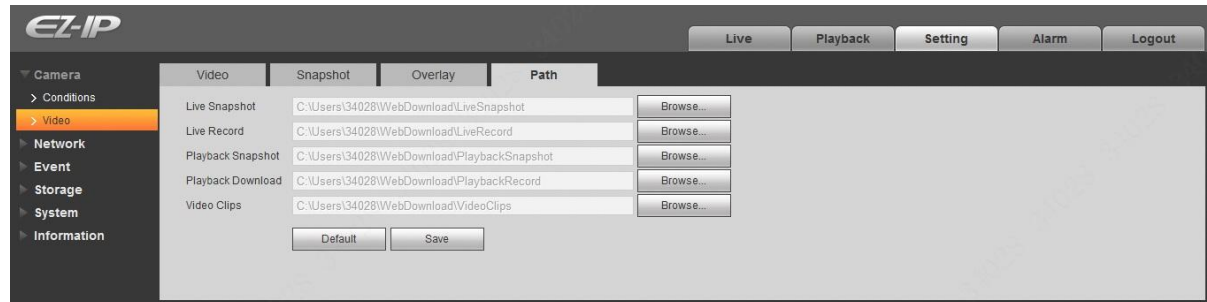

Figure 5-17

# <span id="page-45-0"></span>**5.2 Network**

# **5.2.1 TCP/IP**

#### 5.2.1.1 TCP/IP

The TCP/IP interface is shown as in [Figure 5-18.](#page-46-0) It supports IPv4 and IPv6. IPv4 supports static IP and DHCP. IPv6 supports static IP only. When users manually modify IP address, WEB will automatically jump to the new IP address.

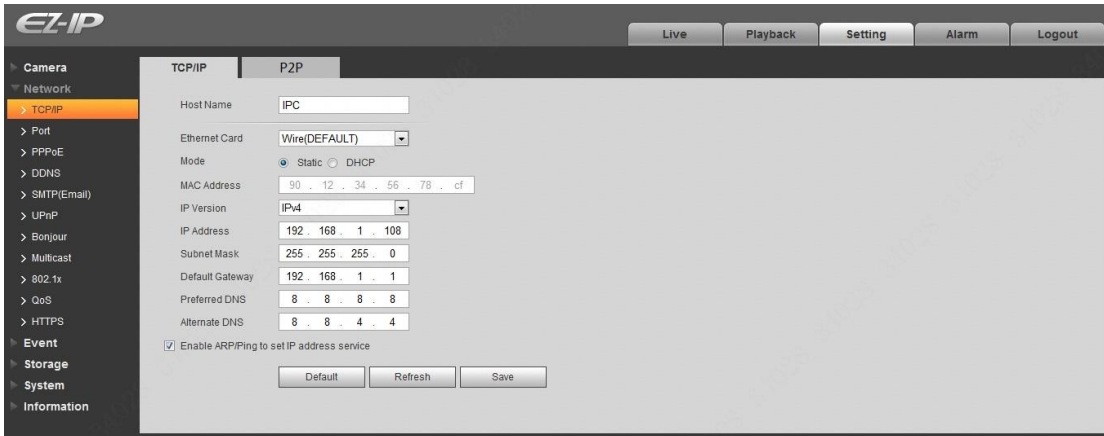

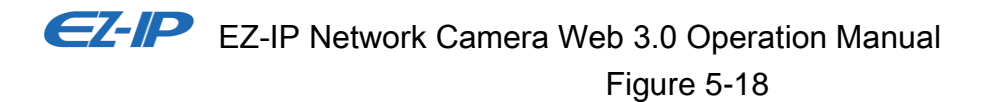

<span id="page-46-0"></span>Please refer to [Table 5-7](#page-47-0) for detailed information.

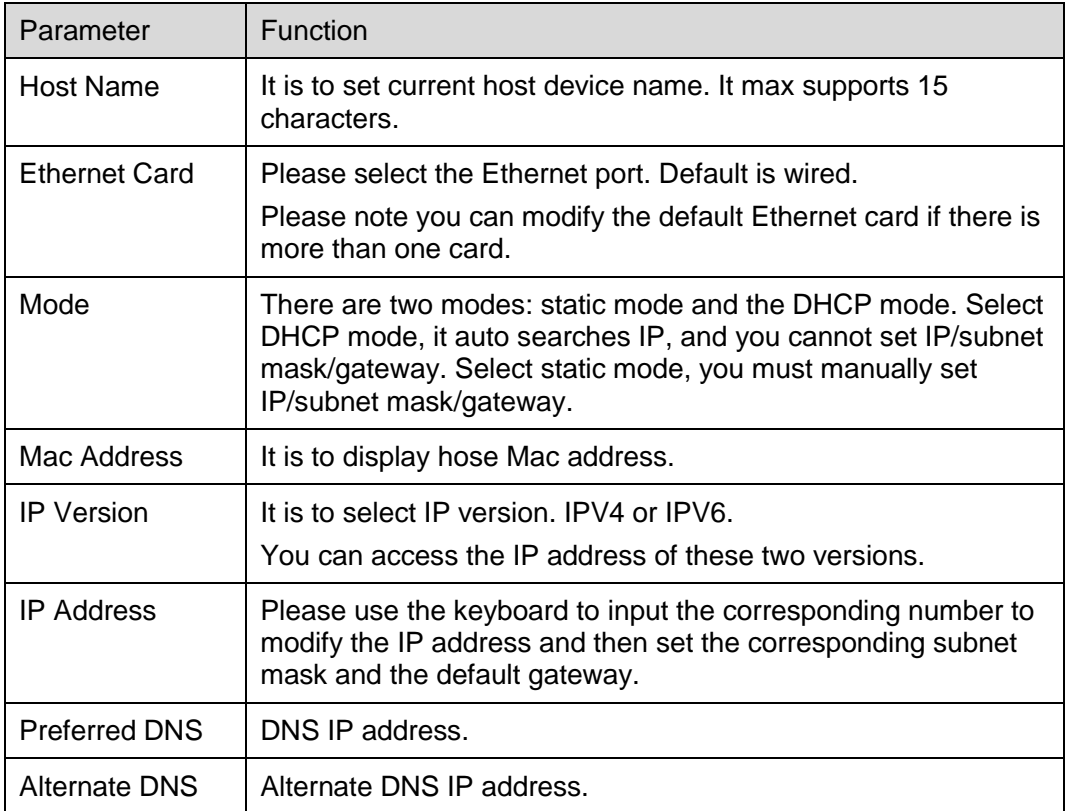

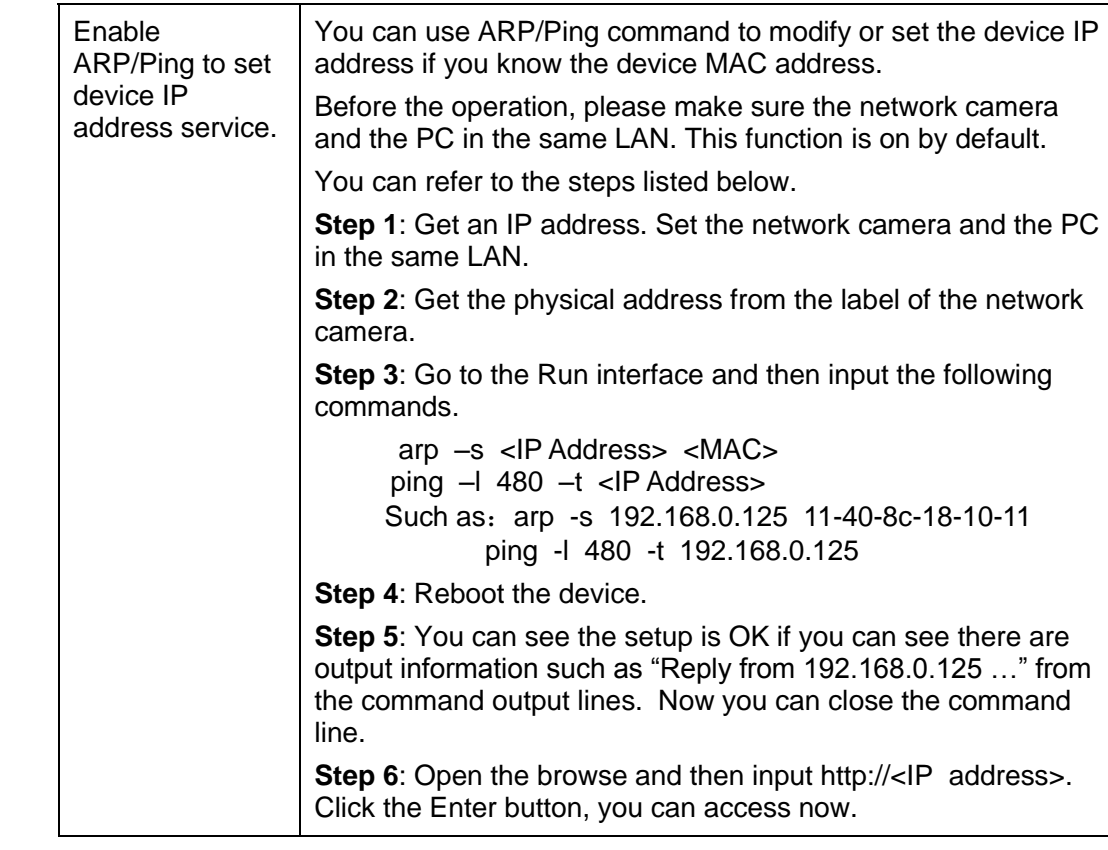

Table 5-7

#### <span id="page-47-0"></span>5.2.1.2 P2P

Click "Enable" to connect the device to network, and then you can connect to the device via mobile client of P2P after "Online" is displayed on the interface (connection mode: add device serial number or scan QR code). See [Figure 5-19.](#page-48-0)

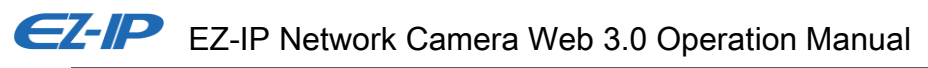

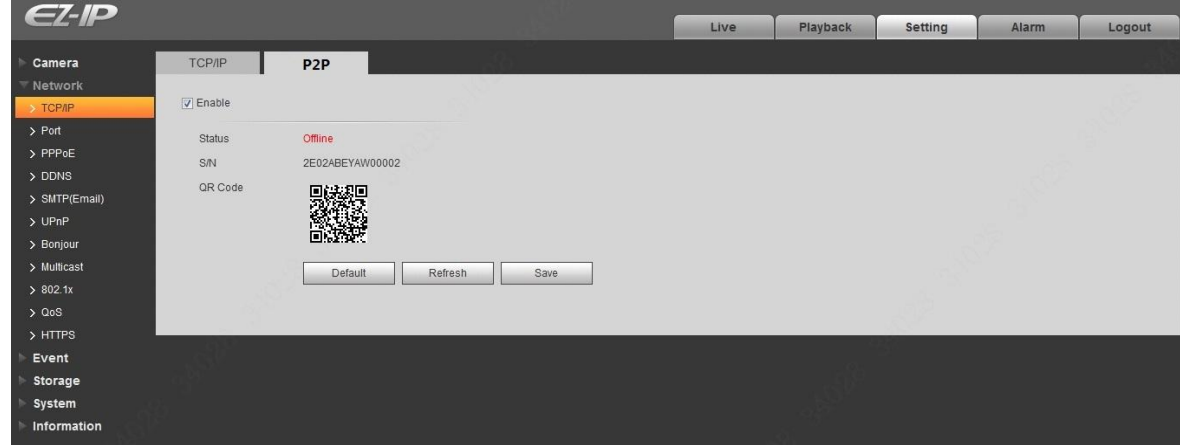

Figure 5-19

## <span id="page-48-0"></span>**5.2.2 Port**

## 5.2.2.1 Port

The port interface is shown as in [Figure 5-20.](#page-48-1)

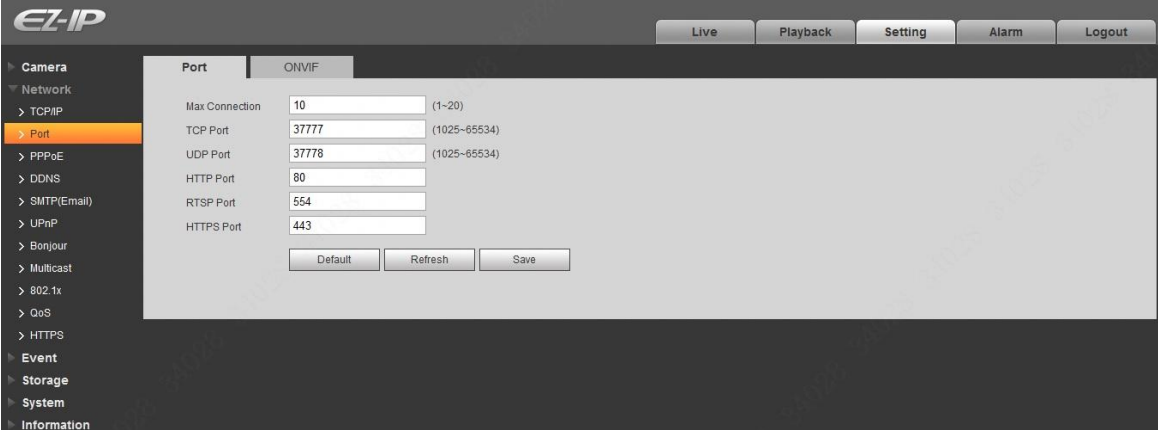

Figure 5-20

<span id="page-48-1"></span>Please refer to [Table 5-8](#page-49-0) for detailed information.

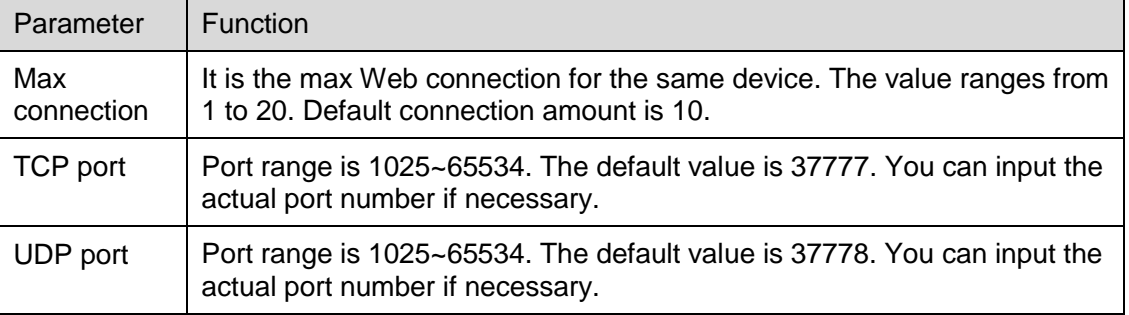

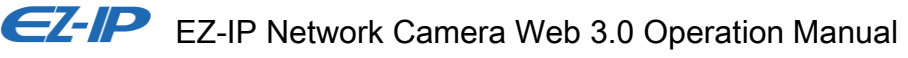

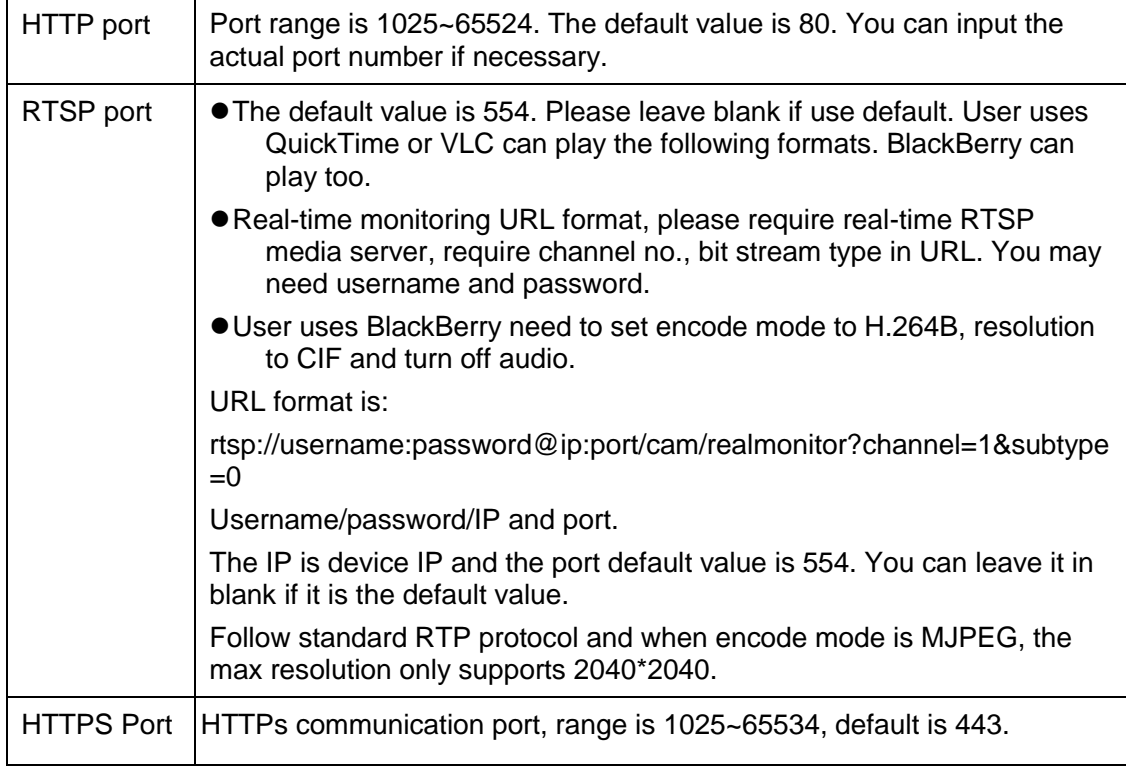

#### Table 5-8

#### <span id="page-49-0"></span>**Note**

- $0~1024, 37780~37880, 1900, 3800, 5000, 5050, 9999, 37776, 39999, 42323$  are all special ports. User cannot modify them.
- Avoid using default port value of other ports.

#### 5.2.2.2 ONVIF

ONVIF (Open Network Video Interface Forum), this standard describes network video mode, interface, data type and data interaction mode. ONVIF Standard's aim is to achieve a network video frame agreement and makes the network video products (including video front-end, video equipment, etc.) from different manufacturers completely compatible.

ONVIF function is on by default.

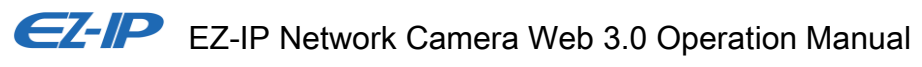

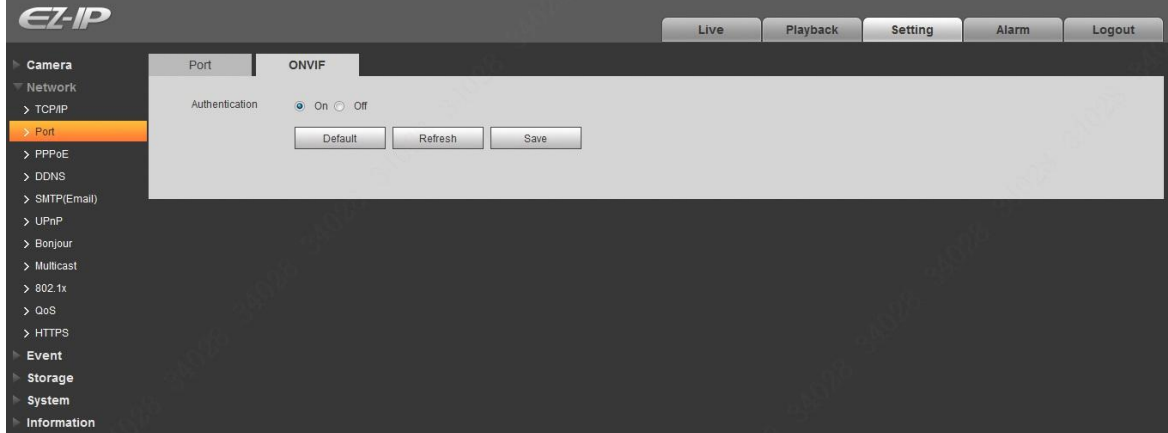

Figure 5-21

### **5.2.3 PPPoE**

The PPPoE interface is shown as in [Figure 5-22.](#page-50-0)

Enter the PPPoE username and password which are provided by ISP (Internet Service Provider), and click "Enable". The network camera will automatically establish network connection in the mode of PPPoE after it is enabled; after it is successful, the IP of the "IP Address" will be automatically modified into the dynamic IP address of the acquired WAN.

#### **Note**

After PPPoE dial-up is successful, it needs to log in the device via the IP which is set before dial-up; in the PPPoE setup interface, it will display the registered IP address, and then it can visit the IP address via client.

Please disable UPnP when clicking PPPoE enable, which is to avoid causing influence to PPPoE dialup.

<span id="page-50-0"></span>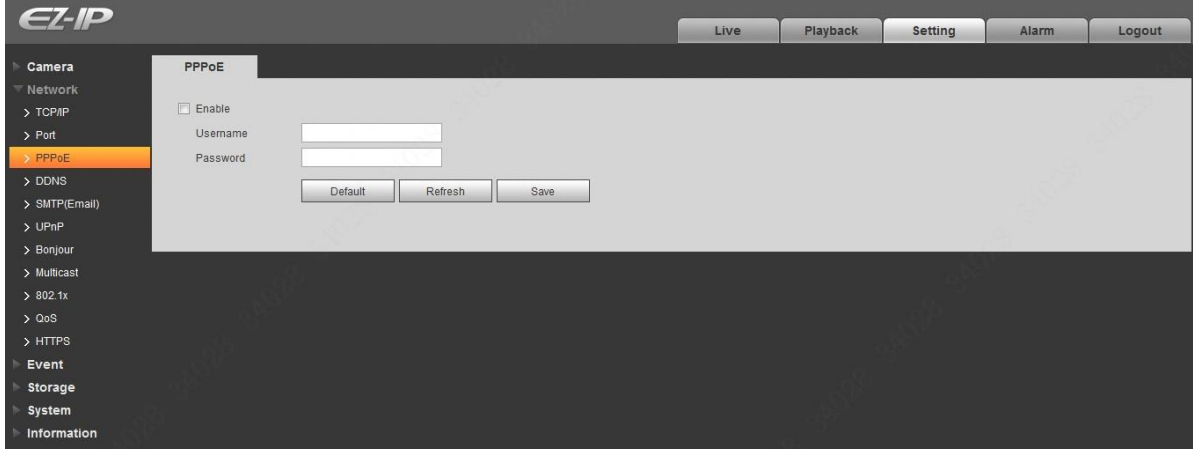

Figure 5-22

# EZ-IP Network Camera Web 3.0 Operation Manual **5.2.4 DDNS**

The DDNS interface is shown as in [Figure 5-23.](#page-51-0)

The DDNS is to set to connect the various servers so that you can access the system via the server. Please go to the corresponding service website to apply a domain name and then access the system via the domain. It works even your IP address has changed. When the device connects to WLAN, you should disable UPnP.

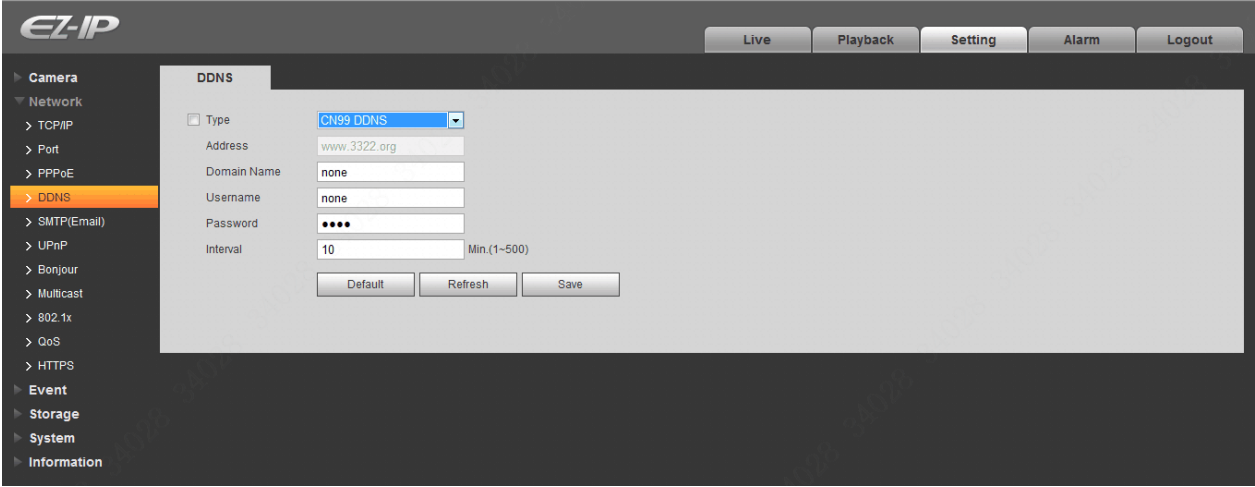

Figure 5-23

<span id="page-51-0"></span>Please refer to [Table 5-9](#page-52-0) for detailed information.

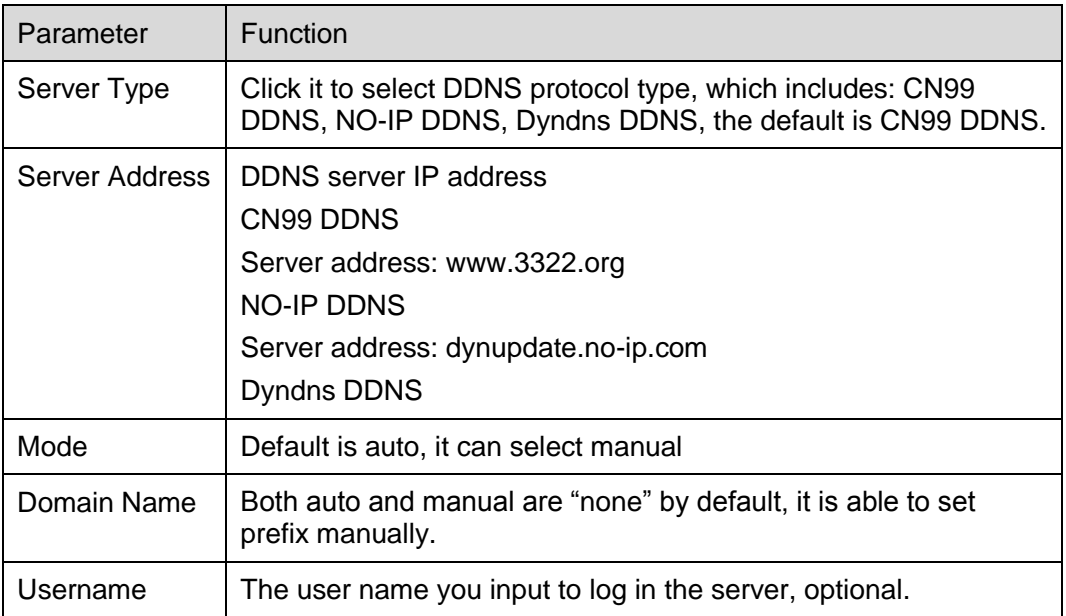

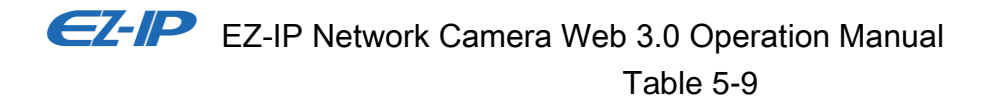

<span id="page-52-0"></span>The CN99 DDNS interface is shown as in [Figure 5-24.](#page-52-1)

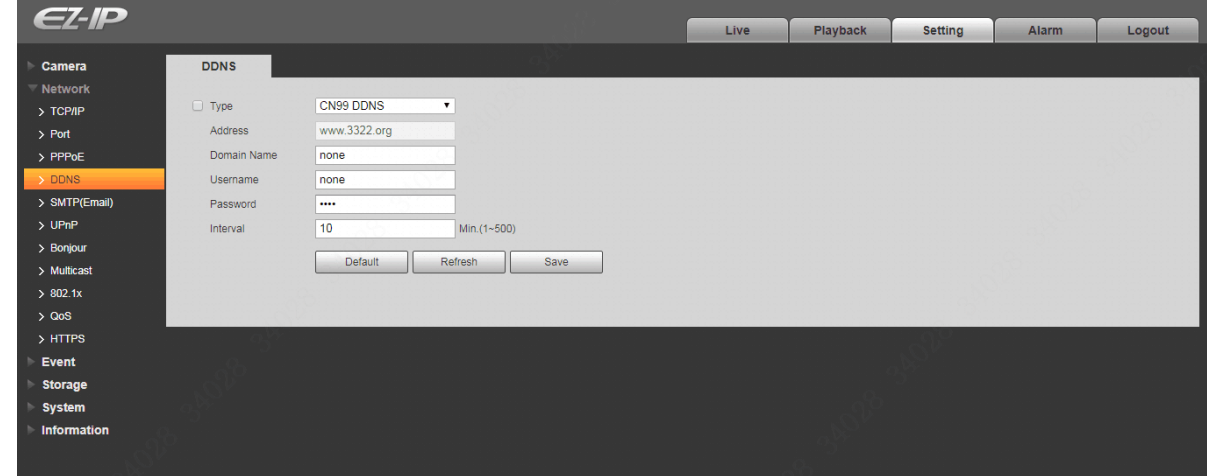

Figure 5-24

<span id="page-52-1"></span>

| Parameter             | <b>Function</b>                                                                                      |
|-----------------------|----------------------------------------------------------------------------------------------------|
| Server Type           | You can select CN99 DDNS protocol                                                                    |
| Server Address        | Under CN99 DDNS, the default server address is "www. 3322. org".                                     |
| Domain Name           | Self-defined domain name                                                                             |
| Username              | The user name you input to log in the server.                                                        |
| Password              | The password you input to log in the server                                                          |
| <b>Refresh Period</b> | The refresh period of the connection between the device IP and the server, default<br>is 10 minutes. |

Table 5-10

# **5.2.5 SMTP (Email)**

The SMTP interface is shown as in [Figure 5-25.](#page-53-0)

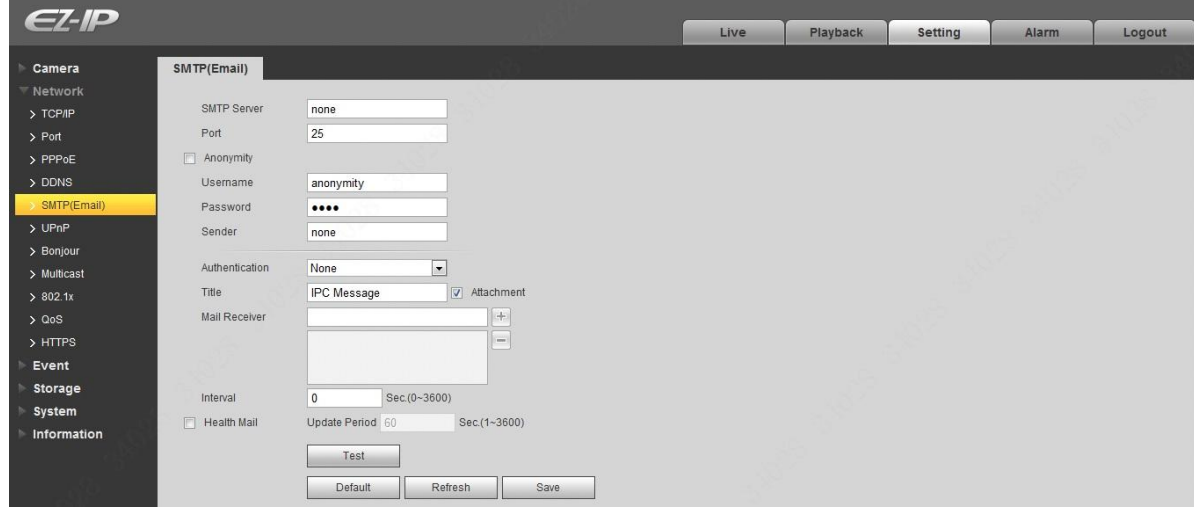

Figure 5-25

<span id="page-53-0"></span>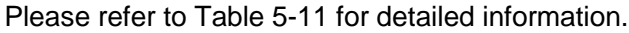

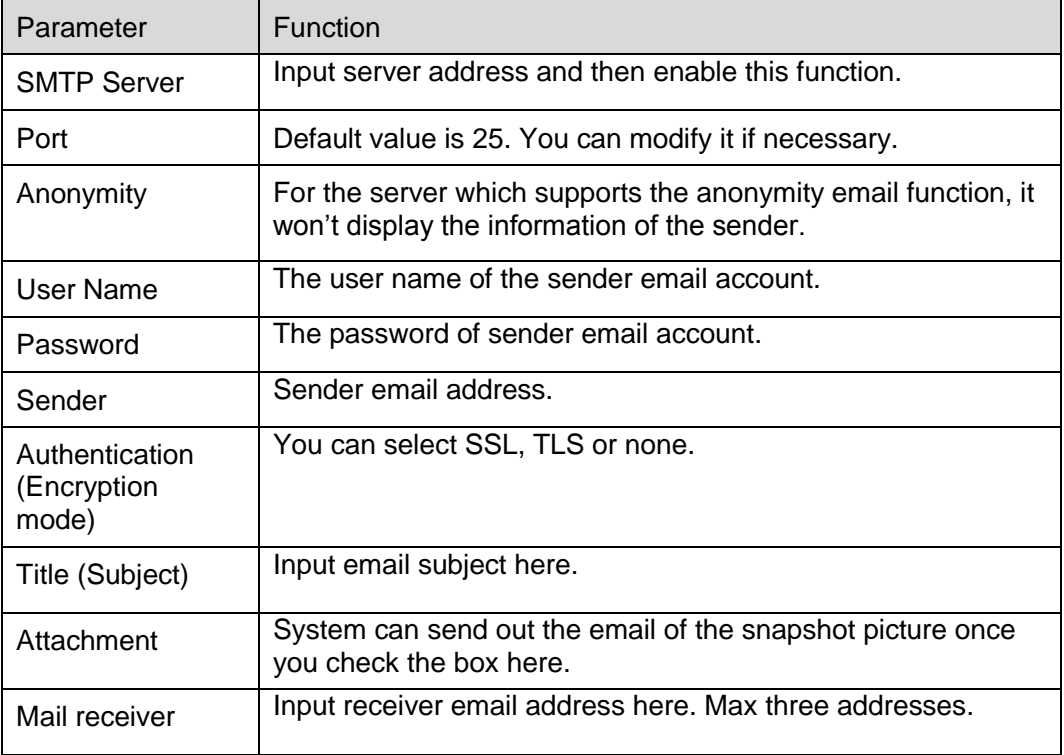

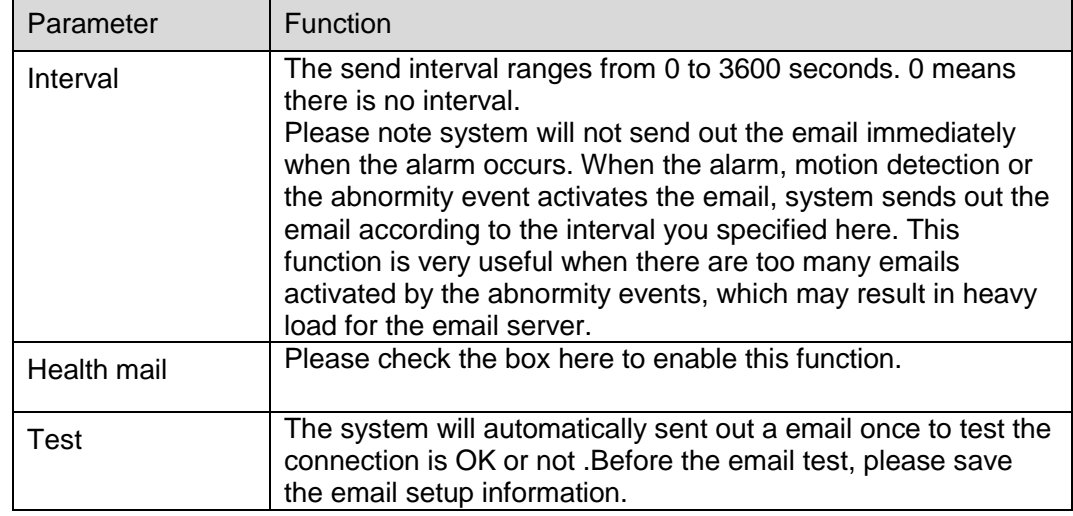

#### Table 5-11

### <span id="page-54-0"></span>**5.2.6 UPnP**

It allows you to establish the mapping relationship between the LAN and the public network.

Here you can also add, modify or remove UPnP item. For UPnP on different routers, you must disable UPnP function. See [Figure 5-26.](#page-55-0)

In the Windows OS, From Start->Control Panel->Add or remove programs. Click the "Add/Remove Windows Components" and then select the "Network Services" from the Windows Components Wizard. Click the Details button and then check the "Internet Gateway Device Discovery and Control client" and "UPnP User Interface". Please click OK to begin installation.

Enable UPnP from the Web. If your UPnP is enabled in the Windows OS, the network camera can auto detect it via the "My Network Places".

Under manual mode, you can modify external port. Under auto mode, select idle port for auto port mapping without user modification.

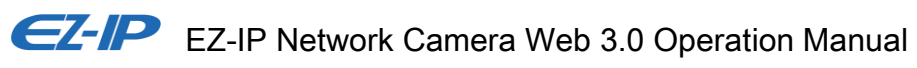

| $C^{-1}P$                    |                          |                     |                             | Live                 | Playback             | Setting        | Alarm |                             | Logout |
|------------------------------|--------------------------|---------------------|-----------------------------|----------------------|----------------------|----------------|-------|-----------------------------|--------|
| Camera                       | UPnP                     |                     |                             |                      |                      |                |       |                             |        |
| Network                      |                          |                     |                             |                      |                      |                |       |                             |        |
| $\rightarrow$ TCP/IP         | $\Box$ Enable            | Mode Custom -       | Router State Mapping Failed |                      |                      |                |       |                             |        |
| > Port                       | <b>Port Mapping List</b> | <b>Service Name</b> | Protocol                    | <b>Internal Port</b> | <b>External Port</b> | <b>Status</b>  |       | Modify                      |        |
| > PPPOE                      | $\overline{\mathsf{v}}$  | <b>HTTP</b>         | WebService:TCP              | 80                   | 8080                 | Mapping Failed |       | $\mathcal{L}_{\mathcal{L}}$ |        |
| > DDNS                       | $\overline{\textbf{v}}$  | TCP                 | PrivService:TCP             | 37777                | 37777                | Mapping Failed |       | $\mathcal{E}_{\mathcal{E}}$ |        |
| > SMTP(Email)                | $\overline{\mathbf{v}}$  | <b>UDP</b>          | PrivService:UDP             | 37778                | 37778                | Mapping Failed |       | ×                           |        |
| $>$ UPnP                     | $\overline{\textbf{V}}$  | <b>RTSP</b>         | RTSPService:TCP             | 554                  | 554                  | Mapping Failed |       | $\mathcal{E}_{\mathcal{E}}$ |        |
| > Bonjour                    |                          |                     |                             |                      |                      |                |       |                             |        |
| > Multicast                  |                          |                     |                             |                      |                      |                |       |                             |        |
| > 802.1x                     |                          |                     |                             |                      |                      |                |       |                             |        |
| > Q <sub>0</sub> S           |                          |                     |                             |                      |                      |                |       |                             |        |
| $>$ HTTPS                    |                          |                     |                             |                      |                      |                |       |                             |        |
| Event                        | Default                  | Refresh<br>Save     |                             |                      |                      |                |       |                             |        |
| Storage                      |                          |                     |                             |                      |                      |                |       |                             |        |
| $\blacktriangleright$ System |                          |                     |                             |                      |                      |                |       |                             |        |
| Information                  |                          |                     |                             |                      |                      |                |       |                             |        |

Figure 5-26

#### <span id="page-55-0"></span>**5.2.7 Bonjour**

The Bonjour interface is shown as below. See [Figure 5-27.](#page-55-1)

Bonjour is based on the multicast DNS service from the Apple. The Bonjour device can automatically broadcast its service information and listen to the service information from other device.

You can use the browse of the Bonjour service in the same LAN to search the network camera device and then access if you do not know the network camera information such as IP address.

You can view the server name when the network camera is detected by the Bonjour. Please note the safari browse support this function. Click the "Display All Bookmarks: and open the Bonjour, system can auto detect the network camera of the Bonjour function in the LAN.

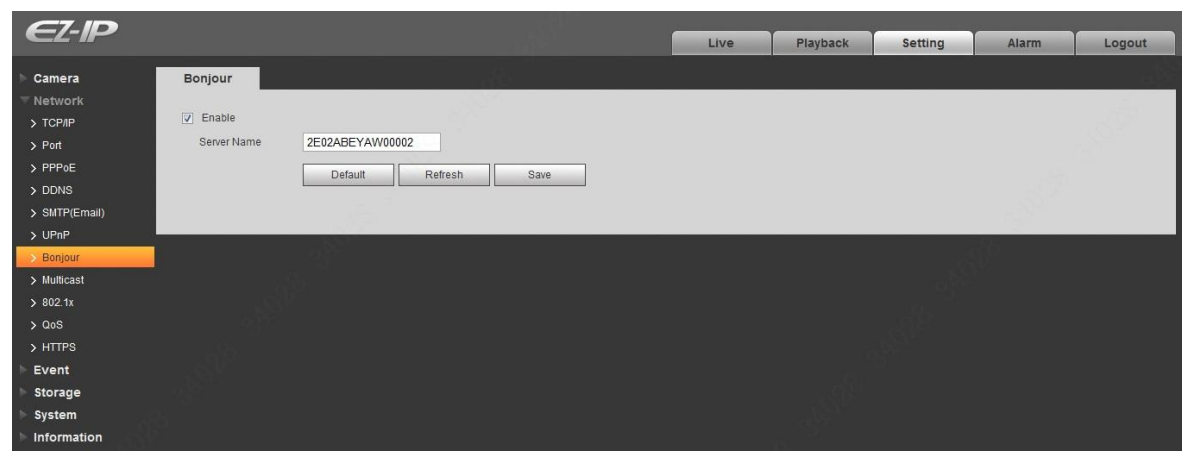

Figure 5-27

# <span id="page-55-1"></span>**5.2.8 Multicast**

The multicast interface is shown as in [Figure 5-28.](#page-56-0)

Multicast is a transmission mode of data packet. When there is multiple-host to receive the same data packet, multiple-cast is the best option to reduce the broad width and the CPU load. The source host can just send out one data to transit. This function also depends on the relationship of the group member and group of the outer.

Note:

- Open preview, streaming media protocol, select multicast, and monitor via multicast format.
- Here you can set multicast address and port. You also need to go to Live interface to set the protocol as Multicast.

| $Z$ -IP              |                    |                                            |                  |                                 | Live              | Playback     | <b>Setting</b>   | Alarm                           | Logout |
|----------------------|--------------------|--------------------------------------------|------------------|---------------------------------|-------------------|--------------|------------------|---------------------------------|--------|
| Camera<br>Network    | Multicast          |                                            |                  |                                 |                   |              |                  |                                 |        |
| $\rightarrow$ TCP/IP | <b>Main Stream</b> |                                            |                  |                                 | Sub Stream        |              |                  |                                 |        |
| $>$ Port             | $\sqrt{2}$ Enable  |                                            |                  |                                 | $\sqrt{ }$ Enable |              |                  |                                 |        |
| > PPPoE              | Multicast Address  | $2$ .<br>$224$ .<br>$\mathbf{1}$<br>$\sim$ | $\overline{4}$   | $(224.0.0.0 - 239.255.255.255)$ | Multicast Address | 224.<br>1.2. | $\overline{4}$   | $(224.0.0.0 - 239.255.255.255)$ |        |
| $>$ DDNS             | Port               | 40000                                      | $(1025 - 65500)$ |                                 | Port              | 40016        | $(1025 - 65500)$ |                                 |        |
| > SMTP(Email)        |                    |                                            |                  |                                 |                   |              |                  |                                 |        |
| > UPnP               |                    | Default                                    | Refresh          | Save                            |                   |              |                  |                                 |        |
| > Bonjour            |                    |                                            |                  |                                 |                   |              |                  |                                 |        |
| > Multicast          |                    |                                            |                  |                                 |                   |              |                  |                                 |        |
| > 802.1x             |                    |                                            |                  |                                 |                   |              |                  |                                 |        |
| > QoS                |                    |                                            |                  |                                 |                   |              |                  |                                 |        |
| $>$ HTTPS            |                    |                                            |                  |                                 |                   |              |                  |                                 |        |
| Event                |                    |                                            |                  |                                 |                   |              |                  |                                 |        |
| Storage              |                    |                                            |                  |                                 |                   |              |                  |                                 |        |
| System               |                    |                                            |                  |                                 |                   |              |                  |                                 |        |
| Information          |                    |                                            |                  |                                 |                   |              |                  |                                 |        |

Figure 5-28

<span id="page-56-0"></span>Please refer to the following sheet for detailed information.

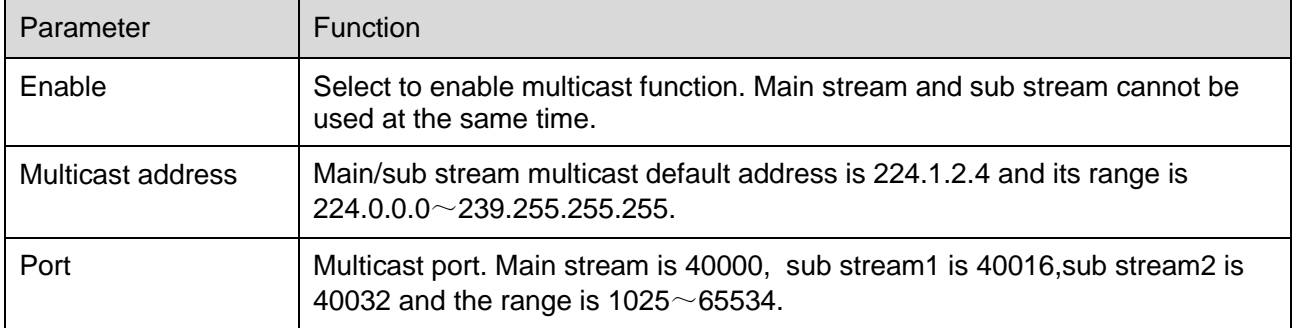

# **5.2.9 802.1x**

802.1x (port based network access control protocol) supports manual selection of authentication method to control if device connected to LAN can join the LAN. It well supports authentication, charging, safety and management requirement of network.

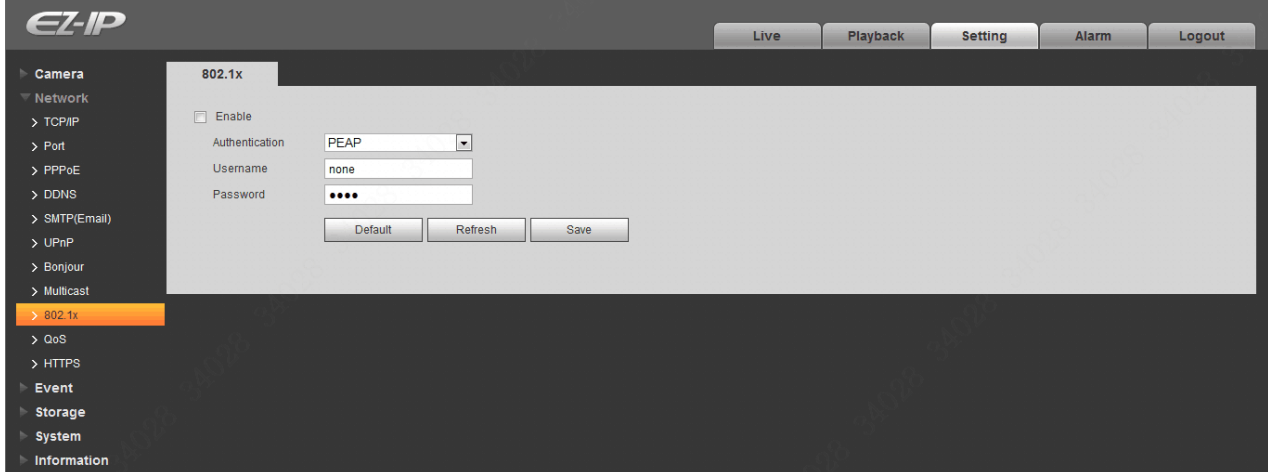

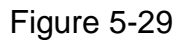

Please refer to the following sheet for detailed information.

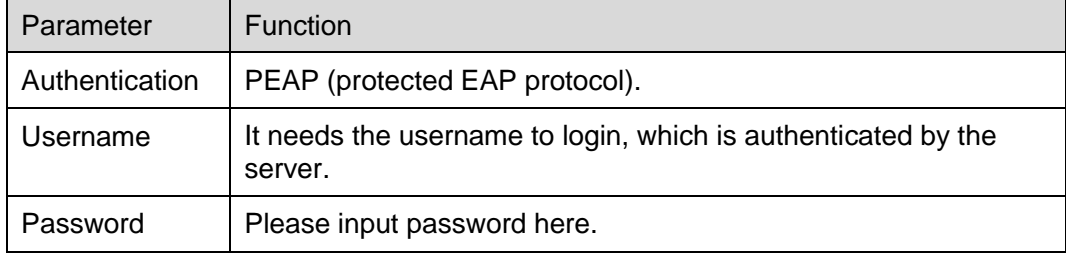

### **5.2.10 QoS**

The QoS interface is shown as below. See [Figure 5-30.](#page-58-0)

Qos (Quality of Service) is network security mechanism. It is a technology to fix the network delay and jam problem and etc. For the network service, the quality of service includes the transmission bandwidth, delay, the packet loss and etc. We can guarantee the transmission bandwidth, lower the delay, and reduce the loss of the data packet and anti-dither to enhance the quality.

We can set the DSCP (Differentiated Services Code Point) of the IP to distinguish the data packet so that the router or the hub can provide different services for various data packets. It can select the different queues according to the priority (64 different priority levels) of the packets and select the bandwidth of the each queue. Level 0 is the lowest, and level 63 is the highest. It can also discard at the different ratio when the broad bandwidth is jam.

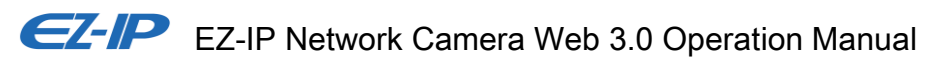

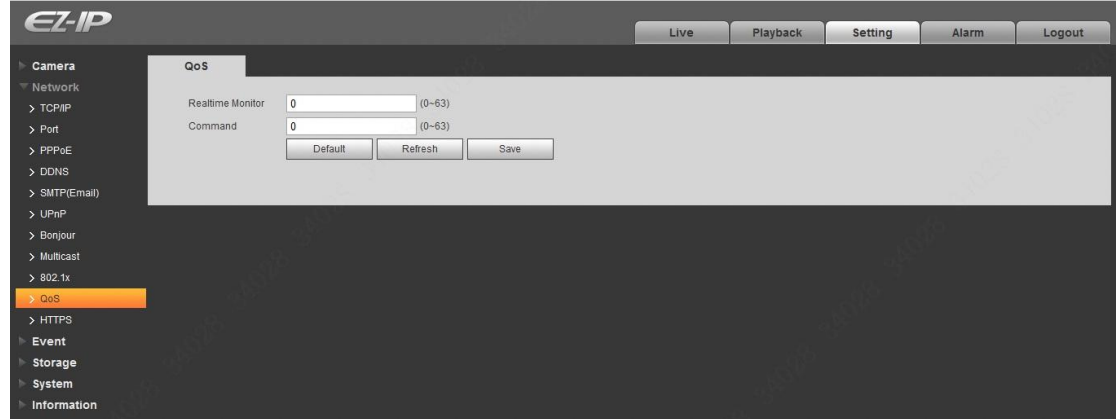

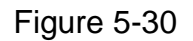

<span id="page-58-0"></span>Please refer to [Table 5-12](#page-58-1) for detailed information.

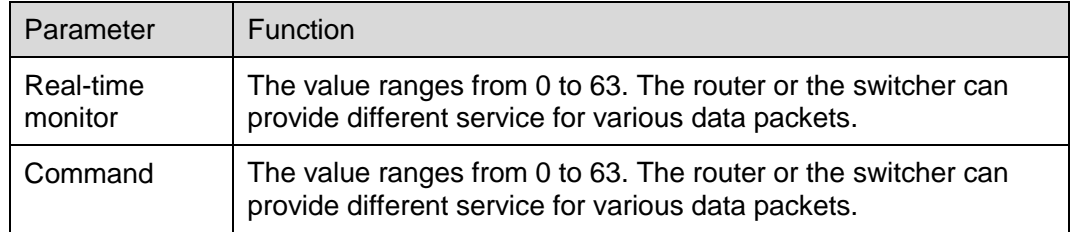

#### Table 5-12

### <span id="page-58-1"></span>**5.2.11 HTTPs**

In the HTTPs setting interface, users can make PC log in normally via HTTPs by creating certificate or uploading signed certificate, which is to guarantee the security of communication data and provide safeguard for user information and device security with reliable and stable technical means. Step 1

Create certificate or upload the signed certificate.

- Please refer to the following steps if you select "Create Certificate".
- 1. Select "Setup > Network > HTTPs", and the system will display the interface of HTTPs, which is shown in [Figure 5-31.](#page-59-0)

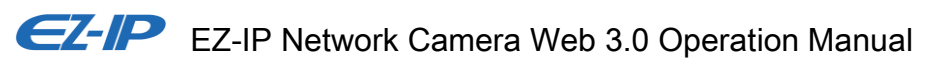

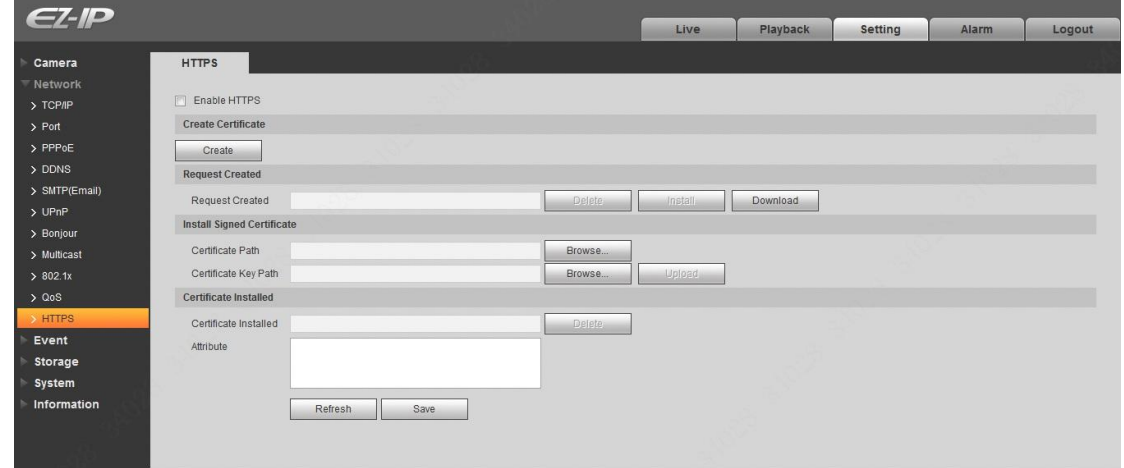

Figure 5-31

<span id="page-59-0"></span>2. Click "Create" and it will pop out the dialog box of "HTTPs", which is shown in [Figure 5-32.](#page-59-1)

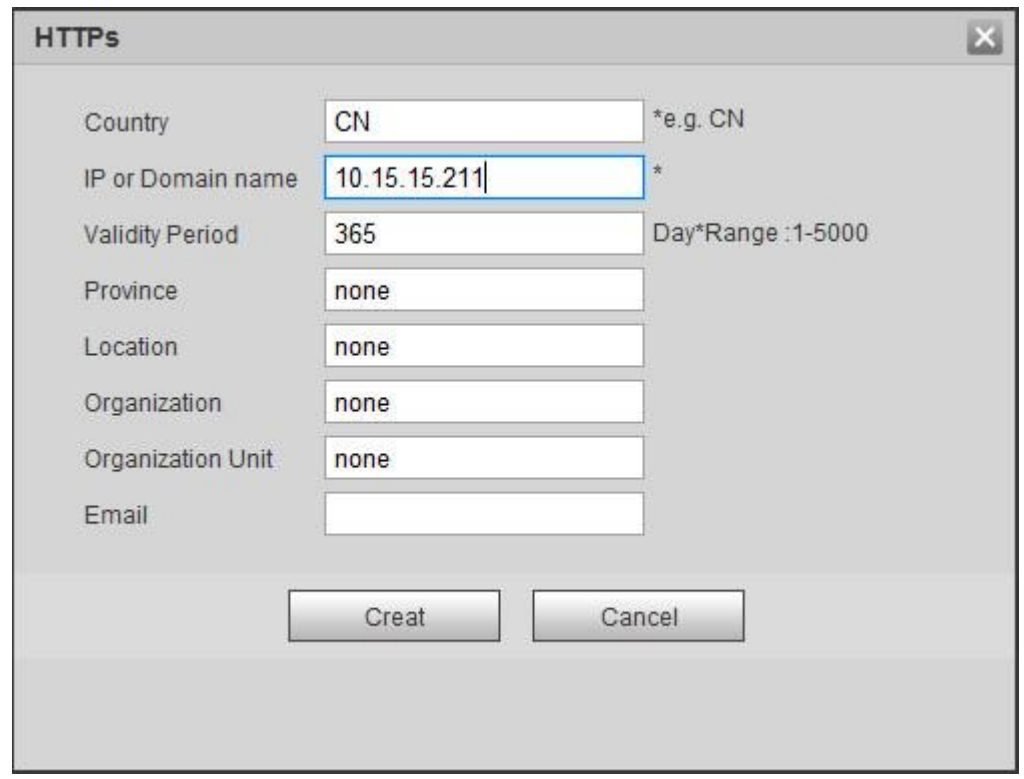

Figure 5-32

<span id="page-59-1"></span>3. Fill in corresponding "Country", "Province" and some other information; click "Create" after filling in. It will show the prompt of "Create Successfully", which means the server certificate has been successfully created.

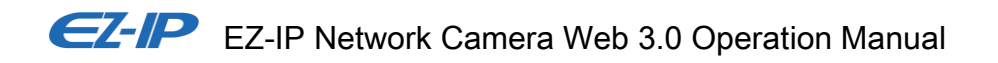

#### **Note**

Make sure the "IP or domain name" is the same as that of the device.

4. Click "Install" and it will install the certificate on the device end, which is shown in [Figure 5-33.](#page-60-0)

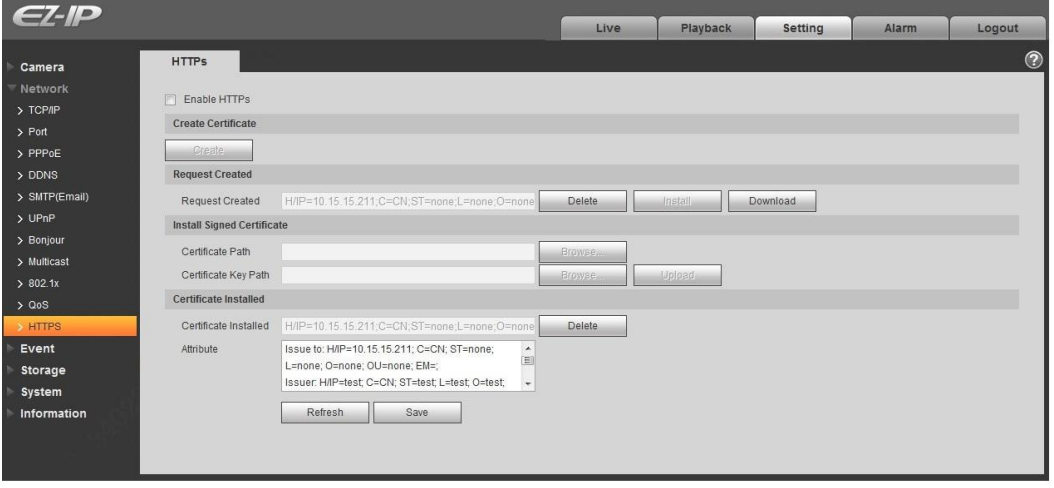

Figure 5-33

<span id="page-60-0"></span>5. Click "Download". It will pop out the dialog box of "Save as", save the file into the computer.

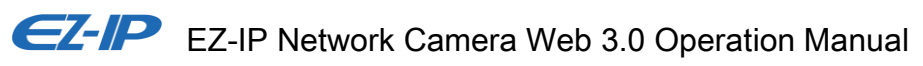

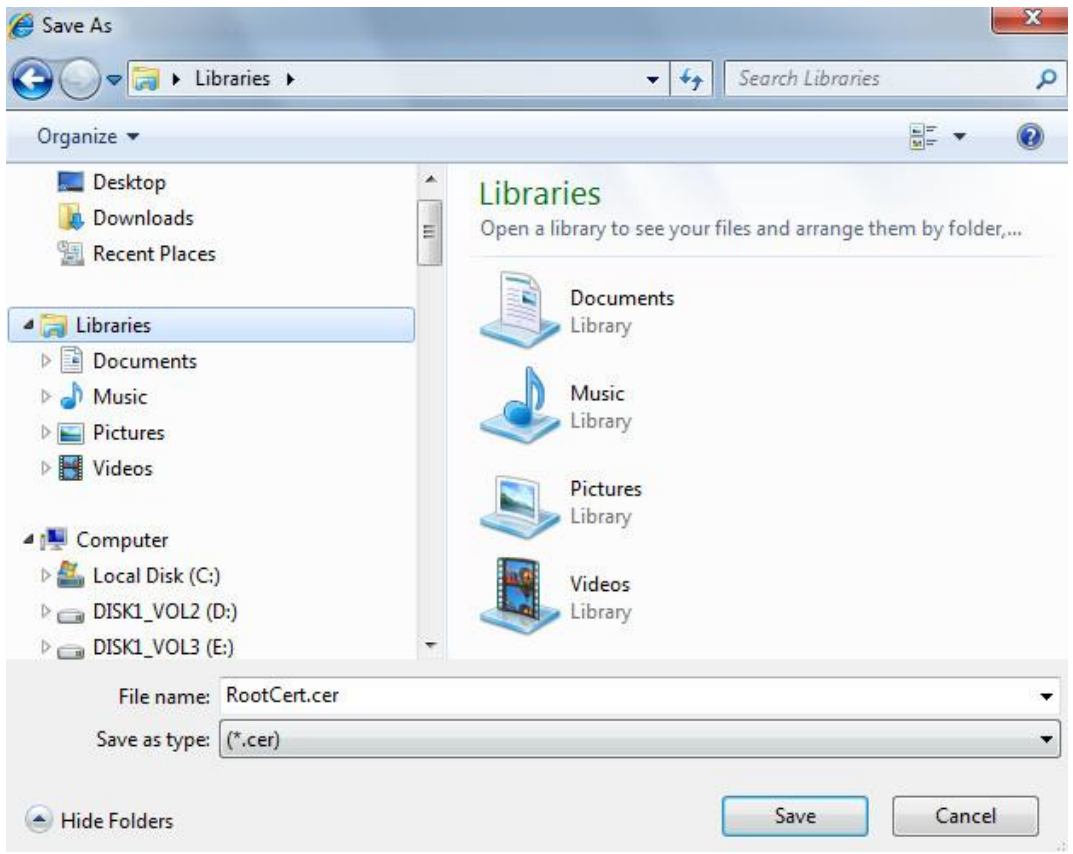

Figure 5-34

6. Double click the downloaded icon of "RootCert.cer". The system will display the information interface of "Certificate", which is shown in [Figure 5-35.](#page-62-0)

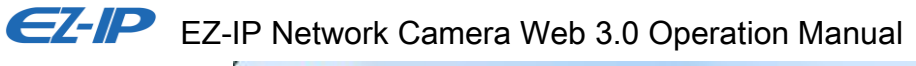

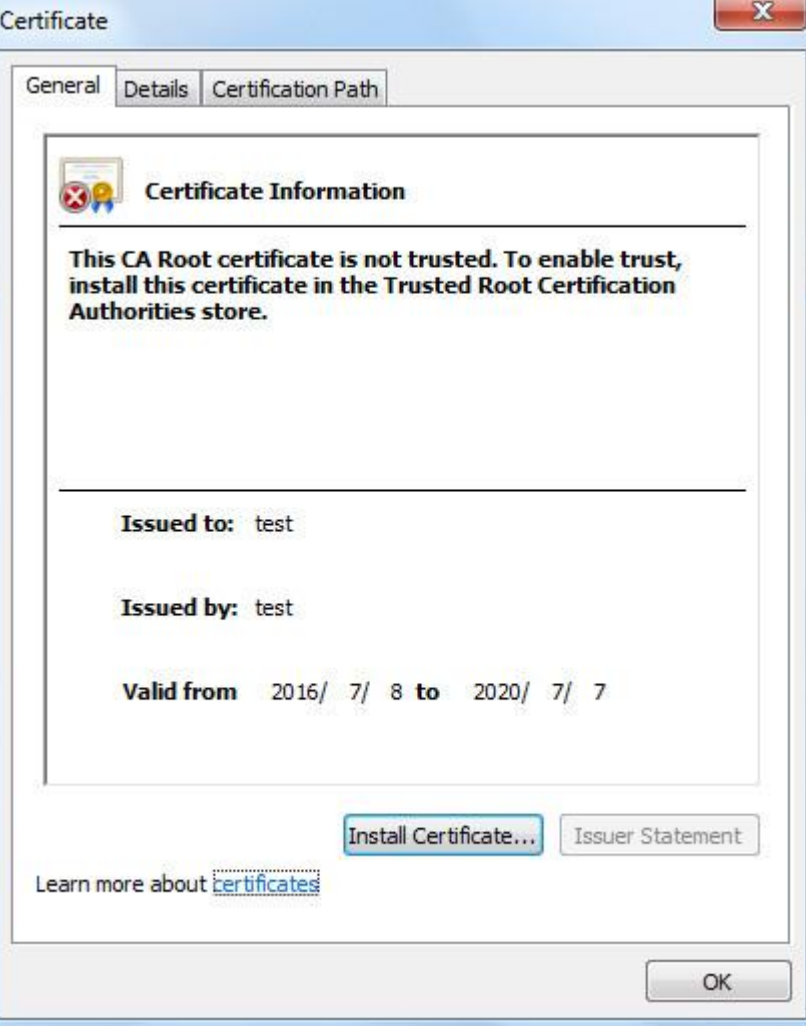

Figure 5-35

<span id="page-62-0"></span>7. Click "Install Certificate" and it will pop out the interface of "Certificate Import Wizard", which is shown in [Figure 5-36.](#page-63-0)

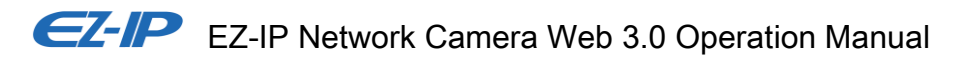

#### Certificate Import Wizard

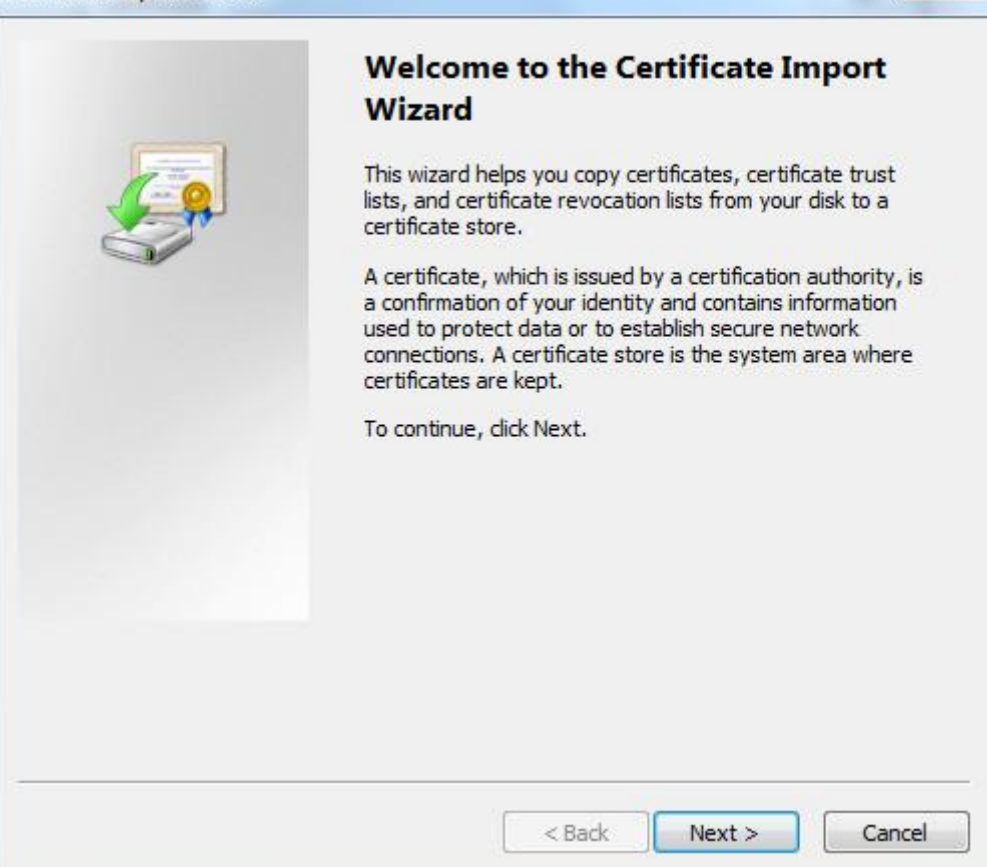

Figure 5-36

<span id="page-63-0"></span>8. Click "Next". Select "Trusted Root Certification Authorities", which is shown in [Figure 5-37.](#page-64-0)

 $\mathbf{x}$ 

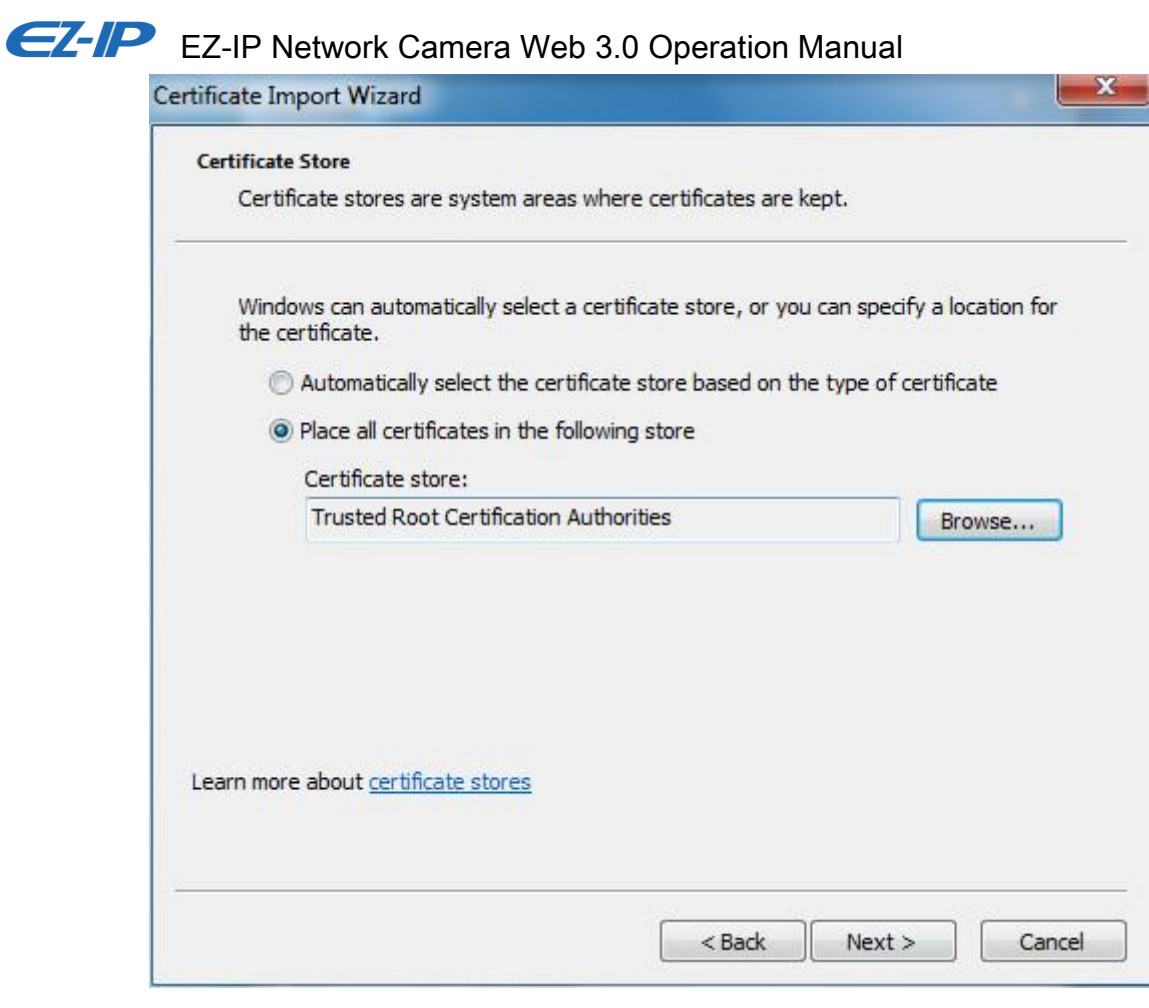

Figure 5-37

<span id="page-64-0"></span>9. Click "Next". The system will display the interface of "Completing the Certificate Import Wizard", which is shown in [Figure 5-38.](#page-65-0)

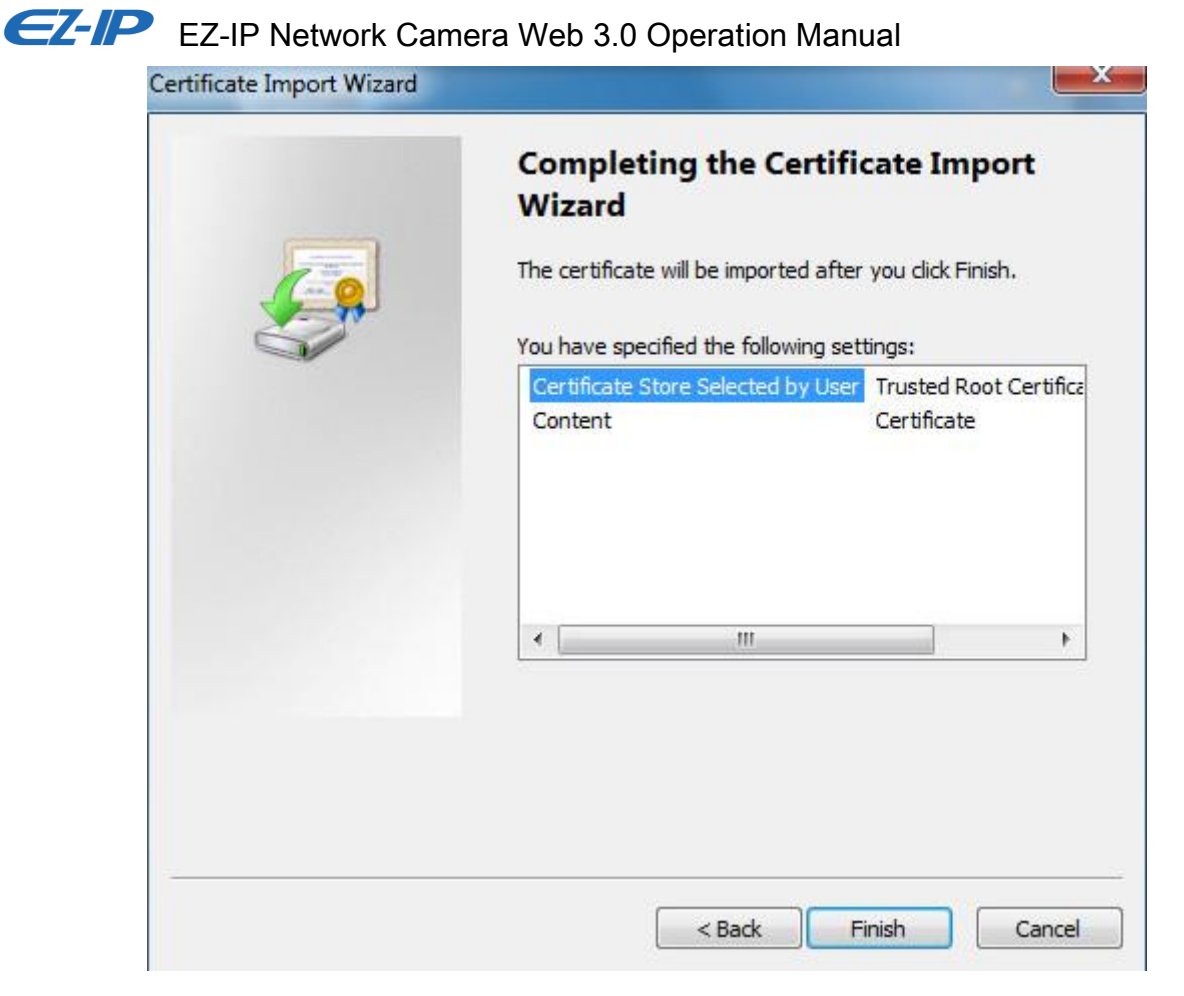

Figure 5-38

<span id="page-65-0"></span>10. Click "Finish", and it will pop out the dialog box of "Security Warning", which is shown in [Figure 5-39.](#page-66-0)

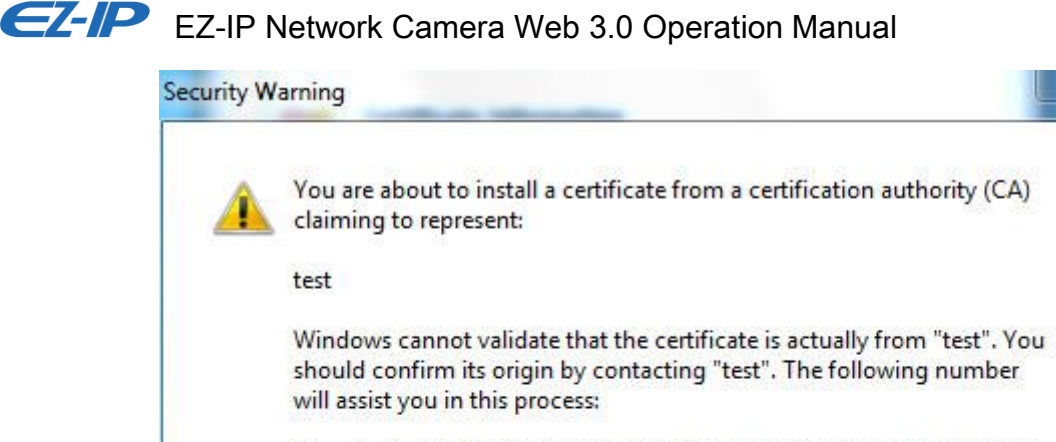

Thumbprint (sha1): 6D811FD2 E82313A8 663514ED 2CA36E6B 7D425FA6 Warning: If you install this root certificate, Windows will automatically trust any certificate issued by this CA. Installing a certificate with an unconfirmed thumbprint is a security risk. If you click "Yes" you acknowledge this risk. Do you want to install this certificate?

Yes No

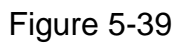

<span id="page-66-0"></span>11. Click "Yes". It will pop out the dialog box of "Import Successful", click "Ok" to complete downloading certificate, which is shown in [Figure 5-40.](#page-66-1)

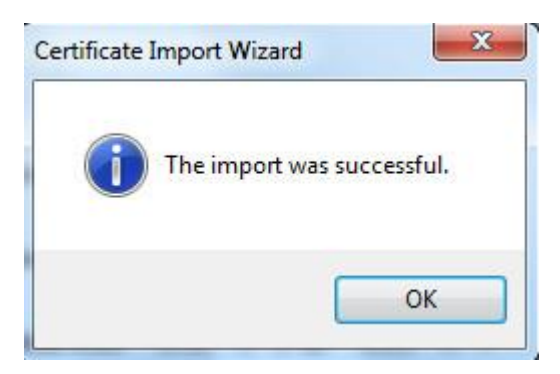

Figure 5-40

- <span id="page-66-1"></span>Please refer to the following steps if you select "Install Signed Certificate".
- 1. Select "Setup > Network > HTTPs". The system will display the interface of HTTPs, which is shown in [Figure 5-41.](#page-67-0)

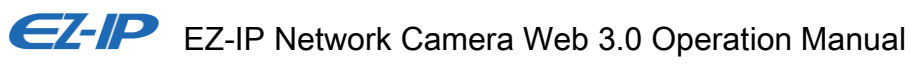

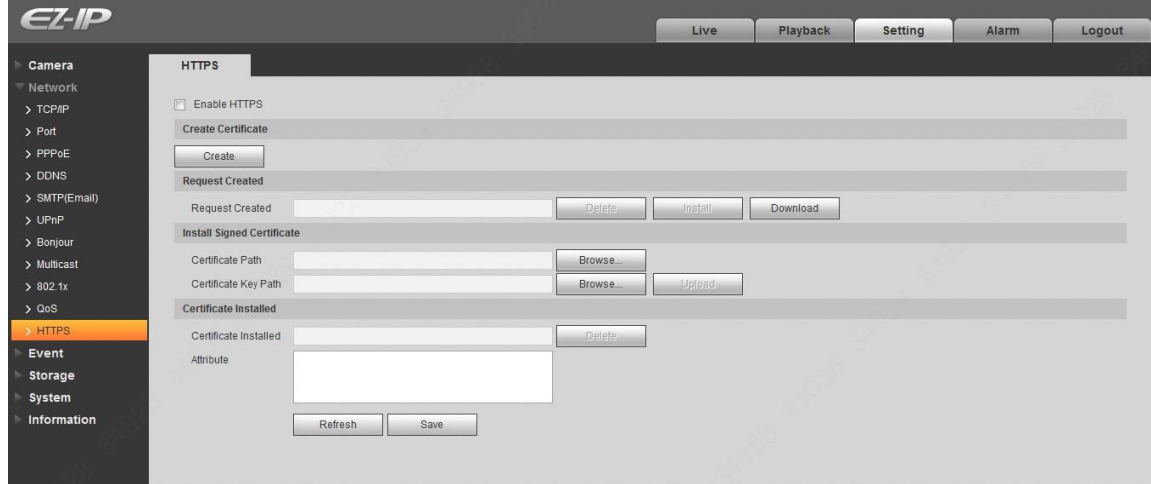

Figure 5-41

- <span id="page-67-0"></span>2. Select signed certificate and certificate key path respectively via "Browse", click "Upload".
- 3. Install root certificate, please refer to step 6~11 for more details.
- 4. Check "Enable HTTPs", click "Save". The system will display the dialog box of "Need to reboot the device", and then the config is valid.

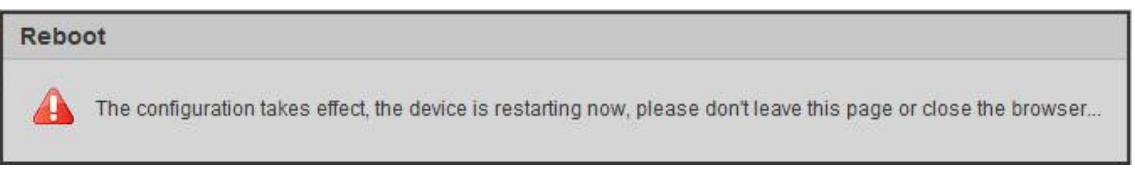

Figure 5-42

#### 5. Use HTTPs

Use HTTPs to log in.

Enter [https://xx.xx.xx.xx](https://xx.xx.xx.xx/) in the browser, and it will pop out normal login interface; the browser will prompt certificate error if the certificate is not installed, which is shown in [Figure 5-43.](#page-68-0)

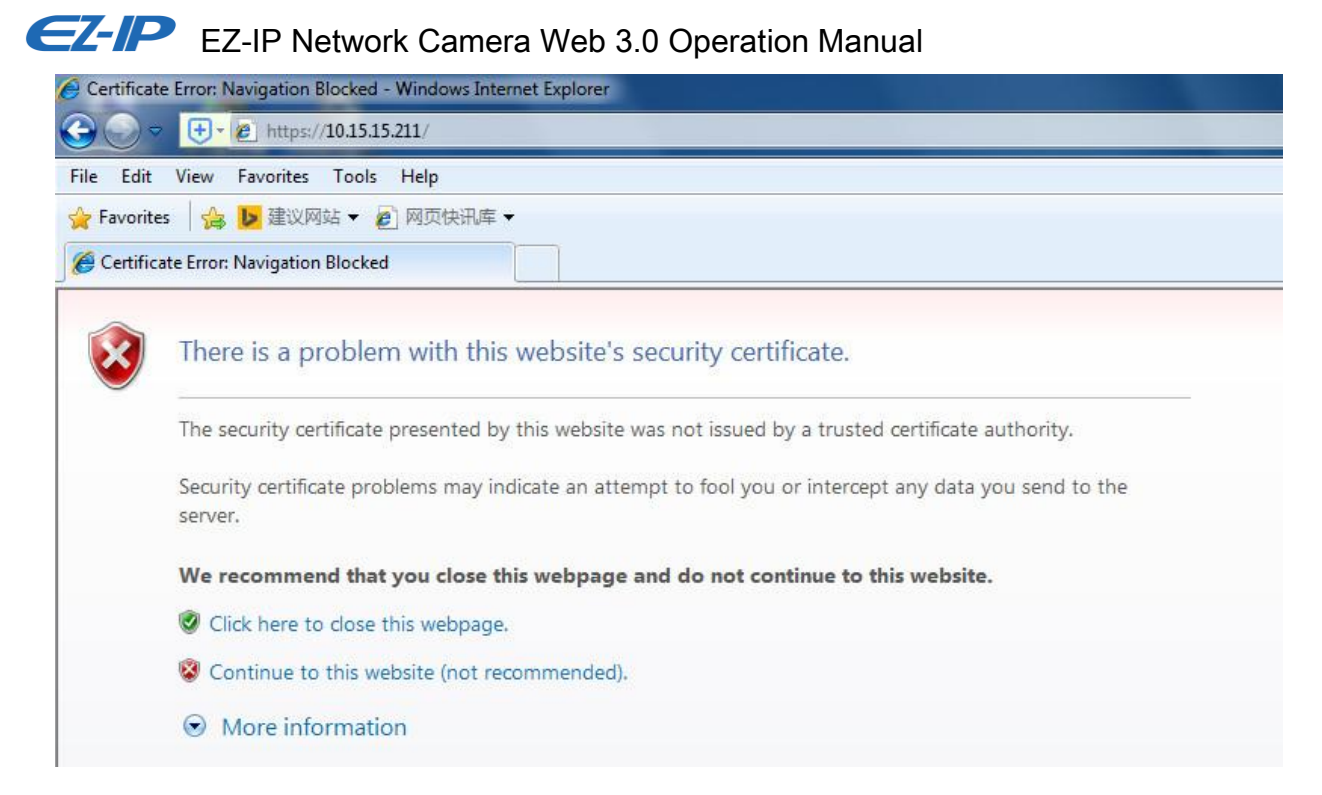

Figure 5-43

#### <span id="page-68-0"></span>**Note:**

"xx.xx.xx.xx" is corresponding to your IP or domain name.

# **5.3 Event**

#### **5.3.1 Video Detection**

5.3.1.1 Motion Detection

Step 1

```
Select "Setup > Event > Video Detection > Motion Detection' and the system will display the interface of 
"Motion Detection" which is shown in Figure 5-44.
```
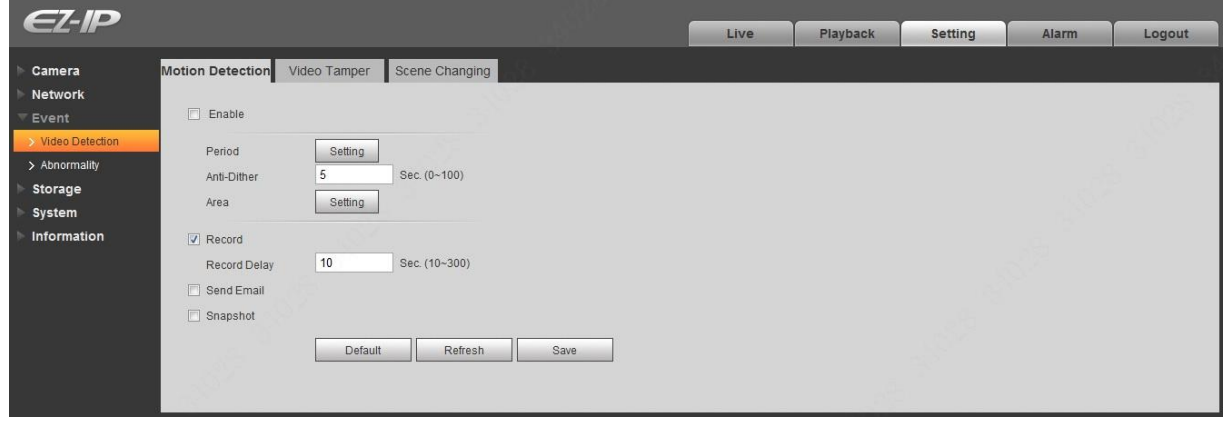

Figure 5-44

## <span id="page-69-0"></span>Step 2

Select "Enable" to enable motion detection function.

## Step 3

Set motion detection area.

1. Click "Setup" and the system will pop out the interface of "Setting Area", which is shown in [Figure](#page-69-1)  [5-45](#page-69-1)

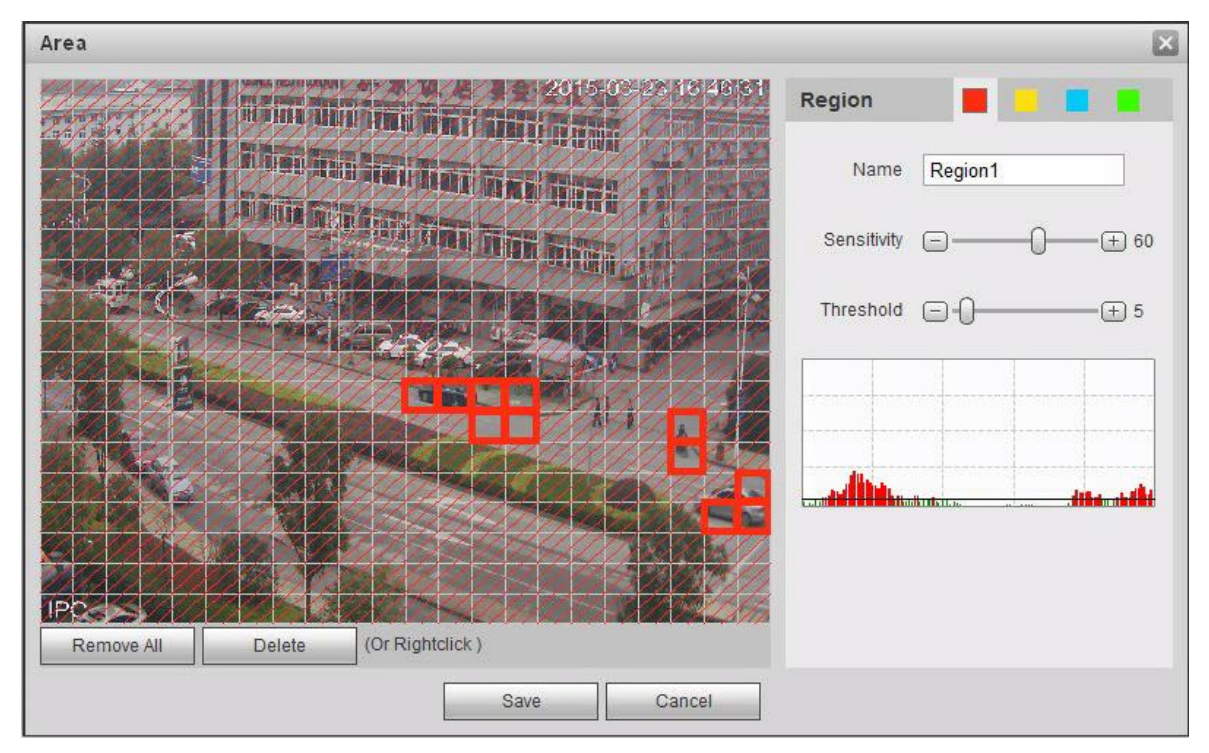

<span id="page-69-1"></span>Figure 5-45

2. Set area name, it is to set valid area of motion detection according to the actual situation, and it can set the value of sensitivity and threshold respectively.

The bigger the sensitivity is, the easier it is to generate motion detection, the smaller the threshold is, the easier it is to generate motion detection; the entire video image is the valid area of motion detection by default.

#### **Note:**

- Different colors represent different areas; each area can set different detection area.
- The red line in the Oscillogram means triggering motion detection; green line means not triggering motion detection.
- 3. Click "Save" to complete area setting.

#### Step 4

It is to set other parameters of motion detection, please refer to [Table 5-13](#page-71-0) for more details.

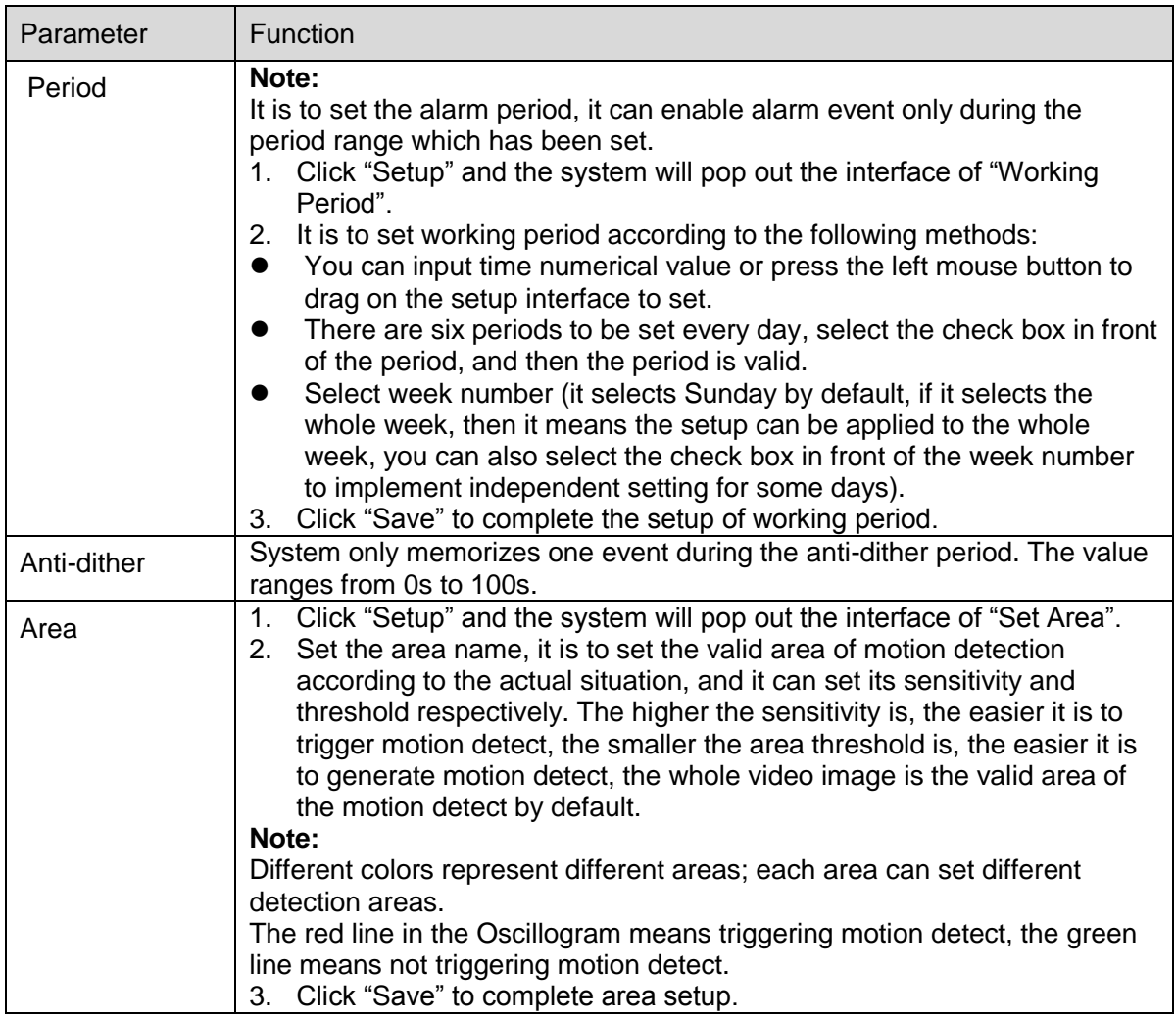

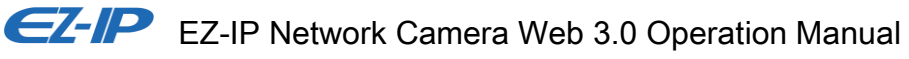

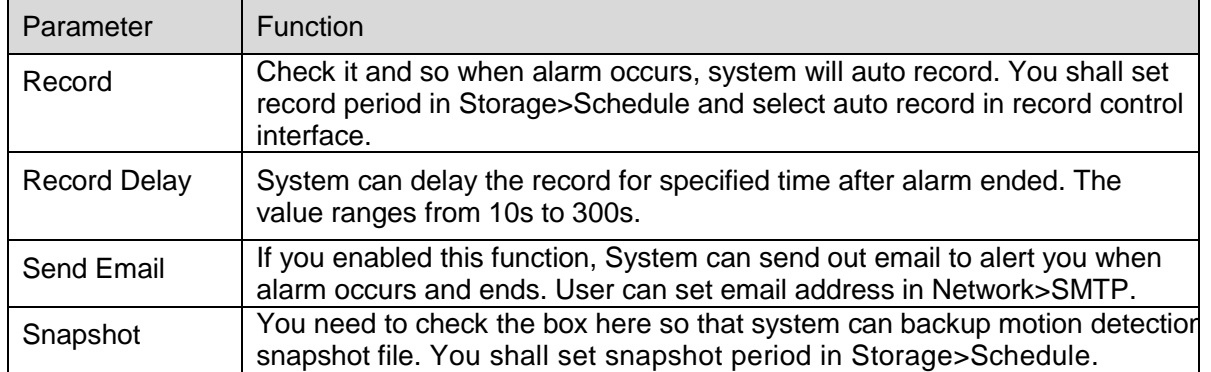

Table 5-13

#### <span id="page-71-0"></span>Step 5

Click "Save" to complete the setting of motion detection.

#### 5.3.1.2 Video Tampering

Step 1

Select "Setup > Event > Video Detection > Video Tampering" and the system will display the interface of "Video Tampering" which is shown in [Figure 5-46.](#page-71-1)

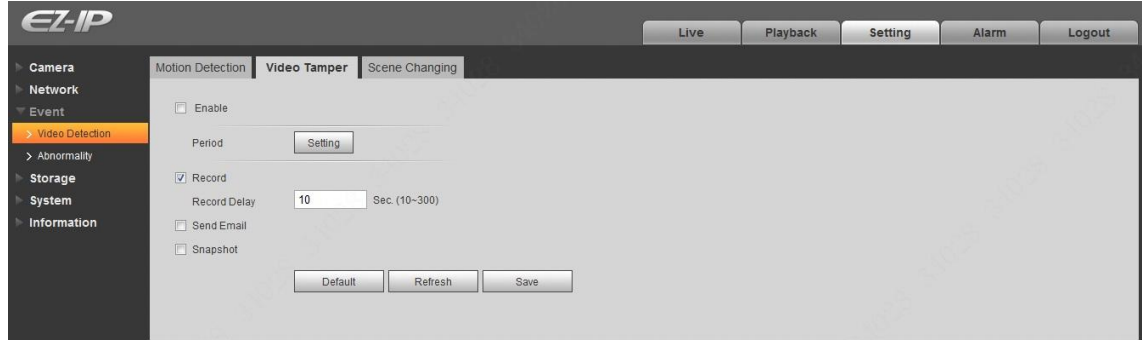

Figure 5-46

<span id="page-71-1"></span>Step 2

Set the parameter of video tampering; please refer to [Table 5-14](#page-72-0) for more details.

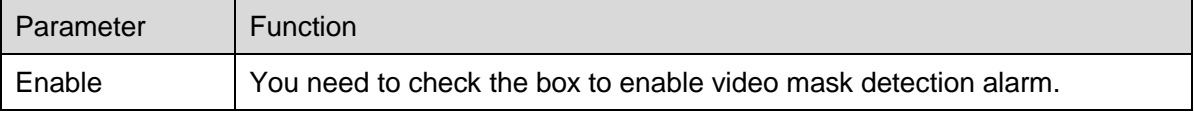
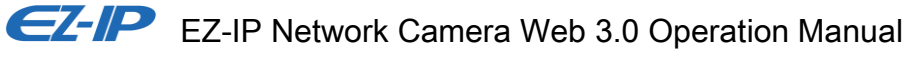

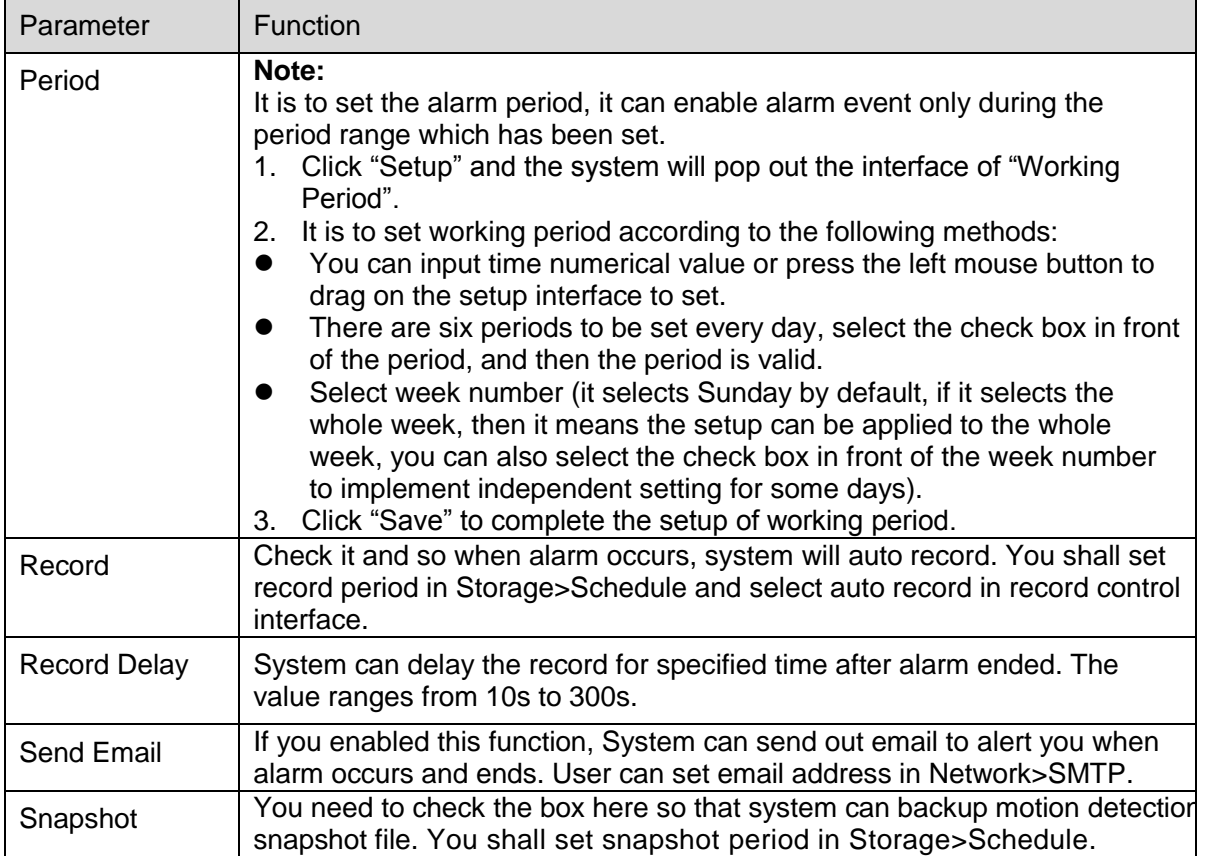

Table 5-14

Step 3

Click "Save" to complete the setup of video tampering.

5.3.1.3 Scene Changing

Step 1

Select "Setup > Event > Video Detection > Scene Changing" and the system will display the interface of "Scene Changing" which is shown in [Figure 5-47.](#page-73-0)

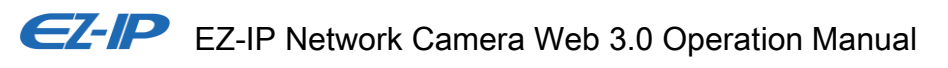

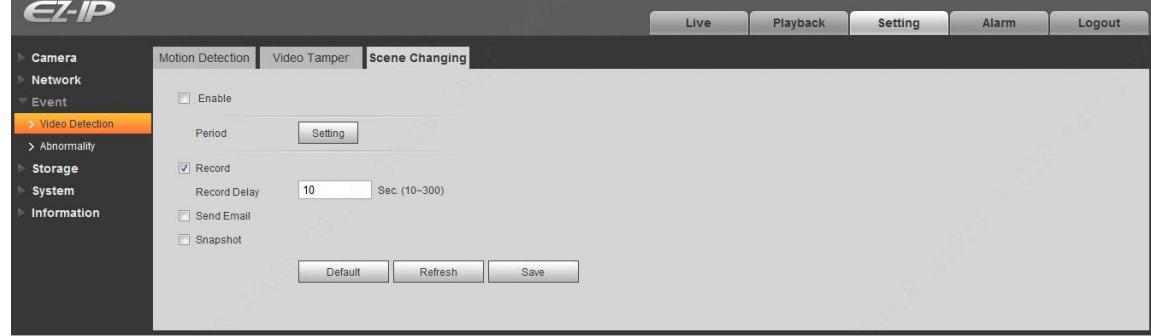

Figure 5-47

<span id="page-73-0"></span>Step 2

Check "Enable" to enable the function of scene changing.

Step 3

It is to set the parameters of scene changing, please refer to [Table 5-15](#page-73-1) for more details.

<span id="page-73-1"></span>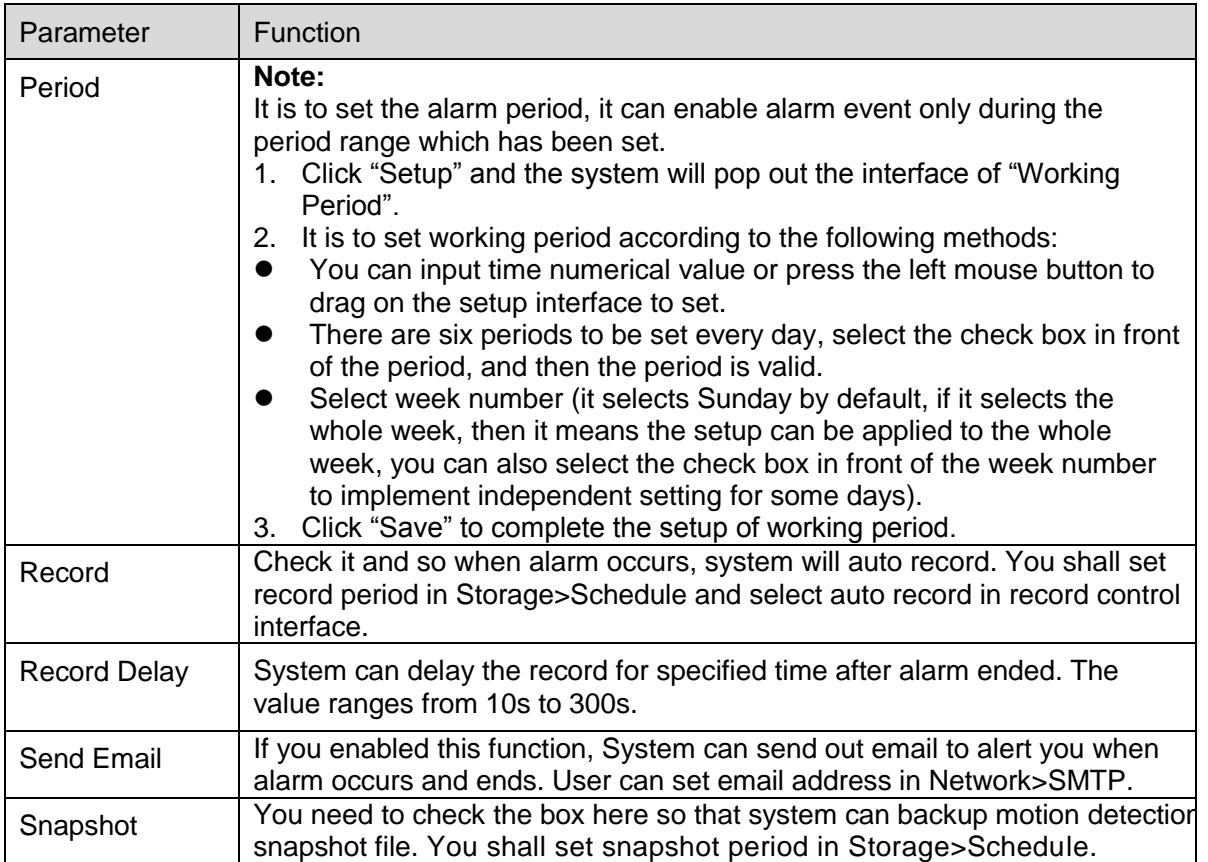

Step 4

Click "Save" to complete the setup of scene changing.

### **5.3.2 Abnormity**

Abnormity includes No SD Card, Capacity Warning, SD Card Error, Disconnection, IP Conflict and Unauthorized Access.

#### **Note**

Only device with SD card function has these three statuses: No SD card, capacity warning, and SD card error. Device without SD card function does not have the above three statuses. See [Figure 5-48](#page-74-0) to [Figure 5-50.](#page-74-1)

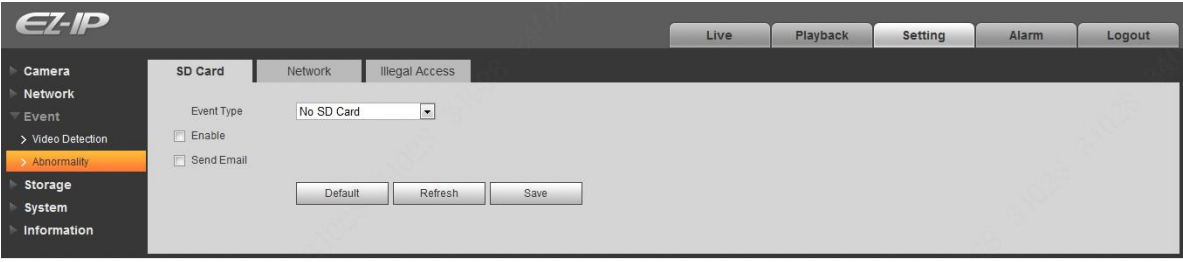

Figure 5-48

<span id="page-74-0"></span>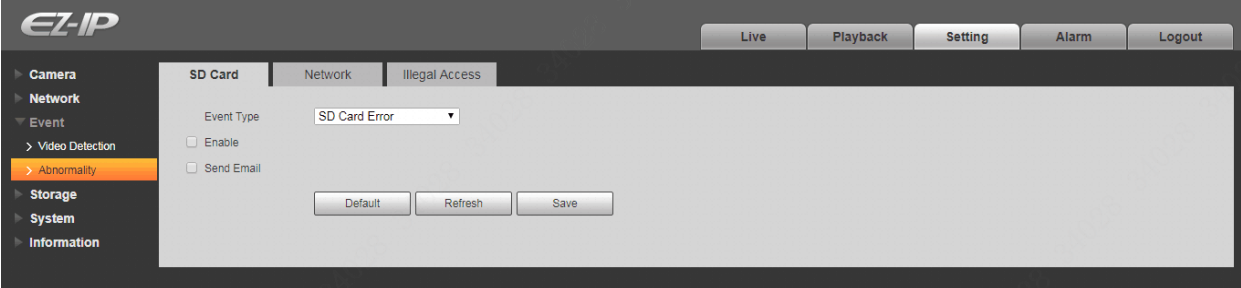

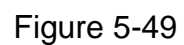

<span id="page-74-1"></span>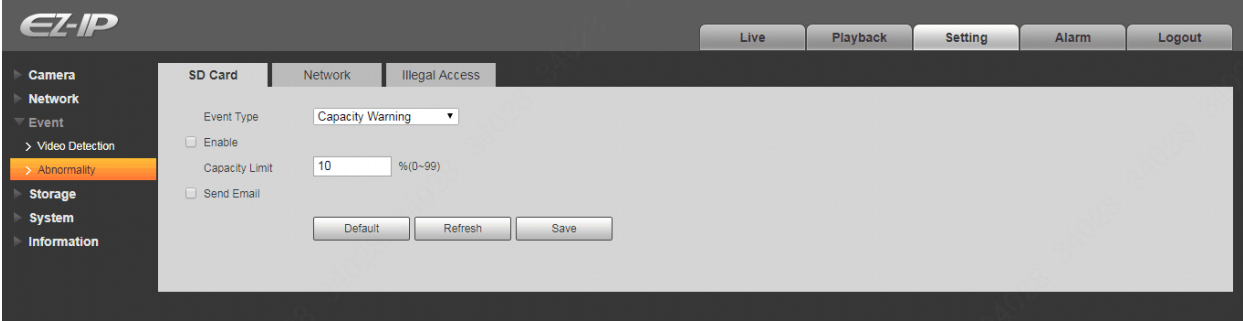

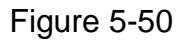

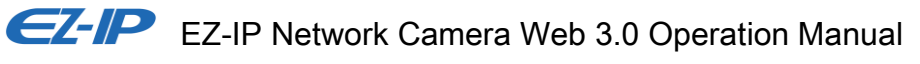

#### Please refer to [Table 5-16](#page-75-0) for detailed information.

| Parameter     | Function                                                                                       |
|---------------|------------------------------------------------------------------------------------------------|
| Enable        | Check to alarm when SD card is abnormal.                                                       |
| Send<br>email | After you enabled this function, the system can send out email to alarm<br>the specified user. |
|               | This function is invalid when network is offline or IP conflict occurs.                        |

Table 5-16

<span id="page-75-0"></span>When device is offline or IP conflicts, the abnormal alarm is similar with case of SD card error.

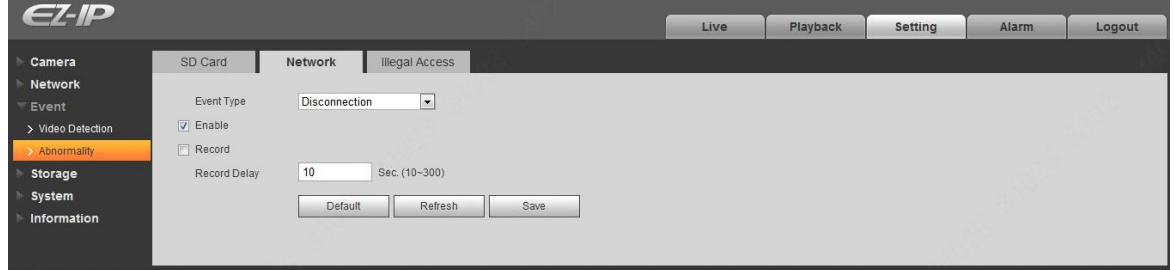

Figure 5-51

When login password keep been wrong for a few times, unauthorized access alarm occurs. This operation is similar to SD card error. Allow login error times as when it exceeds this limit, user account will be locked.

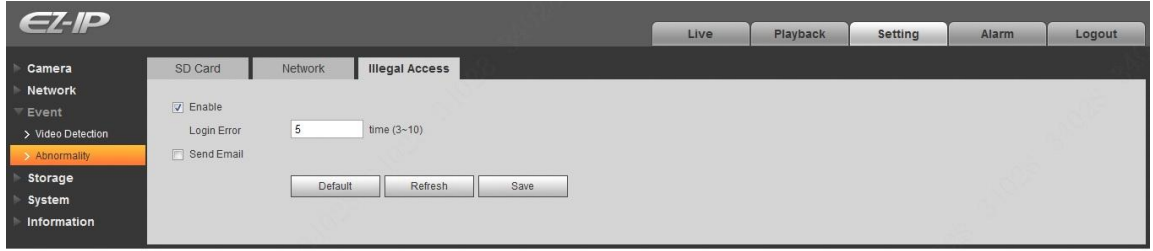

Figure 5-52

# **5.4 Storage Management**

#### **5.4.1 Schedule**

Before schedule setup, user must set record mode is auto or manual.

#### **Note**

If record mode in record control is off, then device will not take snapshot according to schedule.

5.4.1.1 Record Schedule

Record schedule steps:

Step 1. Click on Record Schedule, see [Figure 5-53.](#page-76-0)

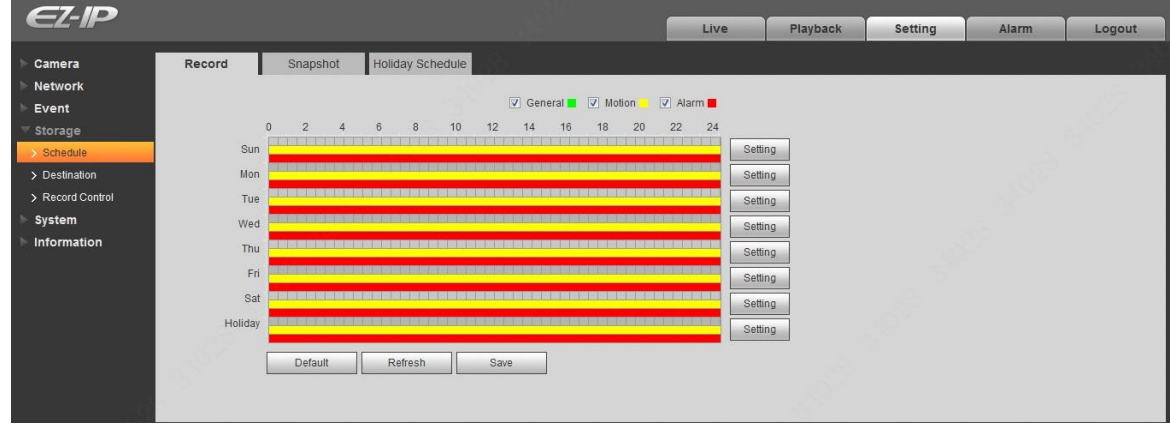

Figure 5-53

<span id="page-76-0"></span>Step 2. From Monday to Sunday select record time, click on setup on the right, see [Figure 5-54.](#page-76-1)

- Set period according to actual need. There are six periods available each day.
- By checking or unchecking, you can add or delete three types of record schedule: General, Motion, and Alarm.

#### Note:

Period setup can be done by dragging in record schedule interface while not releasing left mouse.

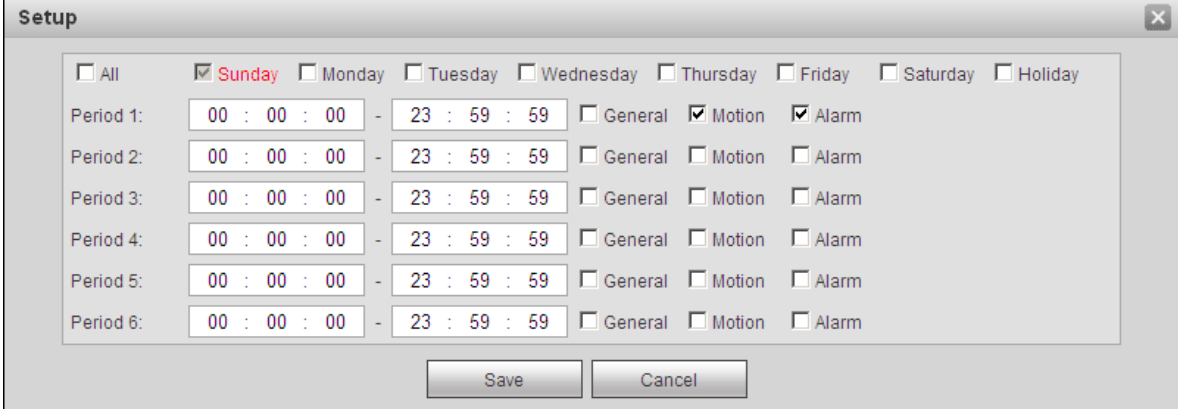

## Figure 5-54

<span id="page-76-1"></span>Step 3. Click on OK, return to record schedule interface. See [Figure 5-55.](#page-77-0)

- **Green color stands for the general record/snapshot.**
- Yellow color stands for the motion detect record/snapshot.
- Red color stands for the alarm record/snapshot.

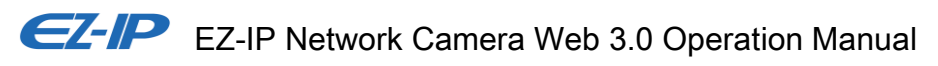

|                  |         |                                                                                     |                                                                                                    |          |          |                                                                                                    | Live     |         | Playback | <b>Setting</b> | Alarm | Logout |
|------------------|---------|-------------------------------------------------------------------------------------|----------------------------------------------------------------------------------------------------|----------|----------|----------------------------------------------------------------------------------------------------|----------|---------|----------|----------------|-------|--------|
| Camera           | Record  | Snapshot                                                                            | Holiday Schedule                                                                                                |          |          |                                                                                                    |          |         |          |                |       |        |
| <b>Network</b>   |         |                                                                                     |                                                                                                    |          |          |                                                                                                    |          |         |          |                |       |        |
| Event            |         |                                                                                     |                                                                                                    |          |          | V General V Motion V Alarm                                                                                      |          |         |          |                |       |        |
| Storage          |         | $\overline{2}$<br>$\Omega$<br>$\overline{4}$<br><b>Exclude Technology Institute</b> | 6<br>8                                                                                                    | 10<br>12 | 16<br>14 | 18<br>20<br>- 이 도 지 도 드 지 않 드 전 도 되어 더 이 시 도 지 않 드 더 이 스 드 비 이 시 도 있                                            | 22<br>24 |         |          |                |       |        |
| Schedule         | Sun     |                                                                                     |                                                                                                    |          |          |                                                                                                    |          | Setting |          |                |       |        |
| > Destination    | Mon     |                                                                                     |                                                                                                    |          |          |                                                                                                    |          | Setting |          |                |       |        |
| > Record Control | Tue     |                                                                                     |                                                                                                    |          |          | 1 - 6 - 7 1 - 7 1 - 7 1 - 7 1 - 7 1 - 7 1 - 7 1 - 7 1 - 7 1 - 7 1 - 7 1 - 7 1 - 7 1 - 7 1 - 7 1 - 7 1 - 7 1 - 7 |          | Setting |          |                |       |        |
| System           | Wed     |                                                                                     |                                                                                                    |          |          |                                                                                                    |          | Setting |          |                |       |        |
| Information      | Thu     |                                                                                     | د ی دو بی کا بی کاری کا بی کار بی کاری کا بی کاری کاری بی بی کاری بی بی کاری بی بی بی بی بی بی بی بی بی بی بی ب |          |          |                                                                                                    |          | Setting |          |                |       |        |
|                  | Fri     |                                                                                     |                                                                                                    |          |          |                                                                                                    |          | Setting |          |                |       |        |
|                  | Sat     |                                                                                     |                                                                                                    |          |          | 18 多重的复数美国加拿大美国国际美国国际美国国际                                                                                       |          | Setting |          |                |       |        |
|                  | Holiday |                                                                                     |                                                                                                    |          |          |                                                                                                    |          | Setting |          |                |       |        |
|                  |         |                                                                                     |                                                                                                    |          |          |                                                                                                    |          |         |          |                |       |        |
|                  |         | Default                                                                             | Refresh                                                                                                    |          | Save     |                                                                                                    |          |         |          |                |       |        |
|                  |         |                                                                                     |                                                                                                    |          |          |                                                                                                    |          |         |          |                |       |        |
|                  |         |                                                                                     |                                                                                                    |          |          |                                                                                                    |          |         |          |                |       |        |

Figure 5-55

<span id="page-77-0"></span>Step 4. In record schedule interface, click on OK. System prompts it is successfully saved.

#### 5.4.1.2 Snapshot Schedule

Snapshot setup as:

Step 1. Click on Snapshot Schedule tab, see [Figure 5-56.](#page-77-1)

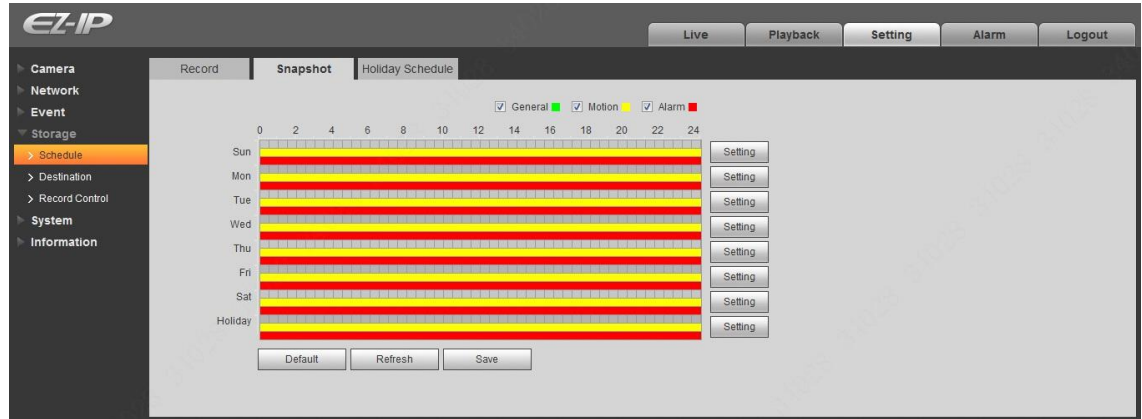

Figure 5-56

<span id="page-77-1"></span>Step 2. From Monday to Sunday select snapshot time, click on setup on the right. See [Figure 5-57.](#page-78-0)

- Set snapshot period according to actual need. There are six periods available each day.
- By checking or unchecking, user can add or delete three types of snapshot schedule: General, Motion and Alarm.

#### **Note**

Period setup can be done by dragging in snapshot schedule interface while not releasing left mouse.

| Setup      |                                                                                                    | $\vert x \vert$ |
|------------|----------------------------------------------------------------------------------------------------|-----------------|
| $\Box$ All | $\triangledown$ Sunday $\blacksquare$ Monday $\blacksquare$ Tuesday $\blacksquare$ Wednesday $\blacksquare$ Thursday $\blacksquare$ Friday $\blacksquare$ Saturday $\blacksquare$ Holiday |                 |
| Period 1:  | 00 : 00 : 00                                                                                                    |                 |
| Period 2:  | 00 : 00 : 00 $ - 23 $ : 59 : 59 $ \square$ General $ \square$ Motion $ \square $ Alarm                                                                                                    |                 |
| Period 3:  | 00 : 00 : 00 $ - 23 $ : 59 : 59 $ \square$ General $ \square$ Motion $ \square $ Alarm                                                                                                    |                 |
| Period 4:  | $23 : 59 : 59$   $\Box$ General $\Box$ Motion $\Box$ Alarm<br>00 : 00 : 00<br>$\mathbb{C} = \mathbb{C}$                                                                                   |                 |
| Period 5:  | $-$ 23 : 59 : 59   $\Box$ General $\Box$ Motion $\Box$ Alarm<br>00 : 00 : 00                                                                                                    |                 |
| Period 6:  | $23 : 59 : 59$   $\Box$ General $\Box$ Motion $\Box$ Alarm<br>00 : 00 : 00<br>$\mathbb{C}_{\mathbb{Z}}$                                                                                   |                 |
|            | <b>Save</b><br>Cancel                                                                                                    |                 |

Figure 5-57

<span id="page-78-0"></span>Step 3. Click on OK, return to snapshot schedule interface. See [Figure 5-58.](#page-78-1)

- Green color stands for the general record/snapshot.
- Yellow color stands for the motion detect record/snapshot.
- Red color stands for the alarm record/snapshot.

|                  |         |                            |                |   |                  |    |      |    |    |    |    |                                                                                                    | Live    | Playback | Setting | Alarm | Logout |
|------------------|---------|----------------------------|----------------|---|------------------|----|------|----|----|----|----|----------------------------------------------------------------------------------------------------|---------|----------|---------|-------|--------|
| Camera           | Record  |                            | Snapshot       |   | Holiday Schedule |    |      |    |    |    |    |                                                                                                    |         |          |         |       |        |
| Network          |         |                            |                |   |                  |    |      |    |    |    |    |                                                                                                    |         |          |         |       |        |
| Event            |         |                            |                |   |                  |    |      |    |    |    |    | V General V Motion V Alarm                                                                                        |         |          |         |       |        |
| Storage          |         | $\overline{2}$<br>$\Omega$ | $\overline{4}$ | 6 | 8                | 10 | 12   | 14 | 16 | 18 | 20 | 22                                                                                                    | 24      |          |         |       |        |
| > Schedule       | Sun     |                            |                |   |                  |    |      |    |    |    |    |                                                                                                    | Setting |          |         |       |        |
| > Destination    | Mon     |                            |                |   |                  |    |      |    |    |    |    | 我無数数第10    我听我听来我的话是我的话! 我的话! 我的话! 我的话! 我的话! 我的话! 我的话! 我的                                                         | Setting |          |         |       |        |
| > Record Control | Tue     |                            |                |   |                  |    |      |    |    |    |    | 医球菌性寄生殖性黄疸病毒病毒性胃胃病毒性胃病患者第三次胃胃癌患者胃病治胃病患者病病患症                                                                       | Setting |          |         |       |        |
| System           | Wed     |                            |                |   |                  |    |      |    |    |    |    |                                                                                                    | Setting |          |         |       |        |
| Information      | Thu     |                            |                |   |                  |    |      |    |    |    |    | , which is the second state in 1976 and the second second second second second second second second second second | Setting |          |         |       |        |
|                  | Fri     |                            |                |   |                  |    |      |    |    |    |    | the first control of the first control of the first control of the first control of                               | Setting |          |         |       |        |
|                  | Sat     |                            |                |   |                  |    |      |    |    |    |    |                                                                                                    | Setting |          |         |       |        |
|                  | Holiday |                            |                |   |                  |    |      |    |    |    |    |                                                                                                    |         |          |         |       |        |
|                  |         |                            |                |   |                  |    |      |    |    |    |    |                                                                                                    | Setting |          |         |       |        |
|                  |         | Default                    |                |   | Refresh          |    | Save |    |    |    |    |                                                                                                    |         |          |         |       |        |
|                  |         |                            |                |   |                  |    |      |    |    |    |    |                                                                                                    |         |          |         |       |        |

Figure 5-58

<span id="page-78-1"></span>Step 5. In snapshot interface, click on OK. System prompts it is successfully saved.

#### 5.4.1.3 Holiday Schedule

Holiday schedule can set specific date as holiday.

Step 1. Click on Holiday Schedule tab, see [Figure 5-59.](#page-79-0)

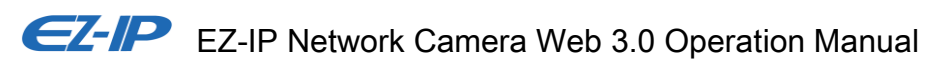

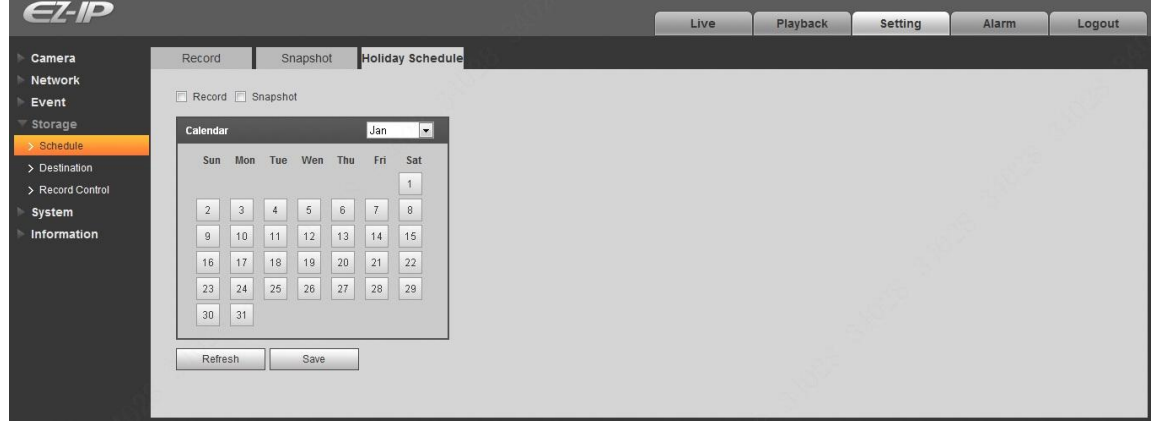

Figure 5-59

<span id="page-79-0"></span>Step 2. Select date to set as holiday. The selected date will be highlighted in yellow.

Step 3. Check Record/Snapshot, click on Save. System prompts it is successfully saved.

Step 4. Check Record Schedule/Snapshot Schedule interface, click on setup next to Holiday, and refer to setup of Monday to Sunday.

Step 5. Complete setup of holiday, then it records/snapshots according to date in holiday schedule.

#### **5.4.2 Destination**

5.4.2.1 Path

The destination interface is shown as in [Figure 5-60.](#page-79-1)

Path can config record and snapshot storage path. There are three options: Local, FTP and NAS. You can only select one mode. System can save according to the event types. It is corresponding to the three modes (general/motion/alarm) in the Schedule interface. Please check the box to enable the save functions.

#### **Note**

Only device supports SD card has local.

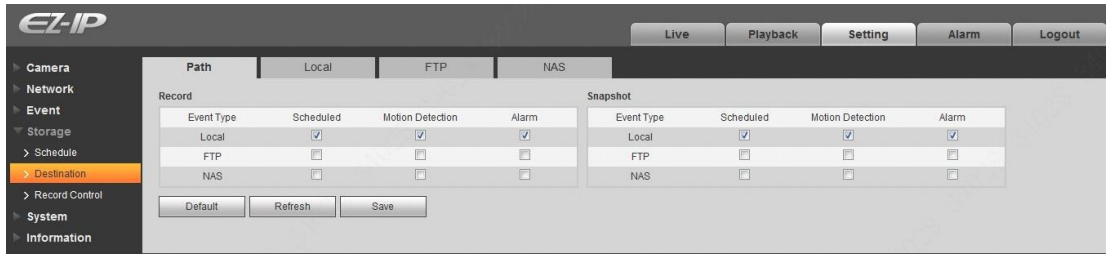

## Figure 5-60

<span id="page-79-1"></span>Please refer to [Table 5-17](#page-80-0) for detailed information.

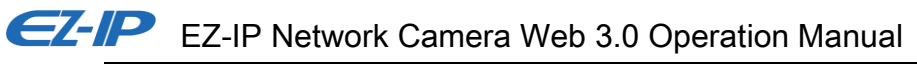

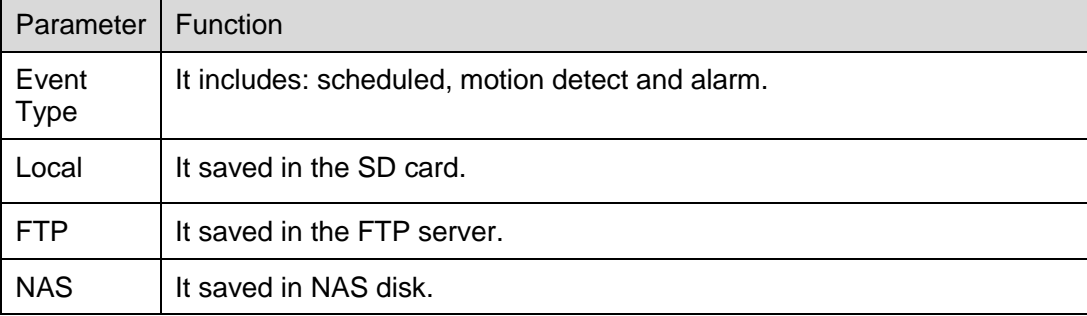

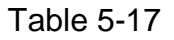

#### <span id="page-80-0"></span>5.4.2.2 Local

The local interface is shown as in [Figure 5-61.](#page-80-1)

Here you can view local Micro SD card or NAS disk information. You can also operate the read-only, write-only, hot swap and format operation.

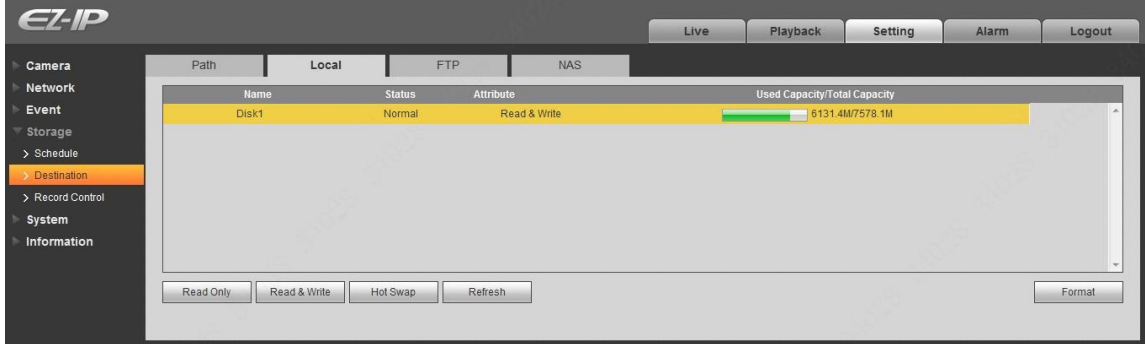

Figure 5-61

### <span id="page-80-1"></span>5.4.2.3 FTP

The FTP interface is shown as in [Figure 5-62.](#page-81-0)

You need to check the box to enable the FTP function. When network disconnect occurred or there is malfunction. Emergency storage can save the record/snapshot picture to the local SD card. Click the test button to check if the FTP server can be connected for test.

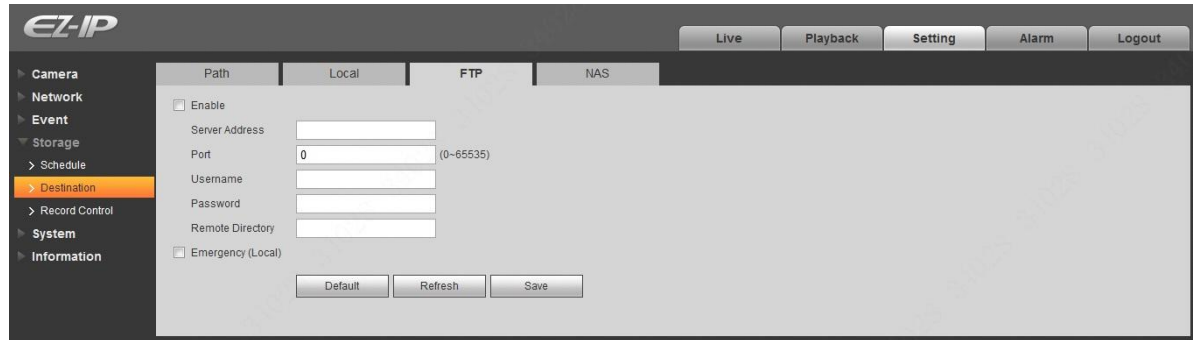

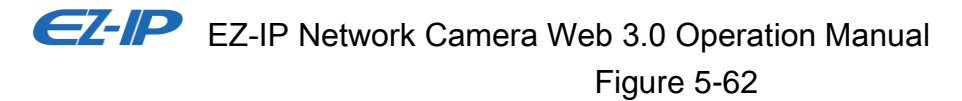

#### <span id="page-81-0"></span>5.4.2.4 NAS

You need to check the box to enable the NAS function. Select NAS storage, fill in NAS server address and corresponding store path, then you can store video file or pictorial information in the NAS server. See [Figure 5-63.](#page-81-1)

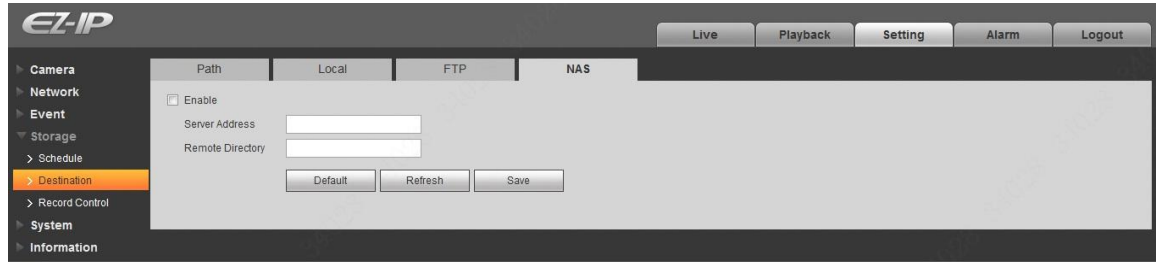

Figure 5-63

<span id="page-81-1"></span>

| <b>Parameter</b>    | <b>Function</b>                                                                                   |
|---------------------|---------------------------------------------------------------------------------------------------|
|                     | Server Address   Set IP address of NAS server.                                                    |
| Remote<br>Directory | Set storage directory, videos and pictures can be stored in to corresponding server<br>directory. |

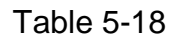

### 5.4.3 **Record control**

The record control interface is shown as in [Figure 5-64.](#page-81-2)

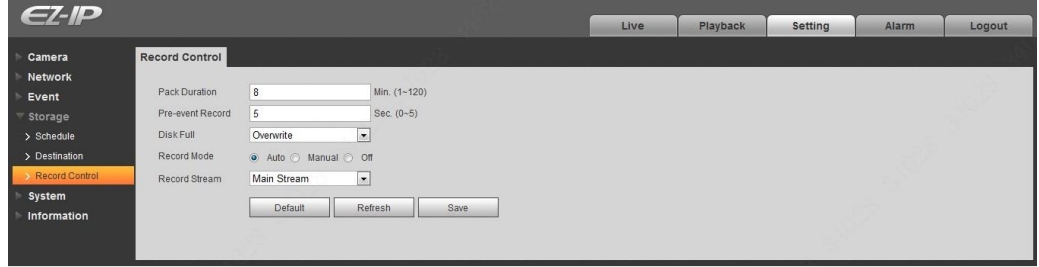

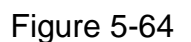

<span id="page-81-2"></span>Please refer to [Table 5-19](#page-82-0) for detailed information.

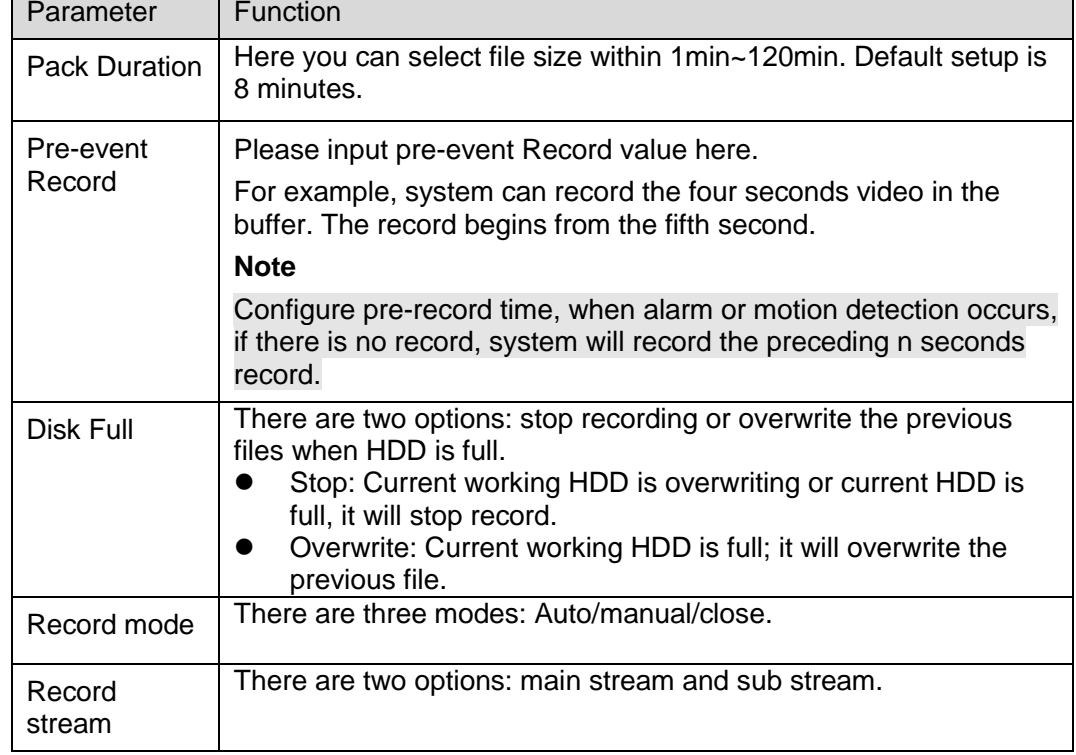

Table 5-19

# <span id="page-82-0"></span>**5.5 System**

### **5.5.1 General**

The General interface is shown as in [Figure 5-65.](#page-82-1)

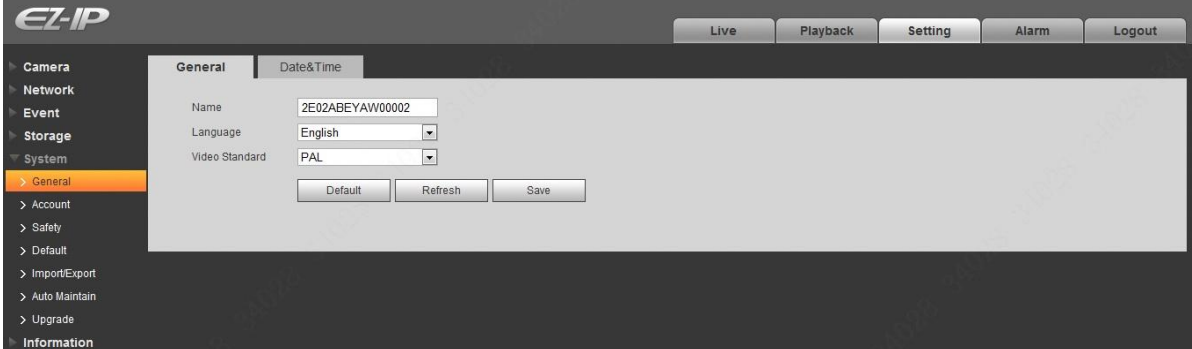

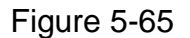

<span id="page-82-1"></span>Please refer to [Table 5-20](#page-83-0) for detailed information.

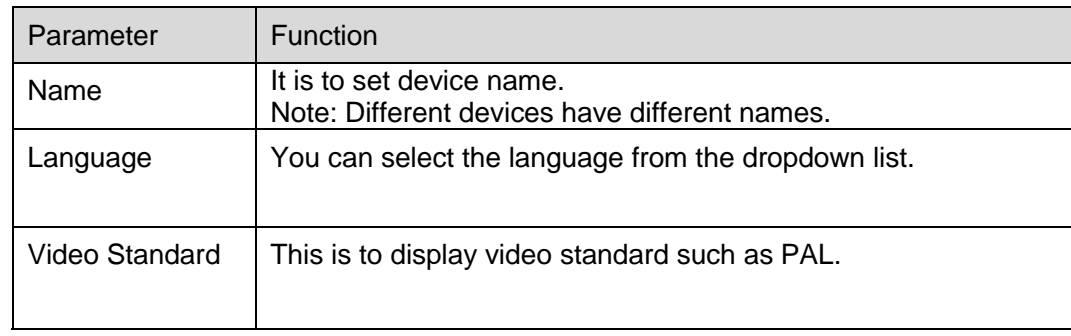

### Table 5-20

<span id="page-83-0"></span>The date and time interface is shown as in [Figure 5-66.](#page-83-1)

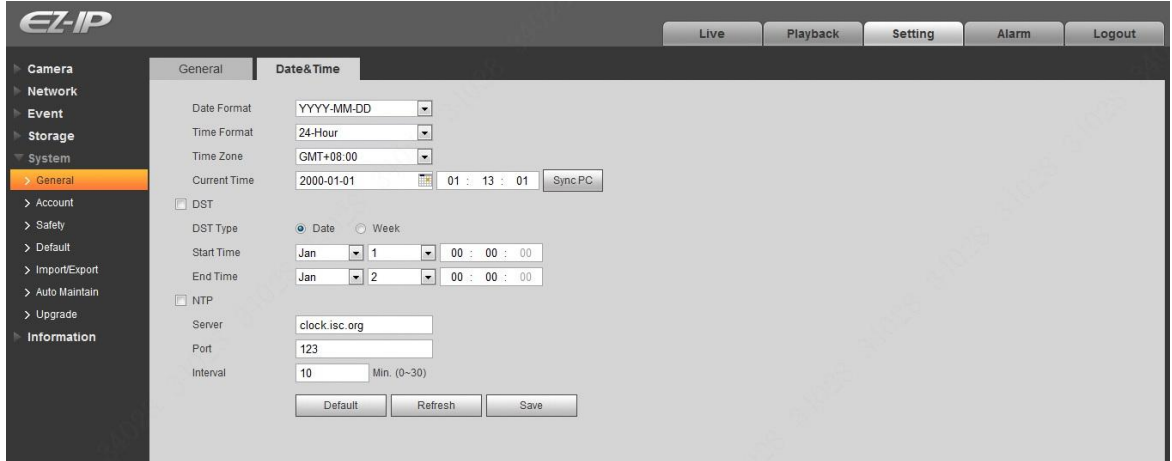

Figure 5-66

<span id="page-83-1"></span>Please refer to [Table 5-21](#page-84-0) for detailed information.

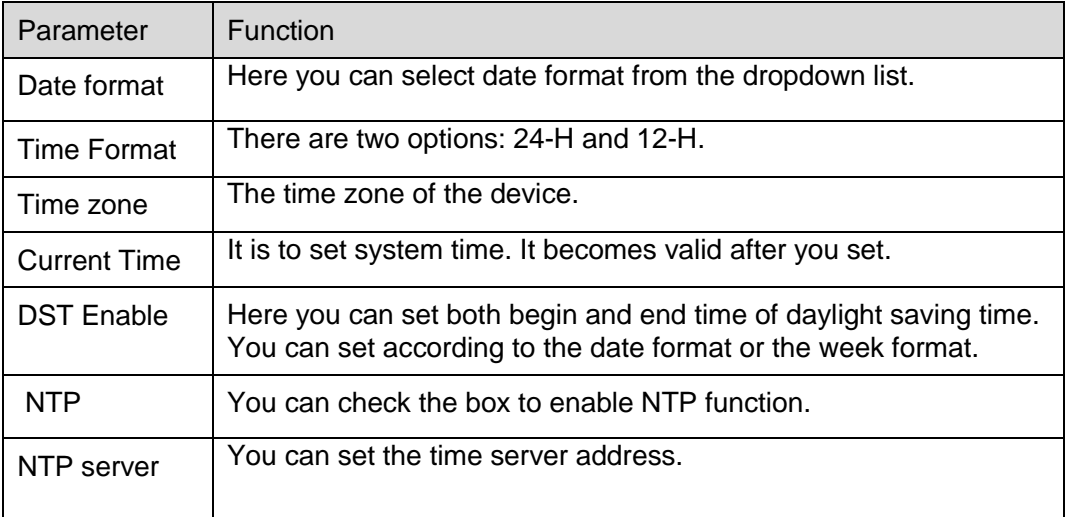

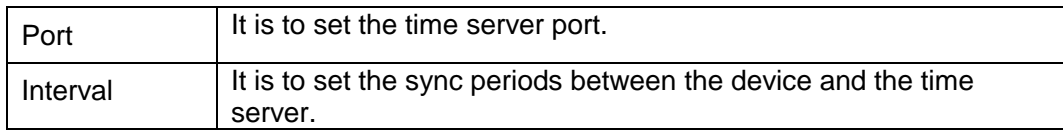

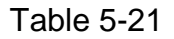

### <span id="page-84-0"></span>**5.5.2 Account**

- For user name and user group, the max length is 31 characters, which can be made up of digit, letter, underline, hyphen, dot and @.
- Password can be 0~32 characters in number and letter only. User can modify other user's password.
- User and group can be manually added to 18 and 8 respectively.
- User management adopts group/user modes. The user name and the group name shall be unique. One user shall be included in only one group.
- Currently logged in user cannot change his/her own right.

#### <span id="page-84-2"></span>5.5.2.1 Username

In this interface you can enable anonymity login, add/remove user and modify user name. See [Figure](#page-84-1)  [5-67.](#page-84-1)

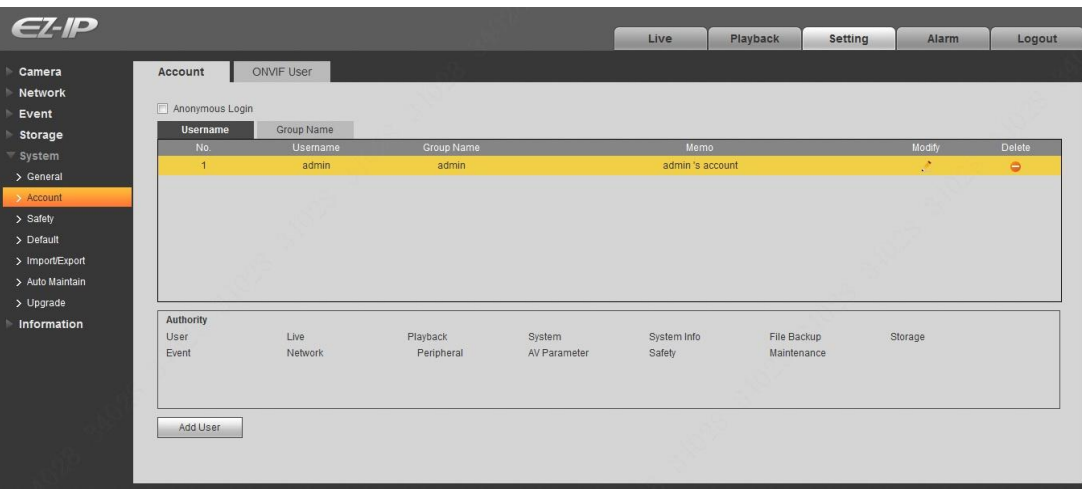

## Figure 5-67

<span id="page-84-1"></span>**Enable anonymity login:** Enable anonymity login, and input IP. No username or password is required, you can log in by anonymity (with limited rights). You can click logout to end your session. **Add user:** It is to add a name to group and set the user rights. See [Figure 5-68.](#page-85-0)

Hidden user "default" is for system interior use only and cannot be deleted. When there is no login user, hidden user "default" automatically login. You can set some rights such as monitor for this user so that you can view some channel view without login.

Here you can input the user name and password and then select one group for current user.

Please note the user rights shall not exceed the group right setup.

For convenient setup, please make sure the general user has the lower rights setup than the admin.

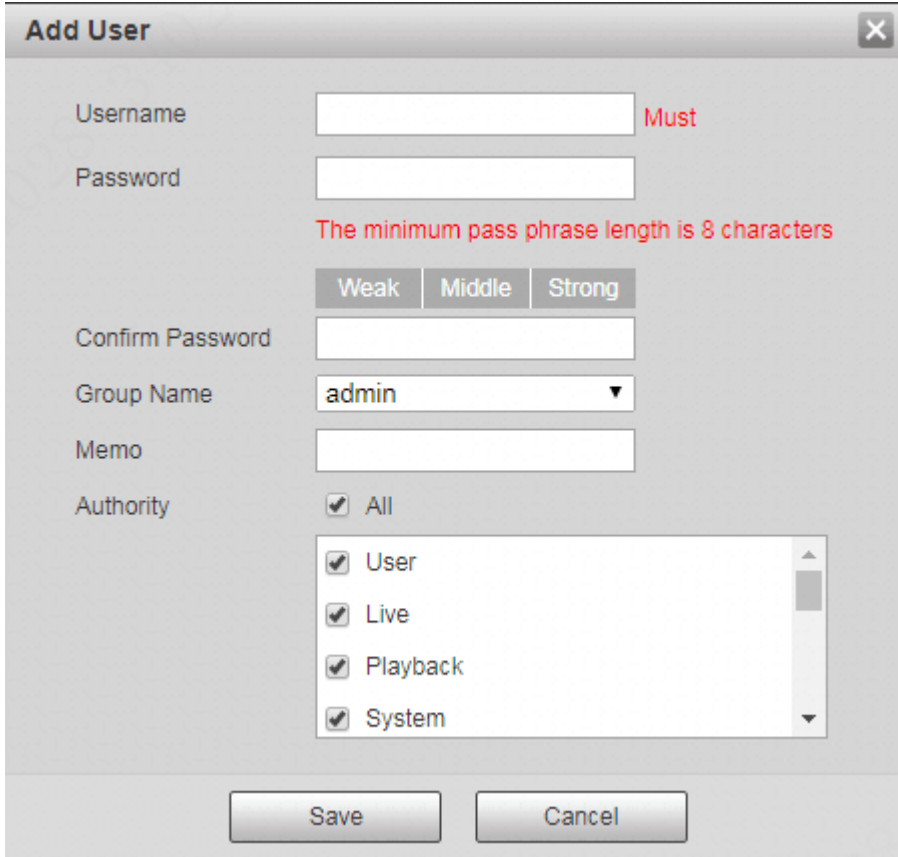

Figure 5-68

#### <span id="page-85-0"></span>**Modify user**

It is to modify the user property, belonging group, password and rights. See [Figure 5-69.](#page-86-0)

#### **Modify password**

It is to modify the user password. You need to input the old password and then input the new password twice to confirm the new setup. Please click the OK button to save.

Please note, the password ranges from 0-digit to 32-digit. It shall include the number and letter only. For the user who has the account rights, he can modify the password of other users.

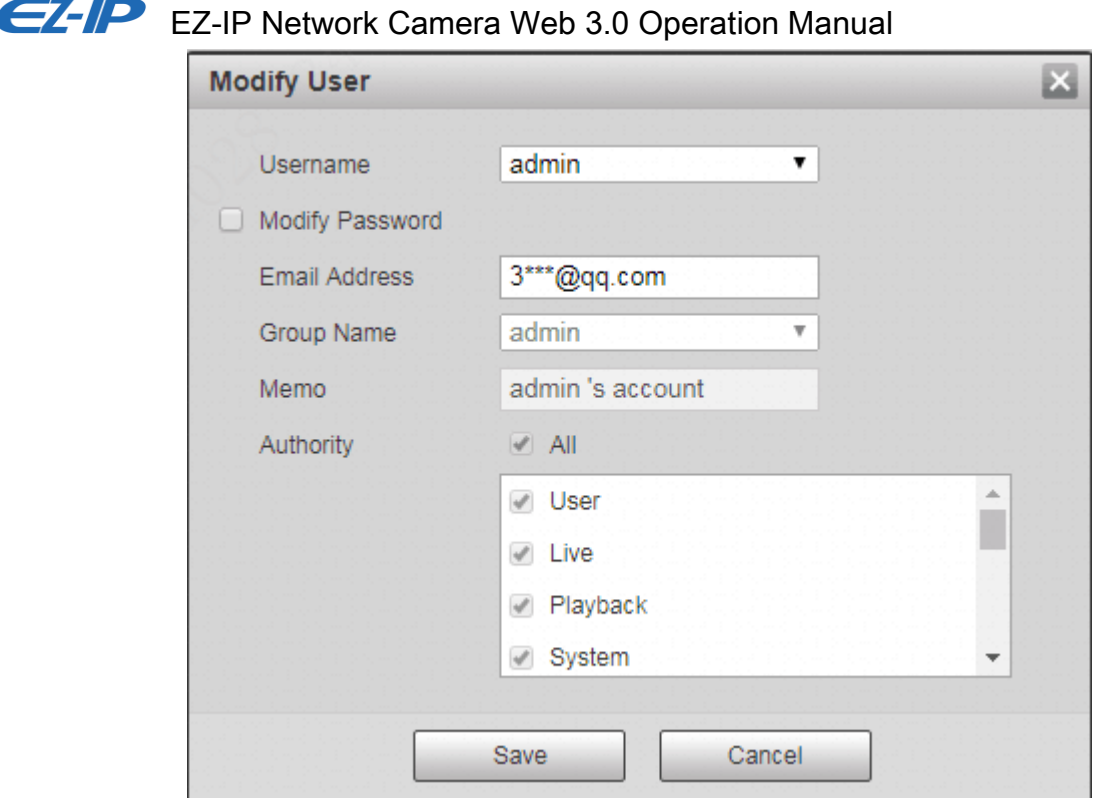

Figure 5-69

#### <span id="page-86-0"></span>5.5.2.2 Group

The group management interface can add/remove group, modify group password and etc. The interface is shown as in [Figure 5-70.](#page-86-1)

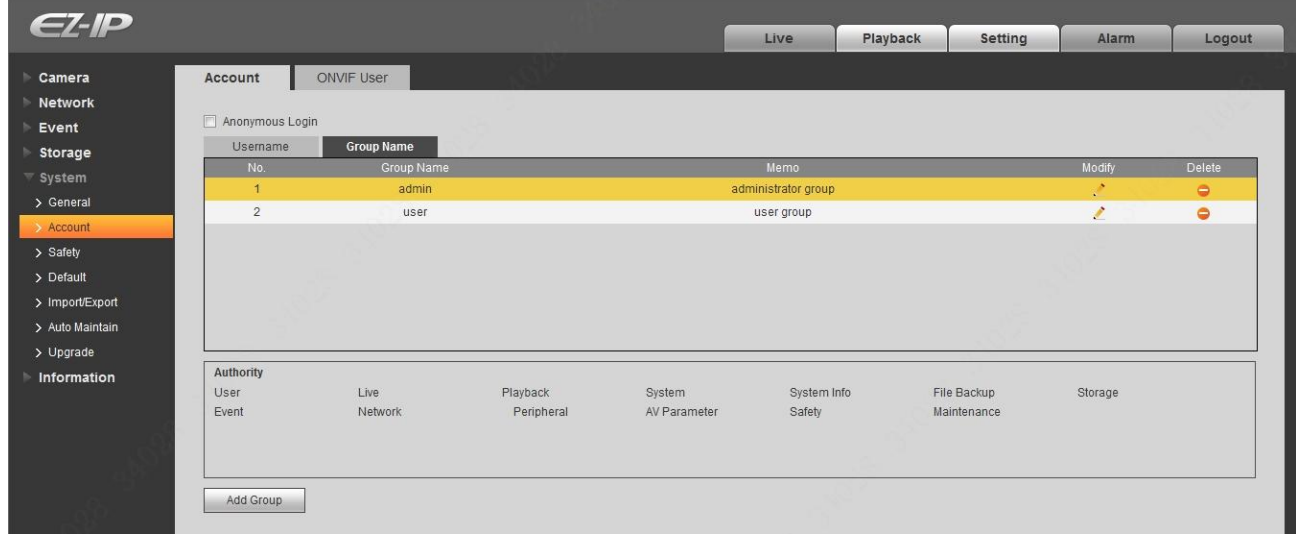

Figure 5-70

<span id="page-86-1"></span>**Add group:** It is to add group and set its corresponding rights. See [Figure 5-71.](#page-87-0)

Please input the group name and then check the box to select the corresponding rights. It includes: live playback, record control and backup.

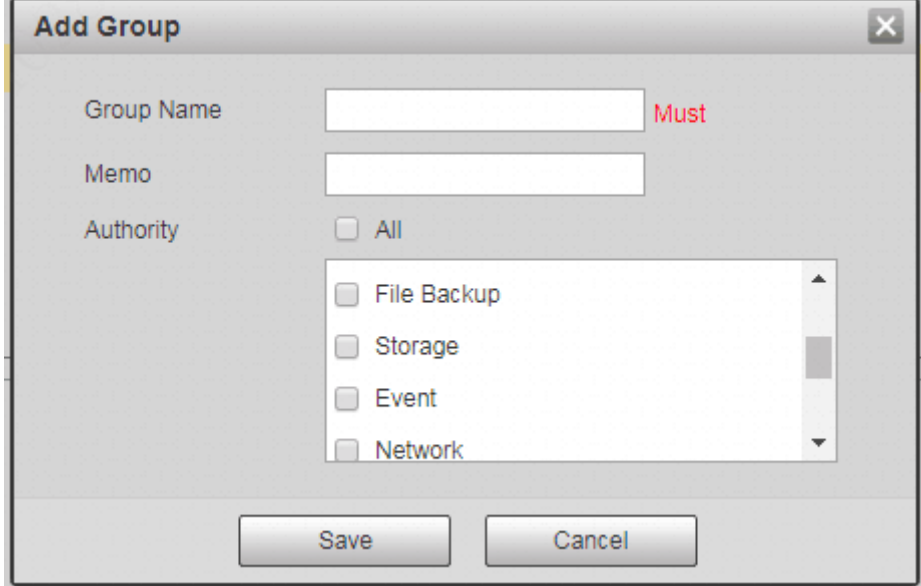

Figure 5-71

#### <span id="page-87-0"></span>**Modify group**

Click the modify group button, you can see an interface is shown as in [Figure 5-72.](#page-87-1) Here you can modify group information such as remarks and rights.

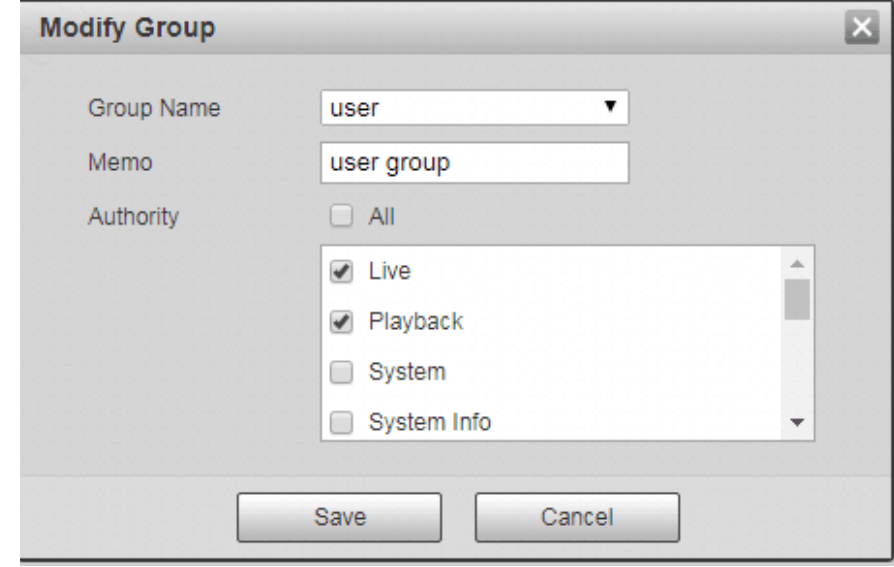

<span id="page-87-1"></span>Figure 5-72

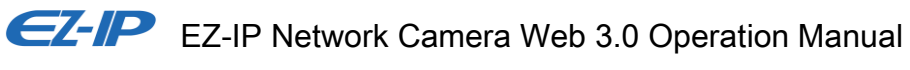

#### **Note**

Please refer to [5.5.2.1](#page-84-2) Account User Name for how to set ONVIF user. Refer to [Figure 5-73](#page-88-0) for the interface of ONVIF User.

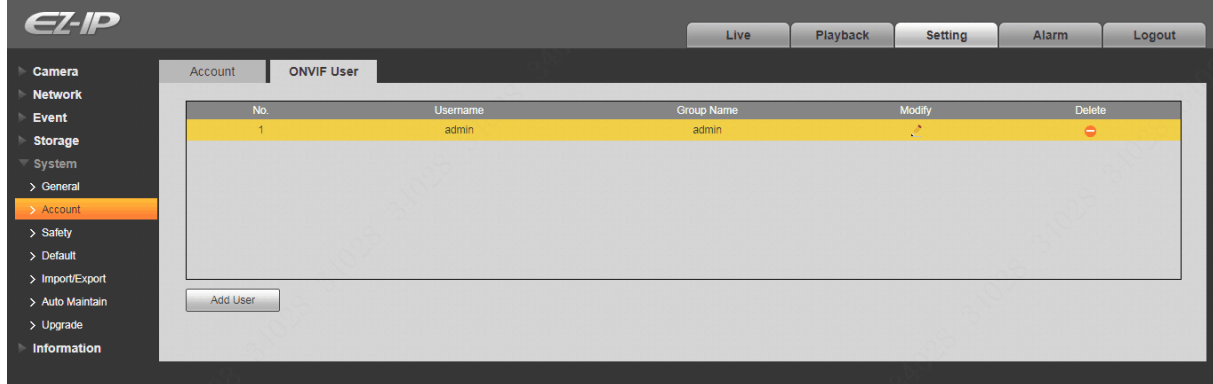

Figure 5-73

<span id="page-88-0"></span>Please refer to [Figure 5-74](#page-88-1) and [Figure 5-75](#page-89-0) for how to add and modify user respectively.

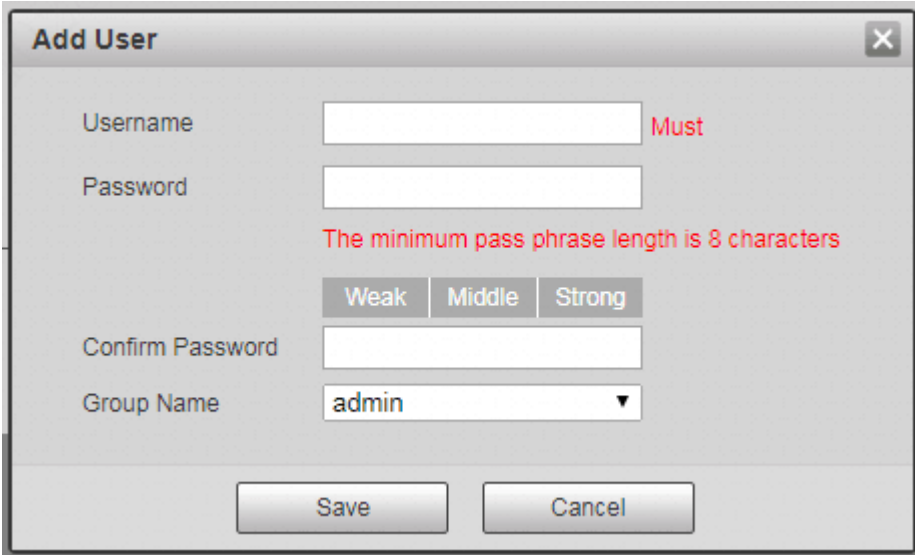

<span id="page-88-1"></span>Figure 5-74

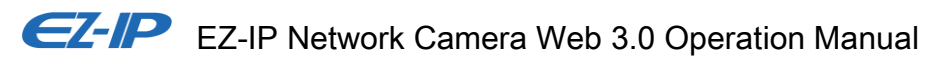

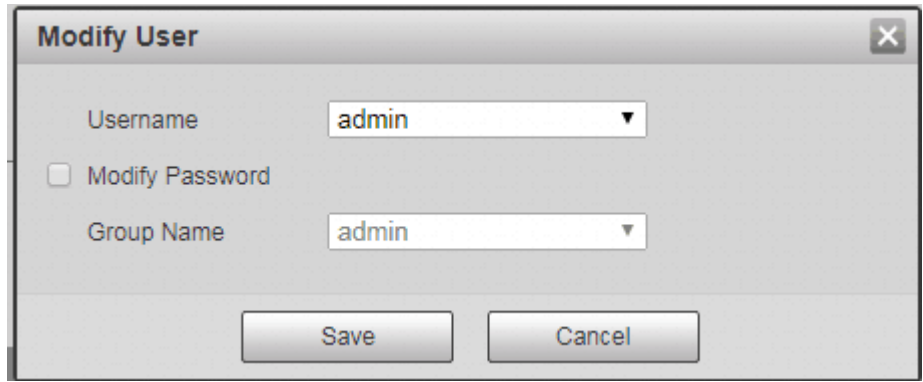

Figure 5-75

### <span id="page-89-0"></span>**5.5.3 Safety**

5.5.3.1 IP Filter

The IP filter interface is shown as in [Figure 5-76.](#page-89-1)

You can enable IP filter function so that some specified IP/MAC user can access the network camera. You can add IP address or IP segment.

If you do not check the box here, it means there is on access limit.

Here you can add IP address and MAC address. You must add these addresses before enabling the trusted sites.

Please note: You must set MAC address in the same network segment.

<span id="page-89-1"></span>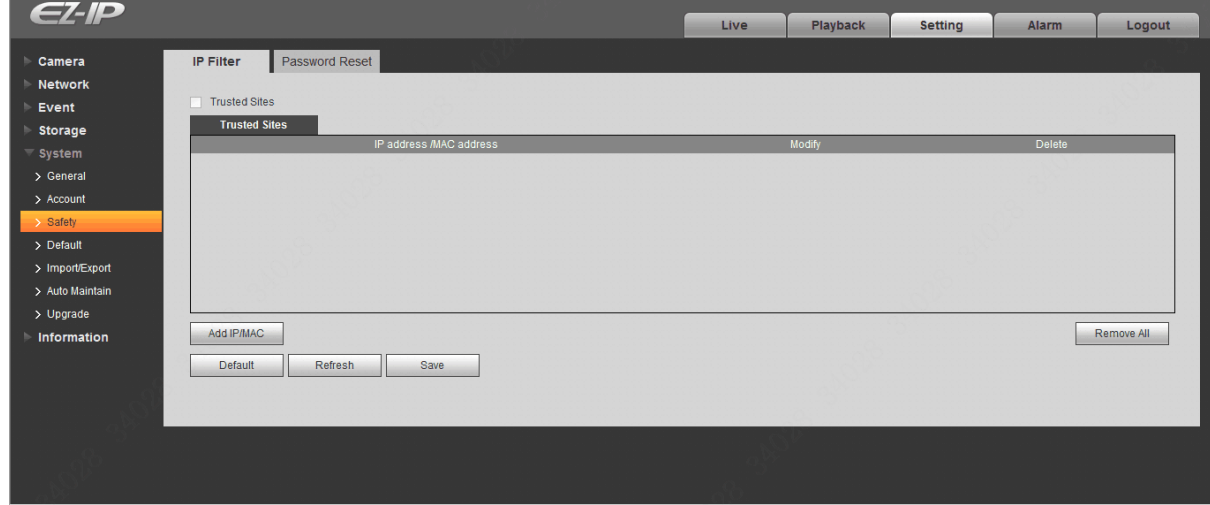

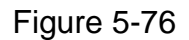

The function of password reset becomes valid after it is enabled.

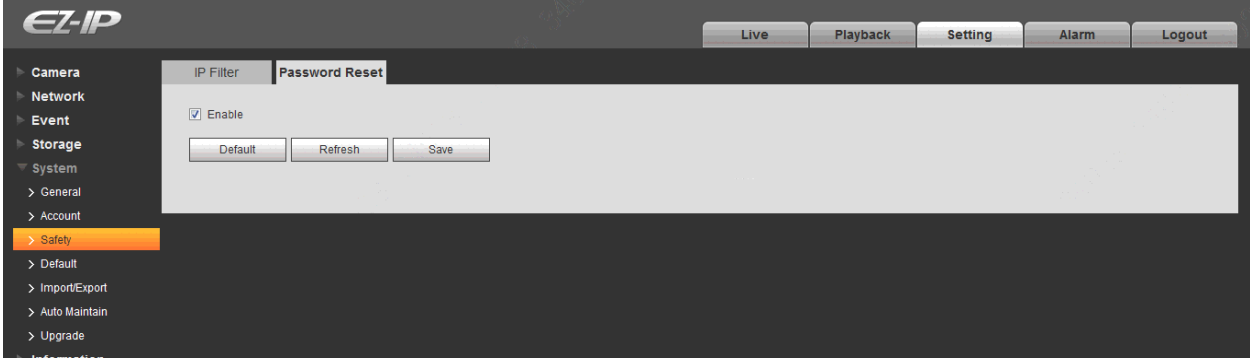

Figure 5-77

### **5.5.4 Default**

The default setup interface is shown as in [Figure 5-78.](#page-90-0)

Please note system cannot restore some information such as network IP address, account and so on.

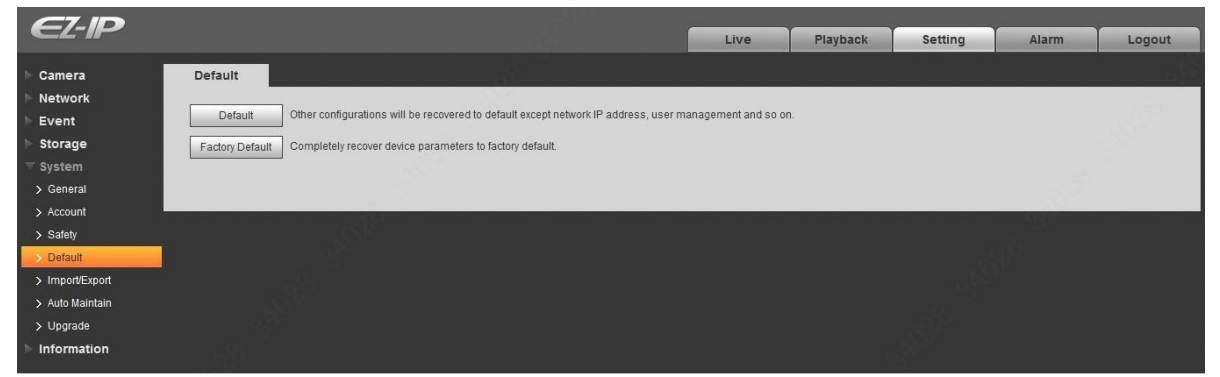

Figure 5-78

### <span id="page-90-0"></span>**5.5.5 Import/Export**

The interface is shown as in [Figure 5-79.](#page-91-0)

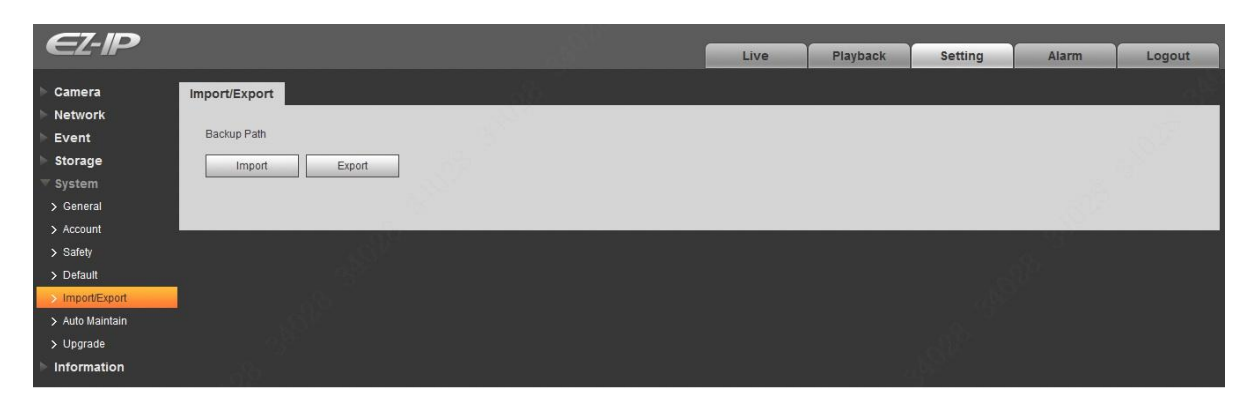

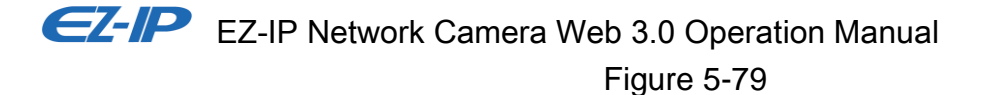

<span id="page-91-0"></span>Please refer to [Table 5-22](#page-91-1) for detailed information.

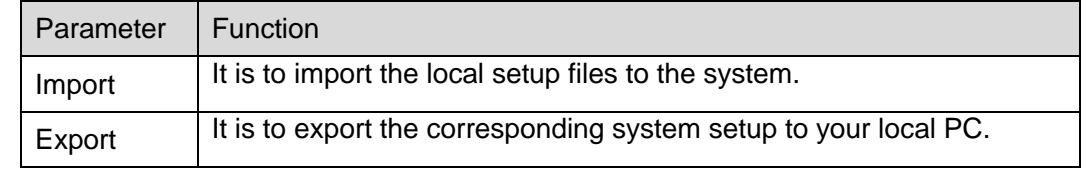

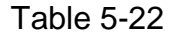

#### <span id="page-91-1"></span>**5.5.6 Auto Maintenance**

The auto maintenance interface is shown as in [Figure 5-80.](#page-91-2)

Here you can select auto reboot and auto delete old files interval from the dropdown list.

If you want to use the auto delete old files function, you need to set the file period.

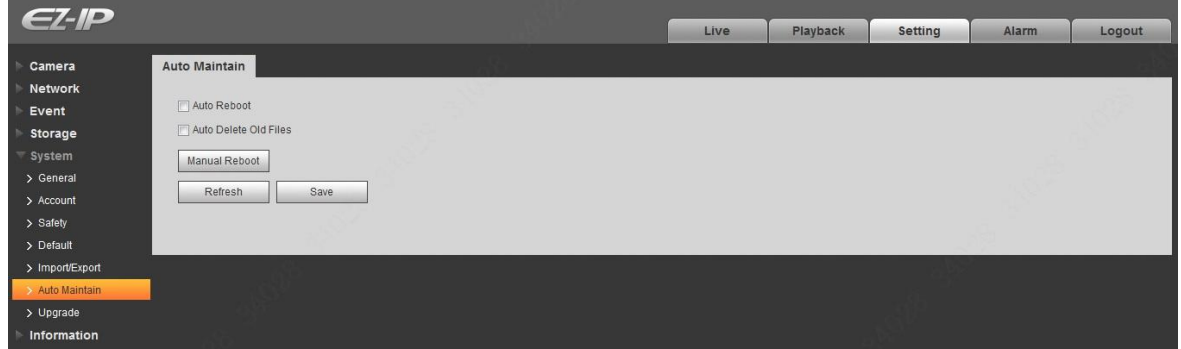

Figure 5-80

<span id="page-91-2"></span>

| <b>Parameter</b>                | <b>Function</b>                           |
|---------------------------------|-------------------------------------------|
| Auto Reboot                     | Check it and set auto reboot time.        |
| Auto Delete Old<br><b>Files</b> | Check it and set period within 1~31 days. |

Table 5-23

#### **5.5.7 Upgrade**

The upgrade interface is shown as in [Figure 5-81.](#page-92-0)

Please select the upgrade file (file extension is ".bin") and then click the update button to begin firmware update.

#### **Important**

**Improper upgrade program may result in device malfunction!**

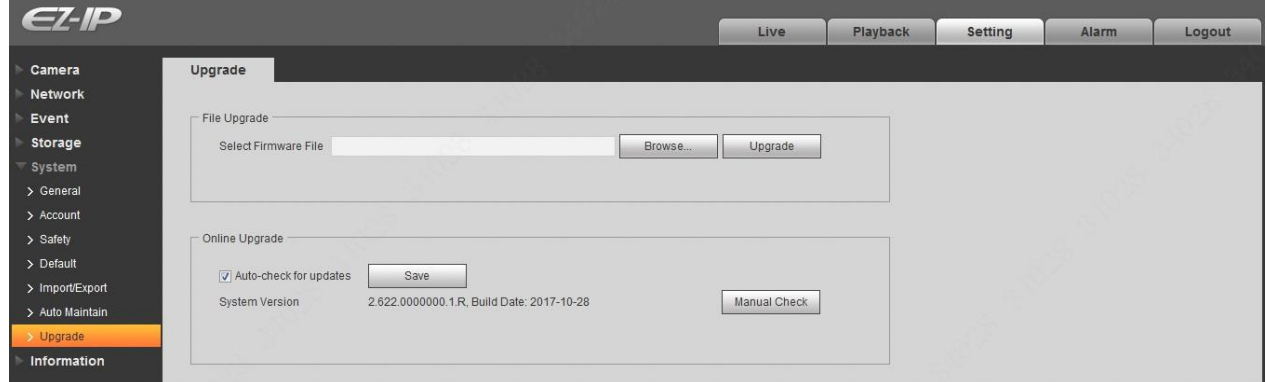

Figure 5-81

# <span id="page-92-0"></span>**5.6 Information**

#### **5.6.1 Version**

The version interface is shown as in [Figure 5-82.](#page-92-1)

Here you can view system hardware features, software version, release date and etc. Please note the following information is for reference only.

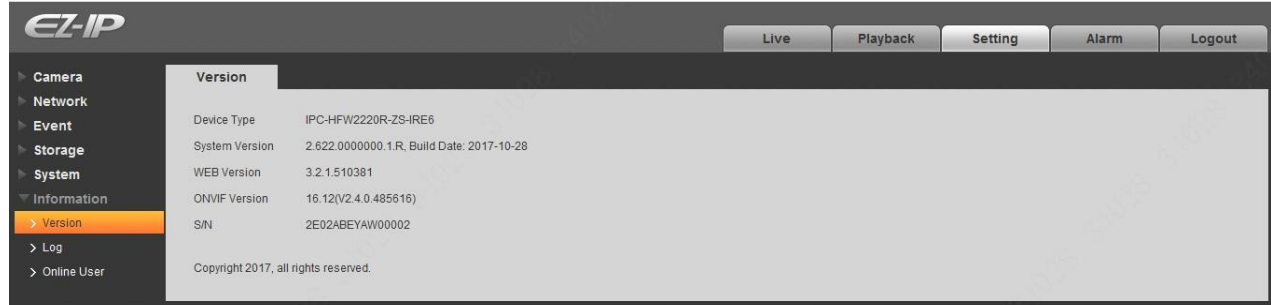

Figure 5-82

## <span id="page-92-1"></span>**5.6.2 Log**

Here you can view system log. See [Figure 5-83.](#page-93-0)

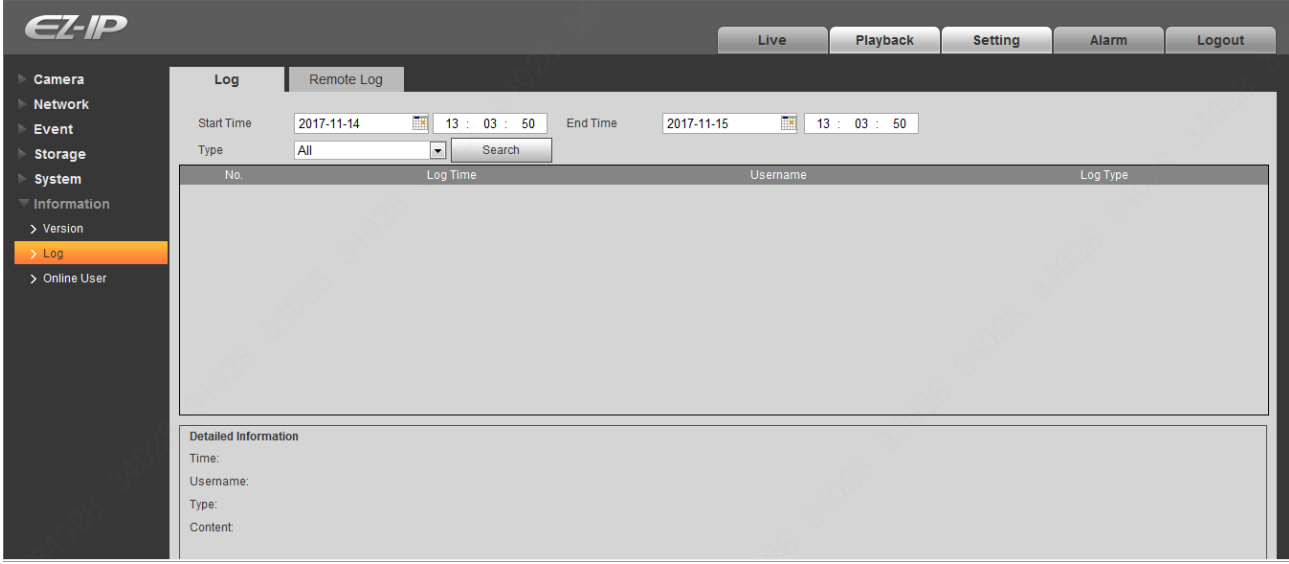

Figure 5-83

<span id="page-93-0"></span>Please refer to [Table 5-24](#page-93-1) for log parameter information.

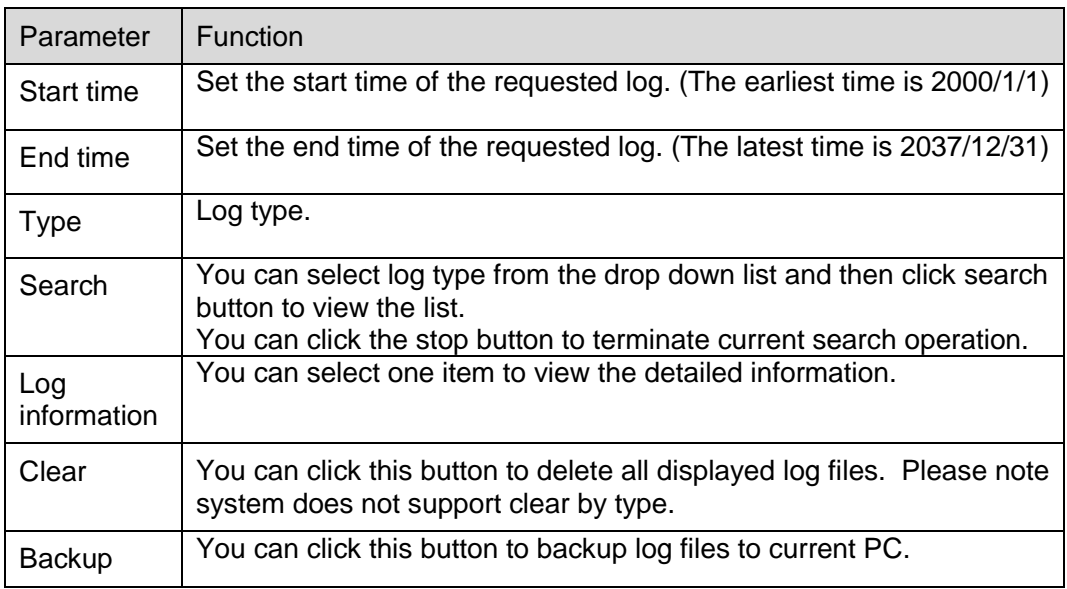

Table 5-24

#### <span id="page-93-1"></span>5.6.2.1 Remote Log

#### **Note**

Select **Remote Log** and you can set the server address, port and device number, then you can enable remote log.

Please refer to [Figure 5-84](#page-94-0) for more details.

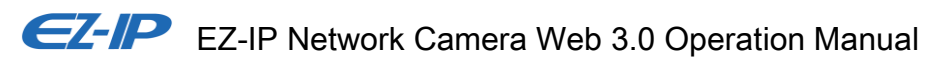

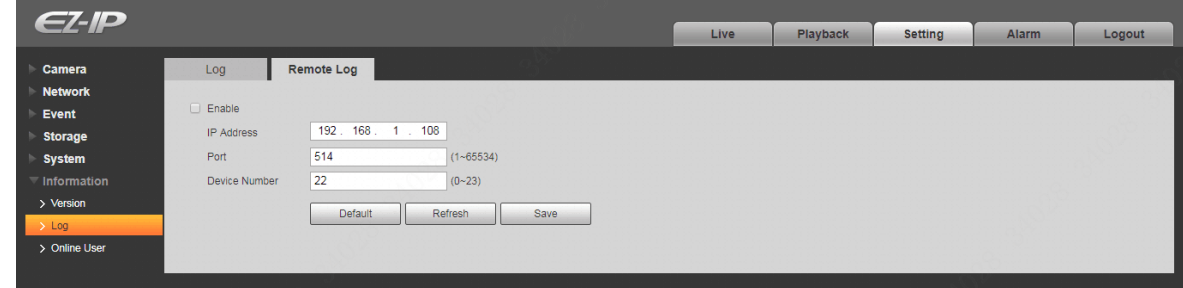

Figure 5-84

### <span id="page-94-0"></span>**5.6.3 Online User**

The online user interface is shown as in [Figure 5-85.](#page-94-1)

Here you can view current online user, group name, IP address and login time.

<span id="page-94-1"></span>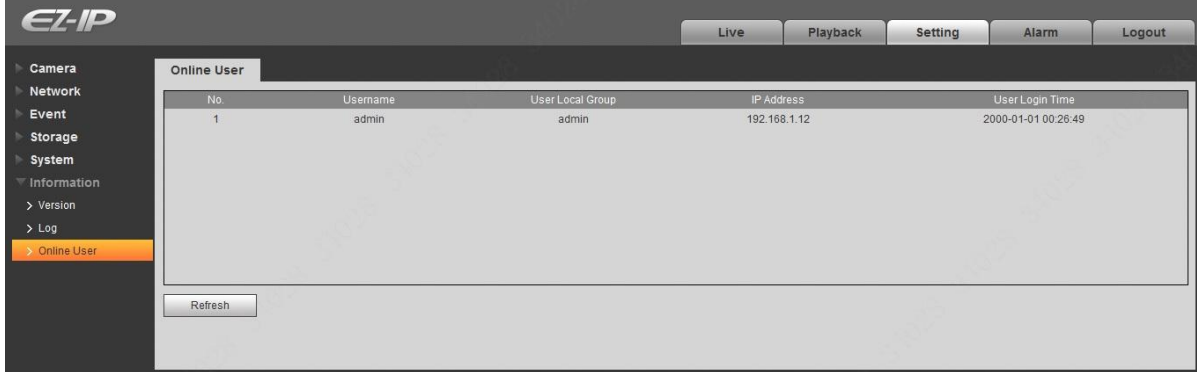

Figure 5-85

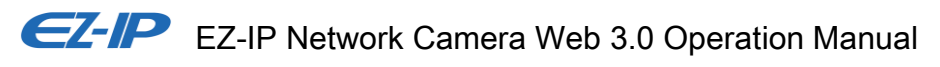

# **6 Alarm**

#### **Please note some series product does not support this function.**

Click alarm function, you can see an interface is shown as in [Figure 6-1](#page-95-0) Here you can set device alarm type and alarm sound setup.

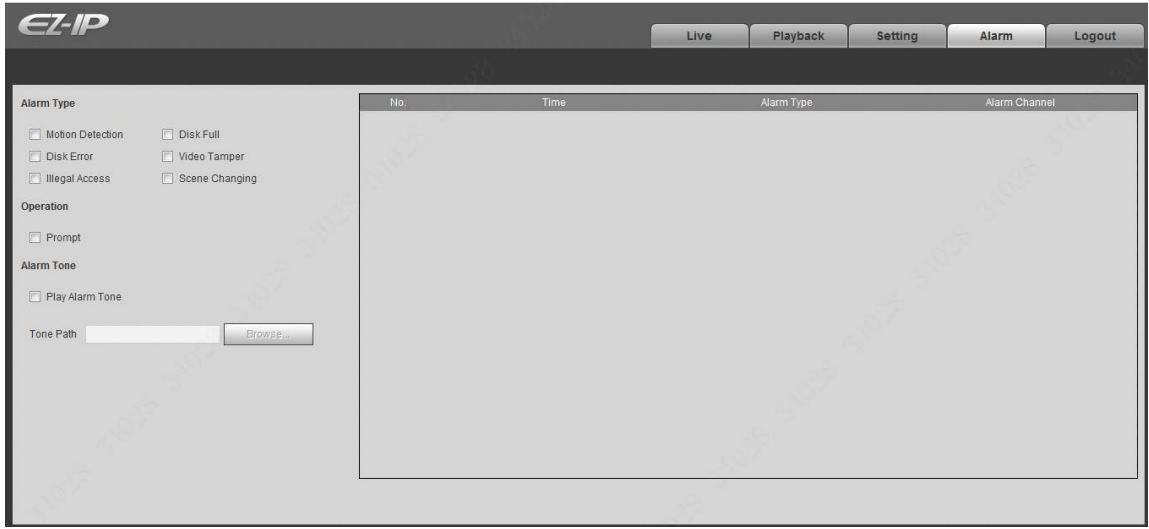

Figure 6-1

<span id="page-95-0"></span>Please refer to [Table 6-1](#page-96-0) for more information.

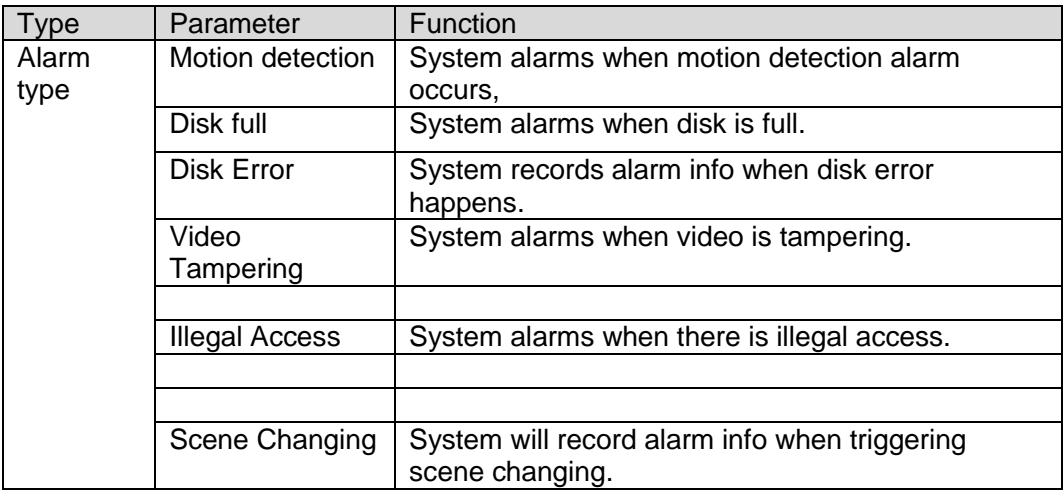

<span id="page-96-0"></span>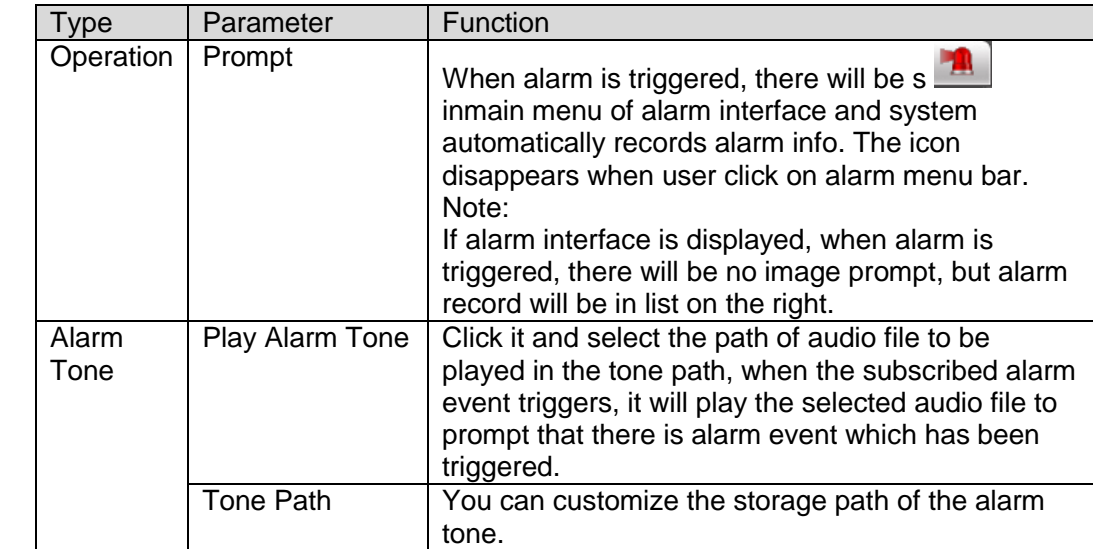

Table 6-1

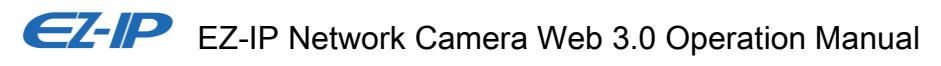

# **7 Log out**

Click log out button, system goes back to log in interface. See [Figure 7-1.](#page-97-0)

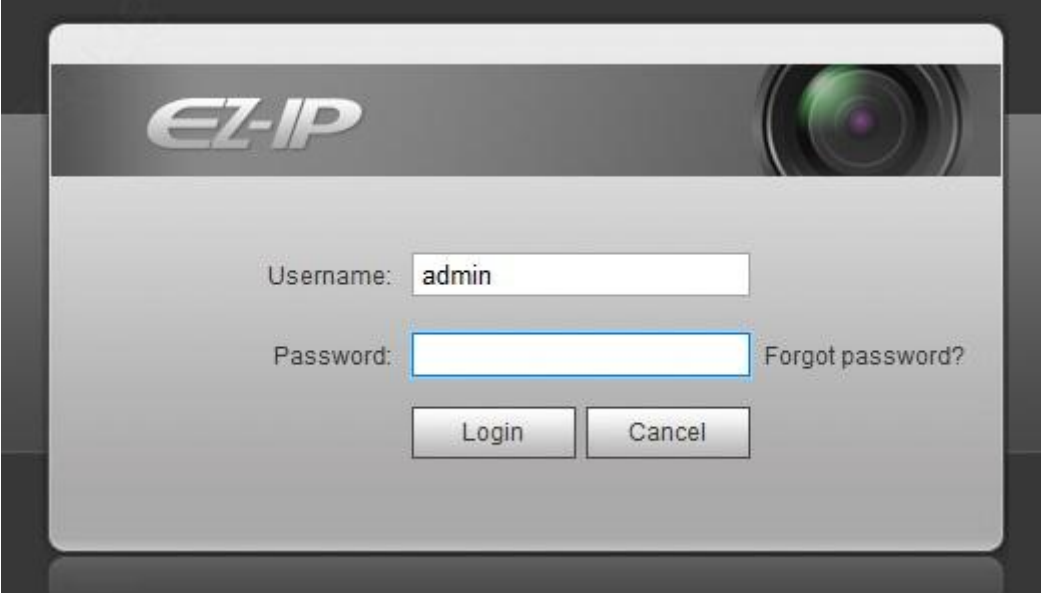

Figure 7-1

#### <span id="page-97-0"></span>**Note**

- This manual is for reference only. Slight difference may be found in user interface.
- All the designs and software here are subject to change without prior written notice.
- All trademarks and registered trademarks mentioned are the properties of their respective owners.
- If there is any uncertainty or controversy, please refer to the final explanation of us.
- Please visit our website for more information.

 $Z$ **Zhejiang Dahua Vision Technology Co., Ltd** Address: No.1199 Bin'an Road, Binjiang District, Hangzhou, PRC. Postcode: 310053 Tel: +86-571-87688883 Fax: +86-571-87688815